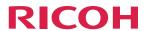

## RICOH PJ WX5361<sub>N</sub>/X5371<sub>N</sub>

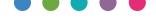

## **User's Manual**

- 1. Introduction
- 2. Projecting an Image (Basic Operation)
- 3. Convenient Features
- 4. Using the Viewer
- 5. Using On-Screen Menu
- 6. Installation and Connections
- 7. Maintenance
- 8. User Supportware
- 9. Appendix

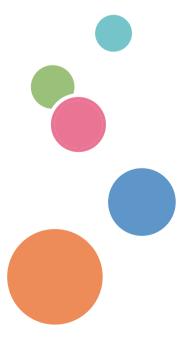

Read this manual carefully before you use this machine and keep it handy for future reference. For safe and correct use, be sure to read the Important Information in this manual before using the machine.

- · Apple, Mac, Mac OS, iMac, and MacBook are trademarks of Apple Inc. registered in the U.S. and other countries.
- Microsoft, Windows, Windows Vista, Internet Explorer, .NET Framework, Excel and PowerPoint are either a registered trademark or trademark of Microsoft Corporation in the United States and/or other countries.
- Intel and Intel Core are trademarks of Intel Corporation in the U.S. and/or other countries.
- PowerPC is a registered trademark of the International Business Machines Corporation.
- MicroSaver is a registered trademark of Kensington Computer Products Group, a division of ACCO Brands.
- HDMI, the HDMI Logo and High-Definition Multimedia Interface are trademarks or registered trademarks of HDMI Licensing LLC.
- Trademark PJLink is a trademark applied for trademark rights in Japan, the United States of America and other countries and areas.
- Wi-Fi®, Wi-Fi Alliance®, and Wi-Fi Protected Access (WPA, WPA2)® are registered trademarks of the Wi-Fi Alliance.
- Blu-ray is a trademark of Blu-ray Disc Association
- CRESTRON and ROOMVIEW are registered trademarks of Crestron Electronics, Inc. in the United States and other countries.
- Other product and company names mentioned in this user's manual may be the trademarks or registered trademarks of their respective holders.
- GPL/LGPL Software Licenses

The product includes software licensed under GNU General Public License (GPL), GNU Lesser General Public License (LGPL), and others.

For more information about the software, see the readme.pdf file on the supplied CD-ROM. The readme.pdf file is in the about GPL&LGPL folder in the OSS folder.

#### **NOTES**

- (1) The contents of this user's manual may not be reprinted in part or whole without permission.
- (2) The contents of this user's manual are subject to change without notice.
- (3) Great care has been taken in the preparation of this user's manual; however, should you notice any questionable points, errors or omissions, please contact us.
- (4) Notwithstanding article (3), Ricoh will not be responsible for any claims on loss of profit or other matters deemed to result from using the Projector.

## **Important Information**

### **Safety Cautions**

#### **Precautions**

Please read this manual carefully before using your RICOH projector and keep the manual handy for future reference.

#### **CAUTION**

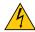

To turn off main power, be sure to remove the plug from power outlet.

The power outlet socket should be installed as near to the equipment as possible, and should be easily accessible.

#### **CAUTION**

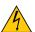

TO PREVENT SHOCK, DO NOT OPEN THE CABINET. THERE ARE HIGH-VOLTAGE COMPONENTS INSIDE.

REFER SERVICING TO QUALIFIED SERVICE PERSONNEL.

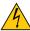

This symbol warns the user that uninsulated voltage within the unit may be sufficient to cause electrical shock. Therefore, it is dangerous to make any kind of contact with any part inside of the unit.

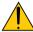

This symbol alerts the user that important information concerning the operation and maintenance of this unit has been provided.

The information should be read carefully to avoid problems.

**WARNING:** TO PREVENT FIRE OR SHOCK, DO NOT EXPOSE THIS UNIT TO RAIN OR MOISTURE. DO NOT USE THIS UNIT'S PLUG WITH AN EXTENSION CORD OR IN AN OUTLET UNLESS ALL THE PRONGS CAN BE FULLY INSERTED.

#### **DOC Compliance Notice (for Canada only)**

This Class B digital apparatus complies with Canadian ICES-3(B)/NMB-3(B).

#### Machine Noise Information Regulation - 3. GPSGV,

The highest sound pressure level is less than 70 dB (A) in accordance with EN ISO 7779.

#### **CAUTION**

Avoid displaying stationary images for a prolonged period of time.

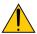

Doing so can result in these images being temporarily sustained on the surface of the LCD panel.

If this should happen, continue to use your projector. The static background from previous images will disappear.

#### **CE Marking Traceability Information (For EU Countries Only)**

#### **Manufacturer:**

Ricoh Co., Ltd.

3-6 Nakamagome 1-chome, Ohta-ku, Tokyo. 143-8555, Japan

#### Importer:

Ricoh Europe PLC

20 Triton Street, London. NW1 3BF, United Kingdom

#### **User Information on Electrical and Electronic Equipment**

Users in the countries where this symbol shown in this section has been specified in national law on collection and treatment of E-waste

Our Products contain high quality components and are designed to facilitate recycling.

Our products or product packaging are marked with the symbol below.

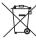

The symbol indicates that the product must not be treated as municipal waste. It must be disposed of separately via the appropriate return and collection systems available. By following these instructions you ensure that this product is treated correctly and help to reduce potential impacts on the environment and human health, which could otherwise result from inappropriate handling. Recycling of products helps to conserve natural resources and protect the environment. For more detailed information on collection and recycling systems for this product, please contact the shop where you purchased it, your local dealer or sales/service representatives.

#### All Other Users

If you wish to discard this product, please contact your local authorities, the shop where you bought this product, your local dealer or sales/service representatives.

#### For Turkey only

EEE Yönetmeliğine Uygundur. Bu sistem sarf malzemeleri ve yedek parçaları da dahil olmak üzere EEE Yönetmeliğine Uygundur.

#### Note for the Battery and/or Accumulator Symbol (For EU countries only)

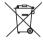

In accordance with the Battery Directive 2006/66/EC Article 20 Information for end-users Annex II, the above symbol is printed on batteries and accumulators.

This symbol means that in the European Union, used batteries and accumulators should be disposed of separately from your household waste.

In the EU, there are separate collection systems for not only used electrical and electronic products but also batteries and accumulators.

Please dispose of them correctly at your local community waste collection/recycling centre.

#### Disposing of your used product

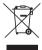

EU-wide legislation as implemented in each Member State requires that used electrical and electronic products carrying the mark (left) must be disposed of separately from normal household waste. This includes projectors and their electrical accessories or lamps. When you dispose of such products, please follow the guidance of your local authority and/or ask the shop where you purchased the product.

After collecting the used products, they are reused and recycled in a proper way. This effort will help us reduce the wastes as well as the negative impact such as mercury contained in a lamp to the human health and the environment at the minimum level.

The mark on the electrical and electronic products only applies to the current European Union Member States.

#### **WARNING TO CALIFORNIA RESIDENTS:**

Handling the cables supplied with this product will expose you to lead, a chemical known to the State of California to cause birth defects or other reproductive harm. WASH HANDS AFTER HANDLING.

#### Notes to users in the state of California (Notes to Users in USA)

Perchlorate Material - special handling may apply, See www.dtsc.ca.gov/hazardouswaste/perchlorate

#### RF Interference (for USA only)

#### **WARNING**

The Federal Communications Commission does not allow any modifications or changes to the unit EXCEPT those specified by Ricoh Americas Corporation in this manual. Failure to comply with this government regulation could void your right to operate this equipment. This equipment has been tested and found to comply with the limits for a Class B digital device, pursuant to Part 15 of the FCC Rules. These limits are designed to provide reasonable protection against harmful interference in a residential installation. This equipment generates, uses, and can radiate radio frequency energy and, if not installed and used in accordance with the instructions, may cause harmful interference to radio communications. However, there is no guarantee that interference will not occur in a particular installation. If this equipment does cause harmful interference to radio or television reception, which can be determined by turning the equipment off and on, the user is encouraged to try to correct the interference by one or more of the following measures:

- Reorient or relocate the receiving antenna.
- Increase the separation between the equipment and receiver.
- Connect the equipment into an outlet on a circuit different from that to which the receiver is connected.
- Consult the dealer or an experienced radio / TV technician for help.

For UK only: In UK, a BS approved power cord with moulded plug has a Black (five Amps) fuse installed for use with this equipment. If a power cord is not supplied with this equipment please contact your supplier.

#### **Important Safeguards**

These safety instructions are to ensure the long life of your projector and to prevent fire and shock. Please read them carefully and heed all warnings.

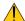

#### Installation

- Do not place the projector in the following conditions:
  - on an unstable cart, stand, or table.
  - near water, baths, or damp rooms.
  - in direct sunlight, near heaters, or heat radiating appliances.
  - in a dusty, smoky or steamy environment.
  - on a sheet of paper or cloth, rugs or carpets.
  - in an air-tight location, such as inside a box.
     Doing so may result in malfunctions and/or a shorter service life for your projector.
- If you wish to have the projector installed on the ceiling:
  - Do not attempt to install the projector yourself.
  - The projector must be installed by qualified technicians in order to ensure proper operation and reduce the risk of bodily injury.
  - In addition, the ceiling must be strong enough to support the projector and the installation must be in accordance with any local building codes.
  - Please consult your dealer for more information.

#### WARNING

- Do not use any other object than the projector's sliding lens cover to cover the lens while the projector is on.

  Doing so can cause the object to get extremely hot, and possibly resulting in a fire or damage due to the heat emitted from the light output.
- Do not place any objects, which are easily affected by heat, in front of the projector lens. Doing so could lead to the object melting from the heat that is emitted from the light output.

#### Place the projector in a horizontal position

Be sure to use the projector within a tilt angle range from 30° above horizontal to 30° below (including the maximum tilt angle 10° created by extending the tilt foot).

Using the projector in any way other than the desktop and ceiling mount may result in failures of the projector. If the projector is used over a tilt angle of 10° above horizontal or 10° below, the lamp life will decrease\*.

\* If using the projector within a range from ± (plus or minus) 10° to ± (plus or minus) 30° (shown by shaded area), it is recommended to replace the lamp when the remaining lamp life reaches 25%. Even if the remaining lamp life shows 25% or more, the lamp may break or fail to illuminate depending on individual lamp characteristics and usage conditions. To show the remaining life of the lamp, press the Help button on the remote control and select [INFO.] → [USAGE TIME] from the projector on-screen menu. (→ page 109)

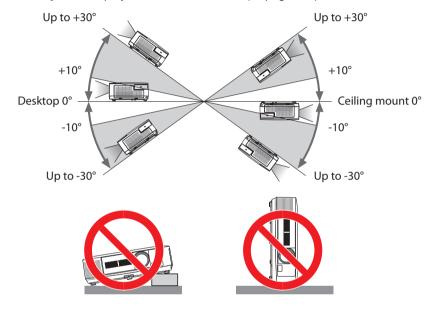

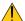

## Fire and Shock Precautions

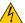

- Ensure that there is sufficient ventilation and that vents are unobstructed to prevent the build-up of heat inside your projector. Allow at least 4 inches (10cm) of space between your projector and a wall.
- . Do not try to touch the exhaust vent on the left front (when seen from the front) as it can become heated while the projector is turned on and immediately after the projector is turned off. Parts of the projector may become temporarily heated if the projector is turned off with the Power button or if the AC power supply is disconnected during normal projector operation.
  - Use caution when picking up the projector.
- Prevent foreign objects such as paper clips and bits of paper from falling into your projector. Do not attempt to retrieve any objects that might fall into your projector. Do not insert any metal objects such as a wire or screwdriver into your projector. If something should fall into your projector, disconnect it immediately and have the object removed by a qualified service personnel.
- Do not place any objects on top of the projector.
- Do not touch the power plug during a thunderstorm. Doing so can cause electrical shock or fire.
- The projector is designed to operate on a power supply of 100-240V AC 50/60 Hz. Ensure that your power supply fits this requirement before attempting to use your projector.
- Do not look into the lens while the projector is on. Serious damage to your eyes could result.
- Keep any items such as magnifying glass out of the light path of the projector. The light being projected from the lens is extensive, therefore any kind of abnormal objects that can redirect light coming out of the lens, can cause unpredictable outcome such as fire or injury to the eyes.
- Do not place any objects, which are easily affected by heat, in front of a projector exhaust vent. Doing so could lead to the object melting or getting your hands burned from the heat that is emitted from the exhaust.
- Do not splash water over the projector. Doing so can cause electrical shock or fire. If the projector gets wet, turn off the projector, unplug the power cord and have the projector serviced by a qualified service personnel.
- · Handle the power cord carefully. A damaged or frayed power cord can cause electric shock or fire.
  - Do not use any power cord other than the one supplied with the projector.
  - Do not bend or tug the power cord excessively.
  - Do not place the power cord under the projector, or any heavy object.
  - Do not cover the power cord with other soft materials such as rugs.
  - Do not heat the power cord.
  - Do not handle the power plug with wet hands.
- · Turn off the projector, unplug the power cord and have the projector serviced by a qualified service personnel under the following conditions:
  - When the power cord or plug is damaged or frayed.
  - If liquid has been spilled into the projector, or if it has been exposed to rain or water.
  - If the projector does not operate normally when you follow the instructions described in this user's manual.
  - If the projector has been dropped or the cabinet has been damaged.
  - If the projector exhibits a distinct change in performance, indicating a need for service.
- Disconnect the power cord and any other cables before carrying the projector.
- Turn off the projector and unplug the power cord before cleaning the cabinet or replacing the lamp.
- Turn off the projector and unplug the power cord if the projector is not to be used for an extended period of time.
- When using a LAN cable (only models with the RJ-45 LAN port): For safety, do not connect to the connector for peripheral device wiring that might have excessive voltage.

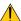

## **A** CAUTION

- Do not use the tilt-foot for purposes other than originally intended. Misuses such as gripping the tilt-foot or hanging on the wall can cause damage to the projector.
- Do not send the projector in the soft case by parcel delivery service or cargo shipment. The projector inside the soft case could be damaged.
- Select [HIGH] in Fan mode if you continue to use the projector for consecutive days. (From the menu, select  $[SETUP] \rightarrow [OPTIONS(1)] \rightarrow [FAN MODE] \rightarrow [HIGH].$
- The projector's power cannot be turned off, even if you turn off the power switch, while the Power indicator is flickering blue. Do not turn off the AC power to turn off the power while the Power indicator is flickering blue. Doing so may cause the lamp to explode or may greatly shorten the lamp's life.

#### **Remote Control Precautions**

- Handle the remote control carefully.
- If the remote control gets wet, wipe it dry immediately.
- Avoid excessive heat and humidity.
- Do not short, heat, or take apart batteries.
- Do not throw batteries into fire.
- If you will not be using the remote control for a long time, remove the batteries.
- Ensure that you have the batteries' polarity (+/-) aligned correctly.
- Do not use new and old batteries together, or use different types of batteries together.
- Dispose of used batteries according to your local regulations.

#### **Note for US Residents**

The lamp in this product contains mercury. Please dispose according to Local, State or Federal Laws.

#### **Lamp Replacement**

- Use the specified lamp for safety and performance.
- To replace the lamp, follow all instructions provided on page 155.
- Be sure to replace the lamp and filter when the message [THE LAMP HAS REACHED THE END OF ITS USABLE LIFE. PLEASE REPLACE THE LAMP. USE THE SPECIFIED LAMP FOR SAFETY AND PERFORMANCE.1 appears. If you continue to use the lamp after the lamp has reached the end of its usable life, the lamp bulb may shatter, and pieces of glass may be scattered in the lamp case. Do not touch them as the pieces of glass may

If this happens, contact your dealer for lamp replacement.

#### A Lamp Characteristic

The projector has a high-pressure mercury lamp as a light source.

A lamp has a characteristic that its brightness gradually decreases with age. Also repeatedly turning the lamp on and off will increase the possibility of its lower brightness.

The actual lamp life may vary depending upon the individual lamp, the environmental conditions and usage.

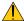

#### CAUTION:

- . DO NOT TOUCH THE LAMP immediately after it has been used. It will be extremely hot. Turn the projector off and then disconnect the power cord. Allow at least one hour for the lamp to cool before handling.
- · When removing the lamp from a ceiling-mounted projector, make sure that no one is under the projector. Glass fragments could fall if the lamp has been burned out.

#### **About High Altitude mode**

- Set [FAN MODE] to [HIGH ALTITUDE] when using the projector at altitudes approximately 5500 feet/1700 meters or higher.
  - Using the projector at altitudes approximately 5500 feet/1700 meters or higher without setting to [HIGH ALTITUDE] can cause the projector to overheat and the protector could shut down. If this happens, wait a couple minutes and turn on the projector.
- Using the projector at altitudes less than approximately 5500 feet/1700 meters and setting to [HIGH ALTITUDE] can cause the lamp to overcool, causing the image to flicker. Switch [FAN MODE] to [AUTO].
- Using the projector at altitudes approximately 5500 feet/1700 meters or higher can shorten the life of optical components such as the lamp.

#### About Copyright of original projected pictures:

Please note that using this projector for the purpose of commercial gain or the attraction of public attention in a venue such as a coffee shop or hotel and employing compression or expansion of the screen image with the following functions may raise concern about the infringement of copyrights which are protected by copyright law.

[ASPECT], [KEYSTONE], Magnifying feature and other similar features.

This device is not intended for use in the direct field of view at visual display workplaces. To avoid incommoding reflections at visual display workplaces this device must not be placed in the direct field of view.

#### **Power management function**

The projector has power management functions. To reduce power consumption, the power management functions (1 and 2) are factory preset as shown below. To control the projector from an external device via a LAN or serial cable connection, use the on-screen menu to change the settings for 1 and 2.

#### 1. STANDBY MODE (Factory preset: POWER-SAVING)

To control the projector from an external device, select [NORMAL] for [STANDBY MODE].

#### NOTE:

• When [POWER-SAVING] is selected for [STANDBY MODE], the following connectors and functions will not work: PC Control port, Monitor Out connector, Audio Out connector, USB (PC) port, LAN functions, Mail Alert function, DDC/CI.

#### 2. POWER OFF ON NO SIGNAL (Factory preset: 20 minutes)

To control the projector from an external device, select [OFF] for [POWER OFF ON NO SIGNAL].

#### NOTE:

When [20 MIN.] is selected for [POWER OFF ON NO SIGNAL], you can enable the projector to automatically turn off in 20 minutes
if there is no signal received by any input or if no operation is performed.

### **Safety Labels of This Machine**

- 1 Do not look into the lens while the projector is on. Serious damage to your eyes could result. Do not use any other object than the projector's sliding lens cover to cover the lens while the projector is on. Doing so can cause the object to get extremely hot, and possibly resulting in a fire or damage due to the heat emitted from the light output.
- 2 Do not try to touch the ventilation outlet on the left front (when seen from the front) as it can become heated while the projector is turned on and immediately after the projector is turned off. Parts of the projector may become temporarily heated if the projector is turned off with the Power button or if the AC power supply is disconnected during normal projector operation. Use caution when picking up the projector.
- 3 Do not remove any screws except the lamp cover screws. Do not block or cover the vents.
- 4 To replace the lamp, first unplug the power cord then wait for more than 1 hour. The lamp might be broken. Be careful of pieces of broken glass.

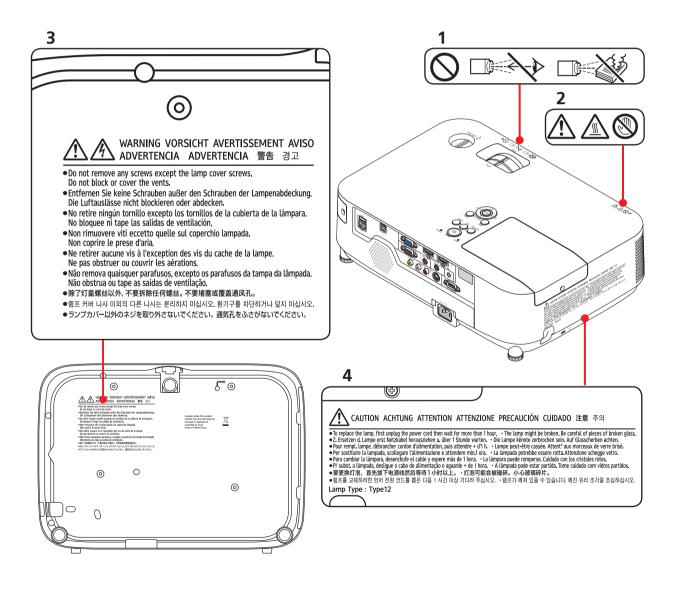

## **Table of Contents**

| Important Information                                                |    |
|----------------------------------------------------------------------|----|
| 1. Introduction                                                      | 1  |
| 1 What's in the Box?                                                 |    |
| 2 Introduction to the Projector                                      |    |
| Congratulations on Your Purchase of the Projector                    |    |
| Features you'll enjoy:                                               |    |
| About this user's manual                                             |    |
| 3 Part Names of the Projector                                        |    |
| Front/Top<br>Rear                                                    |    |
| Top Features                                                         |    |
| Terminal Panel Features                                              |    |
| 4 Part Names of the Remote Control                                   |    |
| Battery Installation                                                 |    |
| Remote Control Precautions                                           |    |
| Operating Range for Wireless Remote Control                          |    |
| Operating Environment for Software Included on CD-ROM                |    |
| Operating Environment                                                | 11 |
| 2. Projecting an Image (Basic Operation)                             | 46 |
| 1) Flow of Projecting an Image                                       |    |
| Connecting Your Computer/Connecting the Power Cord                   |    |
| 3 Turning on the Projector                                           |    |
| Note on Startup screen (Menu Language Select screen)                 |    |
| 4 Selecting a Source                                                 |    |
| Selecting the computer or video source                               |    |
| <b> 3</b> Adjusting the Picture Size and Position                    |    |
| Adjusting the vertical position of a projected image (Lens shift)    |    |
| Focus                                                                |    |
| ZoomAdjust the Tilt Foot                                             |    |
| 6 Correcting Keystone Distortion [KEYSTONE]                          |    |
| Optimizing Computer Signal Automatically                             |    |
| Adjusting the Image Using Auto Adjust                                |    |
| 3 Turning Up or Down Volume                                          |    |
| Turning off the Projector                                            |    |
| After Use                                                            |    |
|                                                                      |    |
| 3. Convenient Features                                               | 29 |
| 1 Turning off the Image and Sound                                    | 29 |
| 2 Freezing a Picture                                                 |    |
| 3 Enlarging a Picture                                                | 29 |
| Changing Eco Mode/Checking Energy-Saving Effect                      | 30 |
| Using Eco Mode [LAMP POWER]                                          | 30 |
| Checking Energy-Saving Effect [CARBON METER]                         |    |
| <b>5</b> Preventing the Unauthorized Use of the Projector [SECURITY] | 33 |

| 6  | Using 4-Point Corner to Correct Keystone Distortion [CORNERSTONE]  Cornerstone    |      |
|----|-----------------------------------------------------------------------------------|------|
| 7  | Operating Your Computer's Mouse Functions from the Projector's Remote Control     |      |
|    | via the USB Cable (Remote Mouse Function)                                         | .39  |
| 8  | Projecting Your Computer's Screen Image from the Projector via the USB Cable      |      |
|    | (USB Display)                                                                     | 40   |
| 9  | Controlling the Projector by Using an HTTP Browser                                | . 42 |
| 1  | Projecting Your Computer's Screen Image from the Projector via a Network          |      |
|    | [NETWORK PROJECTOR]                                                               | . 49 |
| 0  | Using the Projector to Operate Your Computer via a Network                        |      |
|    | [REMOTE DESKTOP]                                                                  | . 53 |
| 12 | Connecting Your Microphone                                                        | . 58 |
|    |                                                                                   |      |
| 4  | . Using the Viewer                                                                | . 59 |
| 0  | What you can do with the Viewer                                                   | . 59 |
| 2  | Preparing presentation materials                                                  | 62   |
| 3  | Projecting images stored in a USB memory device                                   |      |
|    | Starting the Viewer                                                               |      |
|    | Exiting the Viewer                                                                |      |
|    | Names and functions of Viewer screen                                              |      |
| •  | Viewer option settings                                                            |      |
| 4  | Projecting data from shared folder  Connecting the projector to the shared folder |      |
|    | Disconnecting the shared folder from the projector                                |      |
| G  | Projecting data from media server                                                 |      |
| •  | Setting up "Media Sharing" in Windows Media Player 11                             |      |
|    | Setting up "Media Sharing" in Windows Media Player 12                             |      |
|    | Connecting the projector to the media server                                      |      |
|    | Disconnecting the projector from the media server                                 | . 82 |
| _  |                                                                                   |      |
|    | . Using On-Screen Menu                                                            |      |
| _  | Using the Menus                                                                   |      |
| _  | Menu Elements                                                                     |      |
|    | List of Menu Items                                                                |      |
| 4  | Menu Descriptions & Functions [INPUT]                                             |      |
|    | COMPUTER                                                                          |      |
|    | HDMI1 and 2VIDEO                                                                  |      |
|    | S-VIDEO                                                                           |      |
|    | VIEWER                                                                            |      |
|    | NETWORK                                                                           |      |
|    | USB DISPLAY                                                                       |      |
| 6  | Menu Descriptions & Functions [ADJUST]                                            |      |
|    | [PICTURE]                                                                         | . 89 |
|    | [IMAGE OPTIONS]                                                                   |      |
|    | [AUDIO]                                                                           |      |
| 6  | Menu Descriptions & Functions [SETUP]                                             |      |
|    | [GENERAL]                                                                         | . 97 |

| [MENU]                                                                | 99  |
|-----------------------------------------------------------------------|-----|
| [INSTALLATION]                                                        | 101 |
| [OPTIONS(1)]                                                          | 103 |
| [OPTIONS(2)]                                                          | 106 |
| Menu Descriptions & Functions [INFO.]                                 |     |
| [USAGE TIME]                                                          |     |
| [SOURCE(1)]                                                           |     |
| [SOURCE(2)]                                                           |     |
| [WIRED LAN]                                                           |     |
| [WIRELESS LAN]                                                        |     |
| [VERSION(1)]                                                          |     |
| [VERSION(2)]                                                          |     |
| [OTHERS]                                                              |     |
| Menu Descriptions & Functions [RESET]                                 |     |
| Returning to Factory Default [RESET]                                  |     |
| Application Menu                                                      | 114 |
| ADVANCED NETWORK / PROJECTION UTILITY                                 |     |
| NETWORK PROJECTOR                                                     |     |
| REMOTE DESKTOP CONNECTION                                             |     |
| NETWORK SETTINGS                                                      |     |
| TOOLS                                                                 | 132 |
|                                                                       |     |
| 6. Installation and Connections                                       | 137 |
| Setting Up the Screen and the Projector                               | 137 |
| Selecting a Location                                                  | 137 |
| Throw Distance and Screen Size                                        | 139 |
| 2 Making Connections                                                  |     |
| Connecting Your Computer                                              |     |
| Connecting an External Monitor                                        |     |
| Connecting Your DVD Player or Other AV Equipment                      |     |
| Connecting Component Input                                            |     |
| Connecting HDMI Input                                                 |     |
| Connecting to a Wired LAN                                             |     |
| Connecting to a Wireless LAN (sold separately)                        | 148 |
|                                                                       |     |
| 7. Maintenance                                                        | 151 |
| Cleaning the Filters                                                  | 151 |
| 2 Cleaning the Lens                                                   | 154 |
| 3 Cleaning the Cabinet                                                | 154 |
| Replacing the Lamp and the Filters                                    |     |
| • Topiconing the Earlip and the Financial                             |     |
| 8. User Supportware                                                   | 161 |
|                                                                       |     |
| Installing Software Program     Installation for Windows software     |     |
|                                                                       |     |
| 2 Projecting Your Computer's Screen Image or Video from the Projector |     |
| (Projection Utility)                                                  |     |
| Starting Projection Utility from a USB Memory or SD Card              | 169 |

| 3 Projecting an Image from an Angle                                        |     |
|----------------------------------------------------------------------------|-----|
| (Geometric Correction Tool in Projection Utility)                          | 171 |
| What you can do with GCT                                                   |     |
| Projecting an Image from an Angle (GCT)                                    |     |
| Projecting Images from the Projector over a LAN (Advanced Network Utility) | 173 |
| What you can do with Advanced Network Utility                              |     |
| Connecting the projector to a LAN                                          | 174 |
| Basic Operation of Advanced Network Utility                                | 175 |
| 6 Converting Presentation Files to JPEG Files Using JPEG Conversion Tool   | 179 |
| Operating environment                                                      |     |
| Installing JPEG Conversion Tool                                            | 179 |
| 6 Managing the Projector Using Projector Management Utility                | 181 |
| Operating environment                                                      | 181 |
| Installing Projector Management Utility                                    | 181 |
| 9. Appendix                                                                | 182 |
| Troubleshooting                                                            | 182 |
| Indicator Messages                                                         |     |
| Common Problems & Solutions                                                | 183 |
| If there is no picture, or the picture is not displayed correctly          | 184 |
| 2 Specifications                                                           | 185 |
| 3 Cabinet Dimensions                                                       | 187 |
| Pin Assignments of D-Sub Computer Input Connector                          | 188 |
| 6 Compatible Input Signal List                                             |     |
| PC Control Codes and Cable Connection                                      |     |

## 1. Introduction

## What's in the Box?

Make sure your box contains everything listed. If any pieces are missing, contact your dealer. Please save the original box and packing materials if you ever need to ship your projector.

NOTE: The bundled items may vary depending on the product destination.

#### Projector

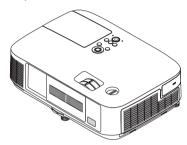

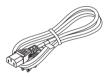

Power cord

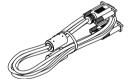

Computer cable (VGA) (Y156079)

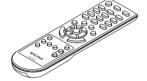

Remote control

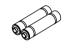

Batteries (AAA x 2)

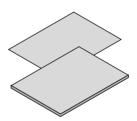

- Important Infomation
- · Quick Setup Guide

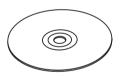

CD-ROM User's manual (PDF), the utility software and the source code

Unless otherwise described in the user's manual, the drawings for the projector cabinet show examples of the RICOH PJ X5371N.

## 2 Introduction to the Projector

This section introduces you to your new projector and describes the features and controls.

#### **Congratulations on Your Purchase of the Projector**

This projector is one of the very best projectors available today. The projector enables you to project precise images up to 300 inches across (measured diagonally) from your PC or Mac computer (desktop or notebook), VCR, DVD player, or document camera.

You can use the projector on a tabletop or cart, you can use the projector to project images from behind the screen, and the projector can be permanently mounted on a ceiling\*1. The remote control can be used wirelessly.

\*1 Do not attempt to mount the projector on a ceiling yourself.

The projector must be installed by qualified technicians in order to ensure proper operation and reduce the risk of bodily injury.

In addition, the ceiling must be strong enough to support the projector and the installation must be in accordance with any local building codes. Please consult your dealer for more information.

#### Features you'll enjoy:

Quick start (3 seconds\*2), Quick Power Off, Direct Power Off

3 seconds\*2 after turning on the power, the projector is ready to display PC or video images.

The projector can be put away immediately after the projector is powered down. No cool down period is required after the projector is turned off from the remote control or cabinet control panel.

The projector has a feature called "Direct Power Off". This feature allows the projector to be turned off (even when projecting an image) by using the Main Power Switch or disconnecting the AC power supply.

To turn off the AC power supply when the projector is powered on, use a power strip equipped with a switch and a breaker.

\*2 The guick start time is only when [STANDBY MODE] is set to [NORMAL] in the on-screen message.

• 0.21 W (100-130 V AC)/0.43 W (200-240 V AC) in standby condition with energy saving technology

Selecting [POWER-SAVING] for [STANDBY MODE] from the menu can put the projector in power-saving mode that consumes only 0.21 W (100-130 V AC)/0.43 W (200-240 V AC). The wattage is a typical value.

#### Carbon Meter

This feature will show energy-saving effect in terms of CO<sub>2</sub> emission reduction (kg) and electricity cost when the projector's [LAMP POWER] is set to [AUTO ECO], [ECO1], or [ECO2].

The amount of CO<sub>2</sub> emission reduction will be displayed in the confirmation message at the time of power-off and in the INFO of the on-screen menu.

#### Lamp life up to 6000 hours

Using in Eco Mode (ECO) allows you to prolong the projector's lamp life up to 6000 hours (up to 3500 hours in ECO MODE OFF).

#### • Two HDMI inputs supports digital signals

The two HDMI inputs provide HDCP compatible digital signals. The HDMI input also supports audio signal.

#### · 16 W built-in speaker for an integrated audio solution

Powerful 16 watt monaural speaker provides volume need for large rooms.

#### Mic Input provided

A Mic input jack for a commercially available dynamic microphone is useful for your presentation in a conference room or lecture in a classroom.

#### . The supplied remote control allows you to assign a CONTROL ID to the projector

Multiple projectors can be operated separately and independently with the same single remote control by assigning an ID number to each projector.

#### Keystone correction

Keystone vertical/horizontal/pincushion and cornerstone features allows you to correct almost all distortions in the image.

#### Wired/wireless LAN compatibility (wireless LAN unit sold separately)

The projector is equipped with a LAN port (RJ-45) for connection to a wired LAN for transferring images from a computer to the projector, controlling the projector from a computer, etc.

Furthermore, the projector can be used in a wireless LAN by mounting the separately sold wireless LAN unit (NP02LM).

#### • Software programs (User Supportware) contained in the supplied CD-ROM

The supplied RICOH Projector includes programs: Projection Utility, Advanced Network Utility, Projection Utility for Mac OS, JPEG Conversion Tool, and Projector Management Utility.

#### • LAN-compatible Viewer

The projector's built-in Viewer allows you to view images or movie files in the shared folder of your PC connected to a wired or wireless LAN.

\* The Viewer supports the Media Sharing function of Windows Media Player 11.

#### Audio transfer capability (for Windows only)

Projection Utility allows you to send the computer's screen image and audio to the projector.

- \* Audio transfer capability is available only when the computer connects with the projector in peer-to-peer network.
- \* Audio transfer capability is available with USB Display connection.

#### Streaming video transfer capability (for Windows only)

Projection Utility allows you to send streaming video from the computer to a single projector over wired or wireless LAN without the need of connecting a computer cable.

#### USB Display

Using a commercially available USB cable (compatible with USB 2.0 specifications) to connect the computer with the projector allows you to send your computer screen image and audio to the projector without the need of a traditional computer cable (VGA).

#### AUTO POWER ON and POWER OFF ON NO SIGNAL features

The POWER ON METHOD, AUTO POWER ON(COMP.), POWER OFF ON NO SIGNAL, and OFF TIMER features eliminate the need to always use the Power button on the remote control or projector cabinet.

#### · Preventing unauthorized use of the projector

Enhanced smart security settings for keyword protection, cabinet control panel lock, security slot, and security chain opening to help prevent unauthorized access, adjustments and theft deterrence.

#### High resolution up to WUXGA

High resolution display - up to WUXGA compatible, XGA (RICOH PJ X5371N)/WXGA (RICOH PJ WX5361N) native resolution.

#### CRESTRON ROOMVIEW compatibility

The projector supports CRESTRON ROOMVIEW, allowing multiple devices connected in the network to be managed and controlled from a computer or controller.

#### About this user's manual

The fastest way to get started is to take your time and do everything right the first time. Take a few minutes now to review the user's manual. This may save you time later on. At the beginning of each section of the manual you'll find an overview. If the section doesn't apply, you can skip it.

# **3** Part Names of the Projector Front/Top

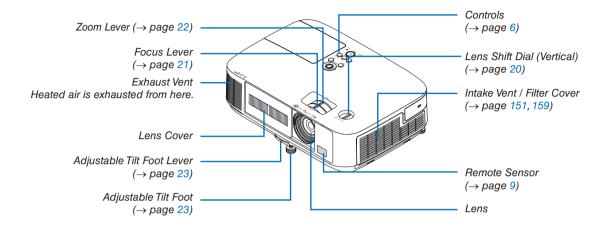

#### Rear

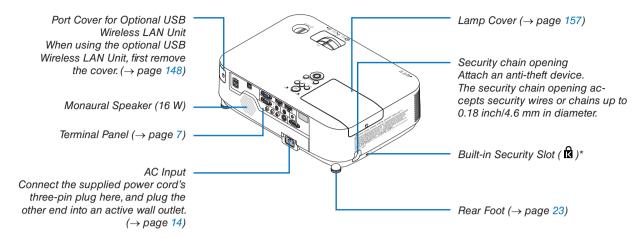

\* This security slot supports the MicroSaver ® Security System.

#### Opening and closing the lens cover

Slide the lens cover to the left to uncover the lens.

To cover the lens, slide the lens cover to the right.

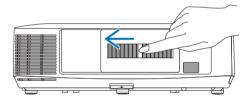

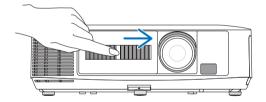

#### NOTE:

- The lens cover works in conjunction with the AV-MUTE function. Closing the lens cover will turn off the image and sound during normal projector operation; opening it will restore the image and sound.
   With the lens cover closed the image and sound is turned off, however the lamp is still lit. If the projector stays this way for about 2 hours, it will turn off automatically.
- Do not pull the lens cover with excessive force or apply strong pressure in either the up or down direction. Doing so can cause damage to the lens cover sliding mechanism!

#### **Top Features**

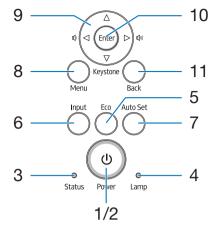

- 1. **(b)** (Power) Button (→ page 15, 27)
- 2. Power Indicator

 $(\rightarrow page 14, 15, 27, 182)$ 

- Status Indicator
   (→ page 182)
- 4. Lamp Indicator(→ page 155, 182)
- 5. Eco Button(→ page 30)
- 6. Input Button (→ page 17)
- 7. Auto Set Button(→ page 26)
- 8. Menu Button (→ page 83)
- A▼◀► / Volume Buttons ◀► / Keystone Button ▼
   (→ page 24, 26)
- **10. Enter Button** (→ page 83)
- **11. Back Button** (→ page 83)

6

#### **Terminal Panel Features**

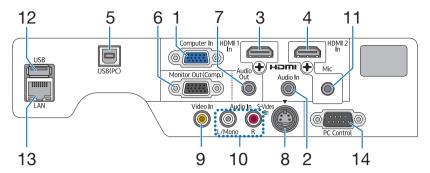

- Computer In / Component Input Connector (Mini D-Sub 15 Pin) (→ page 141, 145)
- Audio In Mini Jack (Stereo Mini)
   (→ page 141, 145)
- HDMI 1 In Connector (Type A)
   (→ page 141, 146)
- HDMI 2 In Connector (Type A)
   (→ page 141, 146)
- 5. USB (PC) Port (Type B) (→ page 39, 40, 141)
- Monitor Out (Comp.) Connector (Mini D-Sub 15 Pin)
   (→ page 143)
- 7. Audio Out Mini Jack (Stereo Mini) (→ page 143)
- S-Video In Connector (Mini DIN 4 Pin)
   (→ page 144)
- 9. Video In Connector (RCA) (→ page 144)
- 10. Video/S-Video Audio In (L/Mono, R) Connectors (RCA)(→ page 144)
- **11. Mic Input Jack (Monaural Mini)** (→ page 58)
- 12. USB Port (Type A) ( $\rightarrow$  page 65)
- **13. LAN Port (RJ-45)** (→ page 147)
- **14. PC Control Port (D-Sub 9 Pin)** (→ page 190)

Use this port to connect a PC or control system. This enables you to control the projector using serial communication protocol. If you are writing your own program, typical PC control codes are on page 190. Be sure to use a crossing cable.

## **4** Part Names of the Remote Control

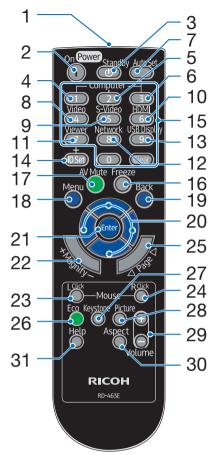

- Infrared Transmitter
   (→ page 9)
- 2. Power On Button(→ page 15)
- 3. Power Standby Button (→ page 27)
- 4, 5, 6. Computer 1/2/3 Button
  (→ page 17)
  (Computer 2/3 button is not available.)
- 7. Auto Set Button(→ page 26)
- 8. Video Button (→ page 17)
- 9. S-Video Button (→ page 17)
- **10. HDMI Button** ( $\rightarrow$  page 17)

- **11. Viewer Button** (→ page **17**, **63**)
- **12. Network Button** (→ page 17)
- **13. USB Display Button** (→ page 17)
- **14. ID Set Button** (→ page 102)
- 15. Numeric Keypad Button/Clear Button (→ page 102)
- **16. Freeze Button** (→ page 29)
- **17. AV Mute Button** (→ page 29)
- **18. Menu Button** (→ page 83)
- **19. Back Button** (→ page 83)
- **20.** ▲▼**∢**▶ **Button** (→ page 83)
- 21. Enter Button (→ page 83)
- 22. Magnify (+)(-) Button (→ page 29)
- 23. Mouse L Click Button\*
  (→ page 39)
- 24. Mouse R Click Button\*
  (→ page 39)
- **25. Page** ∇**/**△ **Button** (→ page 39)
- **26. Eco Button** ( $\rightarrow$  page 30)
- **27. Keystone Button** (→ page 24, 36)
- 28. Picture Button
  (→ page 89, 91)
  29. Volume (+)(-) Button
- (→ page 26)
   30. Aspect Button
   (→ page 94)
- **31. Help Button** (→ page 109)

<sup>\*</sup> Mouse L Click and Mouse R Click buttons work only when a USB cable is connected with your computer.

#### **Battery Installation**

- cover off.
- Press firmly and slide the battery 2 Install new batteries (AAA). Ensure that you have the batteries' polarity (+/-) aligned correctly.
- Slip the cover back over the batteries until it snaps into place. Do not mix different types of batteries or new and old batteries.

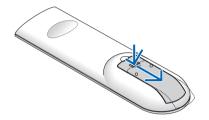

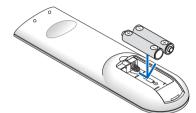

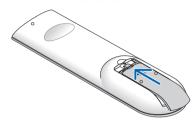

#### **Remote Control Precautions**

- Handle the remote control carefully.
- If the remote control gets wet, wipe it dry immediately.
- Avoid excessive heat and humidity.
- Do not short, heat, or take apart batteries.
- Do not throw batteries into fire.
- If you will not be using the remote control for a long time, remove the batteries.
- Ensure that you have the batteries' polarity (+/-) aligned correctly.
- Do not use new and old batteries together, or use different types of batteries together.
- Dispose of used batteries according to your local regulations.

#### **Operating Range for Wireless Remote Control**

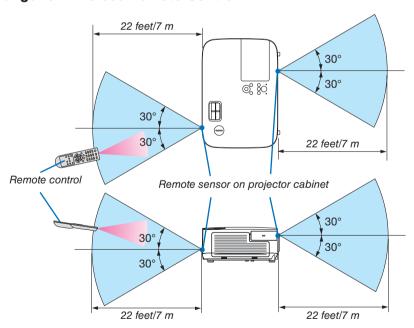

- The infrared signal operates by line-of-sight up to a distance of about 22 feet/7 m and within a 60-degree angle of the remote sensor on the projector cabinet.
- The projector will not respond if there are objects between the remote control and the sensor, or if strong light falls on the sensor. Weak batteries will also prevent the remote control from properly operating the projector.

## **6** Operating Environment for Software Included on CD-ROM

Names and Features of Bundled Software Programs

| Name of software program      | Features                                                                                                    |
|-------------------------------|----------------------------------------------------------------------------------------------------|
| Projection Utility            | <ul> <li>This is a software program used to project your computer's screen, streaming movie, or sound from the computer over the USB cable* or the wired/wireless network. The computer cable (VGA) is not required. (→ page 40, page 164) * Streaming movies cannot be played with USB Display connection.</li> <li>This software program can be used to control the power ON/OFF and source selection of the projector from your computer.</li> <li>The Geometric Correction Tool (GCT) and audio function allows you to correct distortion of images projected on a curved wall. (→ page 171) The GCT function is not available for streaming video.</li> </ul> |
| Projection Utility for Mac OS | <ul> <li>This is a software program used to project your computer's screen over the wired/wireless network. The computer cable (VGA) is not required. (→ page 40, 170)</li> <li>This software program can be used to control the power ON/OFF and source selection of the projector from your computer.</li> <li>"Audio transmission", "USB Display", and "GCT" functions are not supported by Mac.</li> </ul>                                                                                                    |
| Advanced Network Utility      | <ul> <li>This is a software program used to send the screens of your personal computers to the projector via wired/wireless LAN (Meeting mode).</li> <li>Projected images can be transferred and saved to personal computers.</li> <li>When "Meeting Mode" is used, projected images can be sent and saved to the personal computers. Images can be sent from a personal computer to not only one projector but also to two or more projectors at the same time. (→ page 173)</li> </ul>                                                                                                    |
| JPEG Conversion Tool          | The JPEG Conversion Tool converts JPEG files not supported by the projector, image files in other formats, PowerPoint files, and other similar files into JPEG files. (→ page 179)                                                                                                    |
| Projector Management Utility  | <ul> <li>Projector Management Utility conforms to the PJLink class 1 standards, and is compatible with all class 1 commands.</li> <li>A maximum of 100 projectors connected to the network can be managed using one computer. (→ page 181)</li> <li>Projector Management Utility's operating environment, see page 181.</li> </ul>                                                                                                    |

#### NOTF:

• Projection Utility and Projection Utility for Mac OS do not support "Meeting Mode" in Advanced Network Utility.

#### **Operating Environment**

The following is the operating environment for Projection Utility. For the operating environment of other software program, refer to the help function of each software program.

#### [Windows]

| Supported OS        | Windows 8 (Core Edition) Windows 8 Pro Windows 8 Enterprise Windows 7 Home Basic Windows 7 Professional Windows 7 Ultimate Windows 7 Enterprise Windows Vista Home Basic Windows Vista Home Premium Windows Vista Business Windows Vista Business Windows Vista Ultimate Windows Vista Enterprise Windows Vista Enterprise Windows XP Home Edition (32-bit version) Service Pack 3 or later Windows XP Professional (32-bit version) Service Pack 3 or later  • Windows power-saving function is not supported. • To use the audio transfer capability, Windows 8/Windows 7/Windows Vista Service Pack 1 or later is required. |
|---------------------|----------------------------------------------------------------------------------------------------|
| Processor           | Windows 8/Windows 7/Windows Vista     Pentium M 1.2 GHz equivalent or higher required     Dual core 1.5 GHz or higher recommended     Windows XP     Pentium M 1.0 GHz equivalent or higher required     Dual core 1.0 GHz or higher recommended                                                                                                    |
| Memory              | Windows 8/Windows 7/Windows Vista     512 MB or more required     1 GB or more recommended      Windows XP     256 MB or more required     512 MB or more recommended     * More memory may be required to run additional applications simultaneously.                                                                                                    |
| Graphic processor   | Windows 8/Windows 7/Windows Vista     The "Graphics" score 3.0 or more of "Windows Experience Index" recommended.                                                                                                    |
| Network environment | TCP/IP-compatible wired LAN or wireless LAN  * Use a wireless LAN unit complying with the Wi-Fi standard.  * Audio transfer capability requires 3 Mbps or more throughput.                                                                                                    |
| Resolution          | Windows 8/Windows 7/Windows Vista SVGA (800 × 600) or higher required XGA (1024 × 768) recommended  Windows XP VGA (640 × 480) or higher required XGA (1024 × 768) recommended  1024 dots × 768 lines - 1280 dots × 800 lines recommended (RICOH PJ WX5361N)                                                                                                    |
| Screen Colors       | High Color (15 bits, 16 bits) True Color (24 bits, 32 bits) (recommended)  • 256 or fewer colors are not supported.                                                                                                    |

Support for Windows XP
 Our projector's will no longer support Windows XP, in line with Microsoft's end of support for Windows XP.

### 1. Introduction

## [Mac]

| Supported OS            | Mac OS X v10.6, v10.7, v10.8                                                                                                    |
|-------------------------|----------------------------------------------------------------------------------------------------|
| Processor (CPU)         | Intel® Core™ Duo processor 1.5 GHz or higher required Intel® Core™ 2 Duo processor 1.6 GHz or higher recommended * PowerPC® is not supported                                                                                                    |
| Memory                  | 512 MB or higher required                                                                                                    |
| Network environment     | Wired or wireless LAN required that supports TCP/IP  * The following LAN adapters are verified to work with Projection Utility:  • Wired LAN adapter built into Mac  • Wireless LAN adapter built into Mac  • Apple USB Ethernet adapter  "Easy Connection" supports only wireless LAN. |
| Supported Resolution    | SVGA (800 × 600) or higher required XGA (1024 × 768) recommended (1024 × 768 – 1280 × 800 recommended for RICOH PJ WX5361N)                                                                                                    |
| Supported Screen Colors | 16.70 million colors required                                                                                                    |

## 2. Projecting an Image (Basic Operation)

This section describes how to turn on the projector and to project a picture onto the screen.

## • Flow of Projecting an Image

#### Step 1

Connecting your computer / Connecting the power cord (→ page 14)

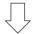

#### Step 2

• Turning on the projector (→ page 15)

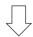

#### Step 3

• Selecting a source (→ page 17)

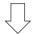

#### Step 4

• Adjusting the picture size and position (→ page 19)

• Correcting keystone distortion [KEYSTONE] (→ page 24)

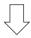

#### Step 5

· Adjusting a picture and sound

- Optimizing a computer signal automatically (→ page 26)

- Turning up or down volume (→ page 26)

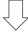

#### Step 6

• Making a presentation

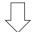

#### Step 7

• Turning off the projector (→ page 27)

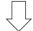

#### Step 8

After use (→ page 28)

## Connecting Your Computer/Connecting the Power Cord

#### 1. Connect your computer to the projector.

This section will show you a basic connection to a computer. For information about other connections, see "2 Making Connections" on page 141.

Connect the computer cable (VGA) between the projector's Computer In connector and the computer's port (mini D-Sub 15 Pin). Turn two thumb screws of both connectors to fix the computer cable (VGA).

#### 2. Connect the supplied power cord to the projector.

First connect the supplied power cord's three-pin plug to the AC IN of the projector, and then connect the other plug of the supplied power cord in the wall outlet.

The projector's Power indicator will flash for a few seconds and then will light red\* (standby mode).

\* This will apply for indicator when [POWER-SAVING] is selected for [STANDBY MODE]. See the Power Indicator section.( $\rightarrow$  page 182)

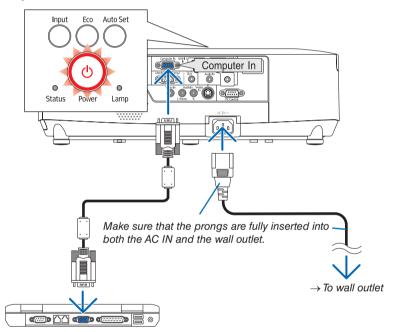

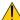

## **A** CAUTION:

Parts of the projector may become temporarily heated if the projector is turned off with the Power button or if the AC power supply is disconnected during normal projector operation. Use caution when picking up the projector.

## 3 Turning on the Projector

1. Slide the lens cover to the left to uncover the lens.

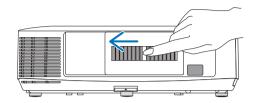

2. Press the (b) (Power) button on the projector cabinet or the Power On button on the remote control.

The Power indicator will turn to blue and the projector will become ready to use.

TIP:

- When the message "Projector is locked! Enter your password." is displayed, it means that the [SECURITY] feature is turned on. (→ page 33)
- When the ECO message is displayed, it means that [ON] is selected for [ECO MESSAGE]. (→ page 100)
- Pressing buttons such as Power button and Menu button will make sound. To turn off the beep sound, select [OFF] for [BEEP] from the menu. (→ page 105)

After you turn on your projector, ensure that the computer or video source is turned on and that the lens cover is open.

NOTE: When no input signal is present, the no-signal guidance is displayed (factory menu setting).

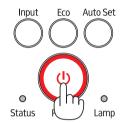

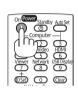

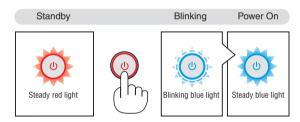

(→ page 182)

#### Note on Startup screen (Menu Language Select screen)

When you first turn on the projector, you will get the Startup menu. This menu gives you the opportunity to select one of the 19 menu languages.

#### To select a menu language, follow these steps:

 Use the ▲, ▼, ◀ or ▶ button to select one of the 19 languages from the menu.

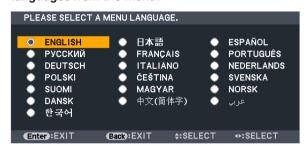

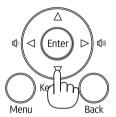

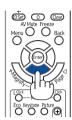

#### 2. Press the Enter button to execute the selection.

After this has been done, you can proceed to the menu operation.

If you want, you can select the menu language later.

 $(\rightarrow [LANGUAGE] \text{ on page } 85 \text{ and } 99)$ 

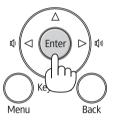

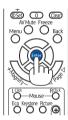

#### NOTE:

- When turning off the power supply and then back on by using a power strip or breaker.
   Allow a minimum of 1 second between turning off the main power supply and turning it back on again.
   Failing to do so could result in no power to the projector. (There will be no stand-by LED)
   Should this happen, unplug the power cord and plug it in again. Turn on the main power.
- If one of the following things happens, the projector will not turn on.
  - If the internal temperature of the projector is too high, the projector detects abnormal high temperature. In this condition the projector will not turn on to protect the internal system. If this happens, wait for the projector's internal components to cool down.
  - When the lamp reaches its end of usable life, the projector will not turn on. If this happens, replace the lamp.
  - If the Status indicator lights orange with the Power button pressed, it means that the [CONTROL PANEL LOCK] is turned on. Cancel the lock by turning it off. (→ page 101)
  - If the lamp fails to light, and if the Status indicator flashes on and off in a cycle of six times, wait a full minute and then turn on the power.
- While the Power indicator is blinking blue in short cycles, the power cannot be turned off by using the Power button.
- Immediately after turning on the projector, screen flicker may occur. This is normal. Wait 3 to 5 minutes until the lamp lighting is stabilized
- When the projector is turned on, it may take some time before the lamp light becomes bright.
- If you turn on the projector immediately after the lamp is turned off or when the temperature is high, the fans run without displaying an image for some time and then the projector will display the image.

## 4 Selecting a Source

#### Selecting the computer or video source

*NOTE:* Turn on the computer or video source equipment connected to the projector.

#### **Detecting the Signal Automatically**

Press the Input button once. The projector will search for the available input source and display it. The input source will change as follows:

COMPUTER  $\rightarrow$  HDMI1  $\rightarrow$  HDMI2  $\rightarrow$  VIDEO  $\rightarrow$  S-VIDEO  $\rightarrow$  VIEWER  $\rightarrow$  USB DISPLAY  $\rightarrow$  COMPUTER  $\rightarrow$  ...

 With the INPUT screen displayed, you can press the Input button a few times to select the input source.

TIP: If no input signal is present, the input will be skipped.

#### **Using the Remote Control**

Press any one of the Computer 1, HDMI, Video, S-Video, Viewer, Network, or USB Display buttons.

NOTE: The HDMI button on the remote control will toggle between "HDMI1" and "HDMI2".

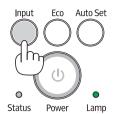

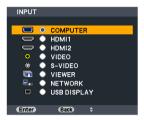

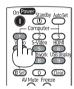

#### **Selecting Default Source**

You can set a source as the default source so that it will be displayed each time the projector is turned on.

- 1. Press the Menu button.
  - The menu will be displayed.
- 2. Press the ▶ button twice to select [SETUP] and press the ▼ button or the Enter button to select [GENERAL].
- 3. Press the ▶ button four times to select [OPTIONS(2)].
- 4. Press the ▼ button five times to select [DEFAULT SOURCE SELECT] and press the Enter button.

The [DEFAULT SOURCE SELECT] screen will be displayed.  $(\rightarrow page 107)$ 

- 5. Select a source as the default source, and press the Enter button.
- 6. Press the Back button a few times to close the menu.
- 7. Restart the projector.

The source you selected in step 5 will be projected.

NOTE: Even when [AUTO] is turned on, the [NETWORK] will not be automatically selected. To set your network as the default source, select [NETWORK].

#### TIP:

- When the projector is in Standby mode, applying a computer signal from a computer connected to the Computer In input will power on the projector and simultaneously project the computer's image. ([AUTO POWER ON(COMP.)] → page 107)
- On Windows 7, a combination of the Windows and P keys allows you to set up external display easily and quickly.

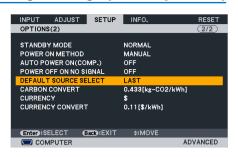

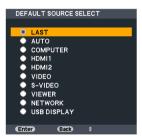

### **6** Adjusting the Picture Size and Position

Use the Lens Shift dial, the adjustable tilt foot lever, the Zoom lever and the Focus lever to adjust the picture size and position.

In this chapter drawings and cables are omitted for clarity.

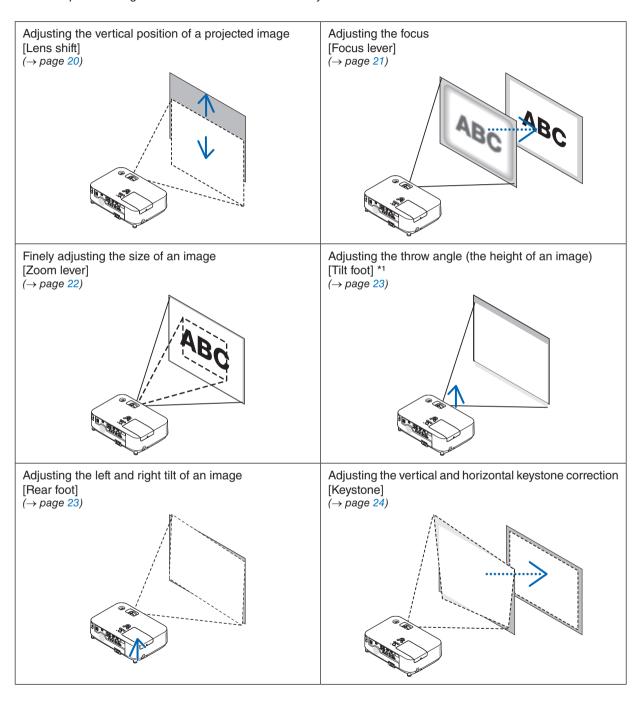

NOTE\*1: Adjust the throw angle (the height of an image) when the image position is higher than the lens shift adjustable range.

#### Adjusting the vertical position of a projected image (Lens shift)

Rotate the Lens Shift dial.

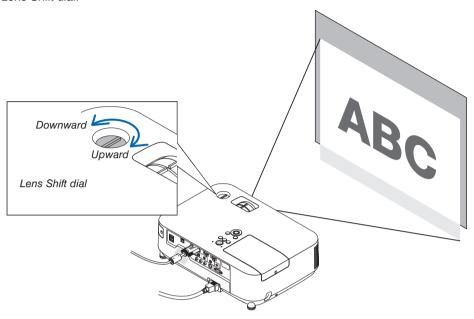

NOTE:

The Lens Shift dial cannot be rotated beyond the maximum upward or downward shift. Forcibly rotating may cause damage to the projector.

#### TIP:

Lens shift can be adjusted with the range below. If you wish to move up the image higher than this limit, use the tilt foot of the projector.

# Desktop front projection [RICOH PJ X5371N]

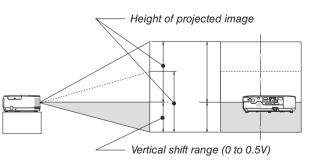

#### [RICOH PJ WX5361N]

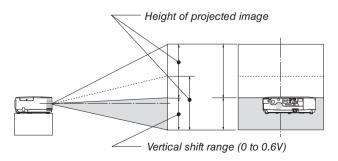

# Ceiling front projection [RICOH PJ X5371N]

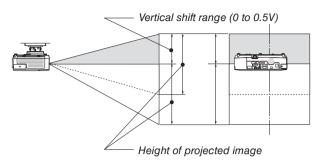

#### [RICOH PJ WX5361N]

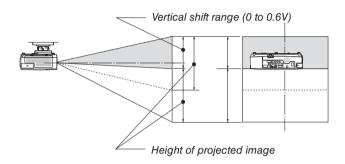

#### **Focus**

Use the Focus lever to obtain the best focus.

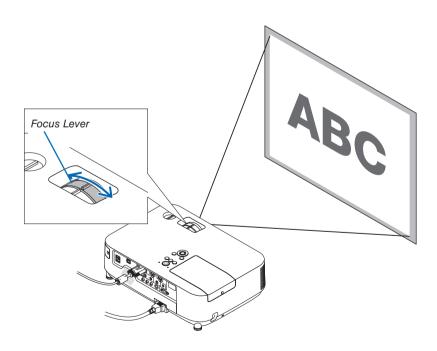

#### Zoom

Use the Zoom lever to adjust the image size on the screen.

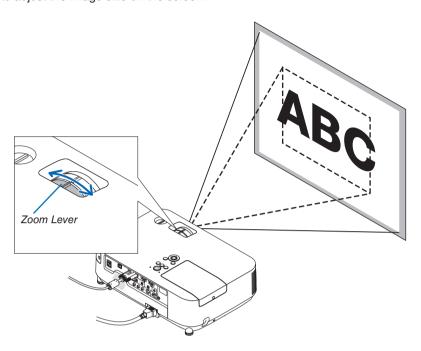

#### **Adjust the Tilt Foot**

1. Lift the front edge of the projector.

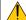

#### CAUTION:

Do not try to touch the ventilation outlet during Tilt Foot adjustment as it can become heated while the projector is turned on and after it is turned off.

- 2. Push up and hold the Adjustable Tilt Foot Lever on the front of the projector to extend the adjustable tilt foot.
- 3. Lower the front of the projector to the desired height.
- 4. Release the Adjustable Tilt Foot Lever to lock the Adjustable tilt foot.

The tilt foot can be extended up to 1.6 inch/40 mm.

There is approximately 10 degrees (up) of adjustment for the front of the projector.

Rotate the rear foot to the desired height in order to square the image on the projection surface.

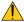

#### CAUTION:

• Do not use the tilt-foot for purposes other than originally intended. Misuses such as using the tilt foot to carry or hang (from the wall or ceiling) the projector can cause damage to the projector.

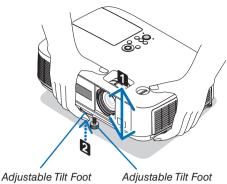

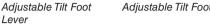

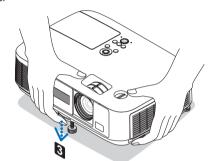

#### Adjusting the left and right tilt of an image [Rear foot]

· Rotate the rear foot.

The rear foot can be extended up to 0.5 inch/12 mm. Rotating the rear foot allows the projector to be placed horizontally.

#### NOTE:

 Do not extend the rear foot beyond its height limit (0.5 inch/12 mm). Doing so may cause the rear foot to come out of the projector.

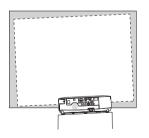

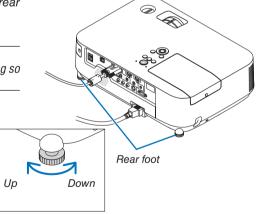

# Correcting Keystone Distortion [KEYSTONE]

When the projector is not exactly perpendicular to the screen, keystone distortion occurs. To overcome it, you can use the "Keystone" function, a digital technology that can adjust for keystone-type distortion, resulting in a crisp, square image. The following procedure explains how to use the [KEYSTONE] screen from the menu to correct trapezoidal distortions. When the projector is placed diagonally to the screen,

When the projector is set up at an angle in relation to the screen, adjust the Horizontal option of the Keystone menu so that the top and bottom of sides of the projected image are parallel.

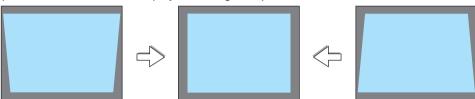

#### NOTE:

- Before performing the horizontal keystone correction, set the lens shift to the position of 0.5 V (RICOH PJ X5371N)/0.6 V (RICOH PJ WX5361N).
- 1. Press the ▼ button on the projector cabinet.

The Keystone screen will be displayed on the screen.

- Press the Keystone button when using the remote control.
- See page for PINCUSHION.
- See page for CORNERSTONE.
- See page for RESET.
- Press the ▼ button to select [KEYSTONE VERTICAL] and then use the ◄ or ► so that the left and right sides of the projected image are parallel.
  - \* Adjust the vertical keystone distortion.

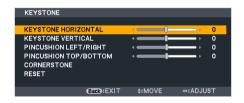

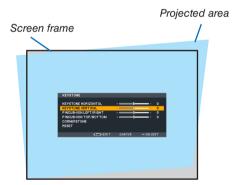

- 3. Align the left (or right) side of the screen with the left (or right) side of the projected image.
- Use the shorter side of the projected image as the base.
- In the right example, use the left side as the base.

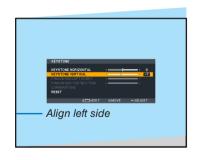

- Press the ▲ button to select [KEYSTONE HORIZONTAL] and then use the ◄ or ► so that the top and bottom sides of the projected image are parallel.
- · Adjust the horizontal keystone distortion.

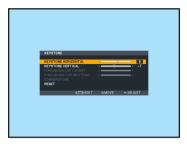

- 5. Repeat steps 2 and 4 to correct keystone distortion.
- **6.** After completing Keystone correction, press the Exit button. The Keystone screen will disappear.
  - To perform Keystone correction again, press the ▼ button to display the Keystone screen and repeat above steps 1 to 6.

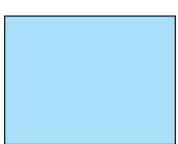

To return the keystone adjustments to default:

1. Press the ▼ button to select [RESET] and press the Enter button.

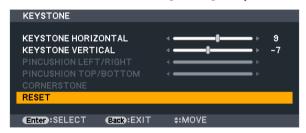

2. Press the ◀ or ▶ button to select [YES] and press the Enter button.

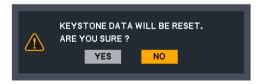

The adjustments will be reset.

All the adjustments for all the five items will be reset at the same time.

• The KEYSTONE feature can cause an image to be slightly blurred because the correction is made electronically.

# **Optimizing Computer Signal Automatically**

#### **Adjusting the Image Using Auto Adjust**

Optimizing a computer image automatically. (COMPUTER)

Press the Auto Set button to optimize a computer image automatically.

This adjustment may be necessary when you connect your computer for the first time.

#### [Poor picture]

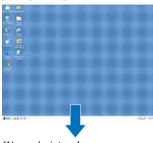

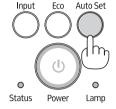

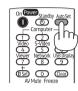

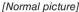

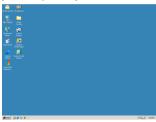

#### NOTE:

Some signals may take time to display or may not be displayed correctly.

 If the Auto Adjust operation cannot optimize the computer signal, try to adjust [H-POSITION], [V-POSITION], [FREQUENCY], and [PHASE] manually. (→ page 92, 93)

# **8** Turning Up or Down Volume

Sound level from the speaker can be adjusted.

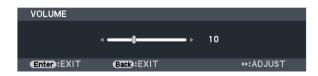

TIP: When no menus appear, the ◀ and ▶ buttons on the projector cabinet work as a volume control.

# Increase volume | Comparison | Comparison | Comparison | Comparison | Comparison | Comparison | Comparison | Comparison | Comparison | Comparison | Comparison | Comparison | Comparison | Comparison | Comparison | Comparison | Comparison | Comparison | Comparison | Comparison | Comparison | Comparison | Comparison | Comparison | Comparison | Comparison | Comparison | Comparison | Comparison | Comparison | Comparison | Comparison | Comparison | Comparison | Comparison | Comparison | Comparison | Comparison | Comparison | Comparison | Comparison | Comparison | Comparison | Comparison | Comparison | Comparison | Comparison | Comparison | Comparison | Comparison | Comparison | Comparison | Comparison | Comparison | Comparison | Comparison | Comparison | Comparison | Comparison | Comparison | Comparison | Comparison | Comparison | Comparison | Comparison | Comparison | Comparison | Comparison | Comparison | Comparison | Comparison | Comparison | Comparison | Comparison | Comparison | Comparison | Comparison | Comparison | Comparison | Comparison | Comparison | Comparison | Comparison | Comparison | Comparison | Comparison | Comparison | Comparison | Comparison | Comparison | Comparison | Comparison | Comparison | Comparison | Comparison | Comparison | Comparison | Comparison | Comparison | Comparison | Comparison | Comparison | Comparison | Comparison | Comparison | Comparison | Comparison | Comparison | Comparison | Comparison | Comparison | Comparison | Comparison | Comparison | Comparison | Comparison | Comparison | Comparison | Comparison | Comparison | Comparison | Comparison | Comparison | Comparison | Comparison | Comparison | Comparison | Comparison | Comparison | Comparison | Comparison | Comparison | Comparison | Comparison | Comparison | Comparison | Comparison | Comparison | Comparison | Comparison | Comparison | Comparison | Comparison | Comparison | Comparison | Comparison | Comparison | Comparison | Comparison | Comparison | Comparison | Comparison | Comparison | Comparison | Comparison | Comparison |

#### NOTE:

- Volume control is not available with the 

  or 

  button when an image is enlarged
  by using the Magnify (+) button or when the menu is displayed.
- Volume control is not available with the 

  or 

  button when VIEWER is used.

#### TIP:

- The [BEEP] sound volume cannot be adjusted. To turn off the [BEEP] sound, from the menu, select [SETUP] → [OPTIONS(1)] → [BEEP] → [OFF].
- Volume can be controlled from the menu ([ADJUST] → [AUDIO])

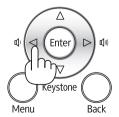

# **1** Turning off the Projector

To turn off the projector:

1. First, press the (b) (Power) button on the projector cabinet or the Power Standby button on the remote control.

The confirmation message will be displayed.

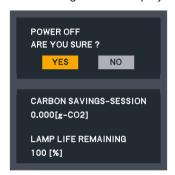

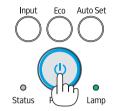

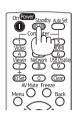

2. Secondly, press the Enter button or press the (b) (Power) or the Power Standby button again.

The lamp will turn off and the projector will go into standby mode. In standby mode, the Power indicator lights red if [POWER-SAVING] is selected for [STANDBY MODE].

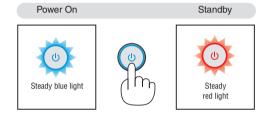

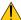

## AUTION:

Parts of the projector may become temporarily heated if the projector is turned off with the Power button or if the AC power supply is disconnected during normal projector operation. Use caution when picking up the projector.

#### NOTE:

- The projector's power cannot be turned off, even if you turn off the power switch, while the Power indicator is flickering blue. Do not turn off the AC power to turn off the power while the Power indicator is flickering blue. Doing so may cause the lamp to explode or may greatly shorten the lamp's life.
- You cannot turn off the power for 60 seconds immediately after turning it on and displaying an image.
- Do not disconnect the AC power supply to the projector within 10 seconds of making adjustment or setting changes and closing the menu. Doing so can cause loss of adjustments and settings.

# After Use

Preparation: Make sure that the projector is turned off.

- 1. Unplug the power cord.
- 2. Disconnect any other cables.
  - Remove the USB memory if it is inserted into the projector.
- 3. Retract adjustable tilt foot if extended.
- 4. Slide the lens cover to the right to cover the lens.

# 3. Convenient Features

# Turning off the Image and Sound

Press the AV Mute button to turn off the image and sound for a short period of time. Press again to restore the image and sound.

The projector's power-saving function will work 10 seconds after the image is turned off.

As a result, the lamp power will be reduced.

#### NOTE:

- Even though the image is turned off, the menu still remains on the screen.
- Sound from the Audio Out jack (Stereo mini) can be turned off.
- Even when the power-saving function works, the lamp power may be restored to its original level temporarily.
- To restore the image, even if you press the AV Mute button immediately after the start of the power-saving function, the lamp brightness may not be restored to its original level.

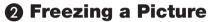

Press the Freeze button to freeze a picture. Press again to resume motion.

#### NOTE:

- The image is frozen but the original video is still playing back.
- With Projection Utility including USB Display, pressing the Freeze button will eliminate sound temporarily during display of freezed image.

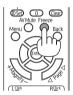

# Enlarging a Picture

You can enlarge the picture up to four times.

#### NOTE.

- Depending on the input signal, the maximum magnification may be less than four times, or this feature is not available.
- This feature is not available with USB Display.

To do so:

#### 1. Press the Magnify (+) button to magnify the picture.

To move the magnified image, use the  $\blacktriangle$ ,  $\blacktriangledown$ ,  $\blacktriangleleft$  or  $\blacktriangleright$  button.

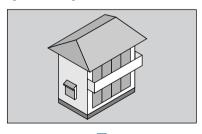

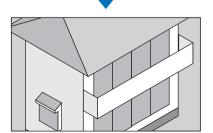

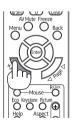

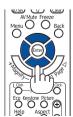

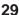

#### 2. Press the ▲▼◀▶ button.

The area of the magnified image will be moved

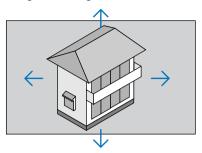

#### 3. Press the Magnify (-) button.

Each time the Magnify (-) button is pressed, the image is reduced.

NOTE

- The image will be enlarged or reduced at the center of the screen.
- Displaying the menu will cancel the current magnification.

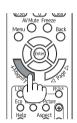

# Changing Eco Mode/Checking Energy-Saving Effect Using Eco Mode [LAMP POWER]

The LAMP POWER (ECO1 and ECO2) increases lamp life, while lowering power consumption and cutting down on CO<sub>2</sub> emissions.

Four brightness modes of the lamp can be selected: [STND.], [AUTO ECO], [ECO1] and [ECO2] modes.

| [LAMP POWER] |          | Description                                                                                                    | Status of Lamp indicator |                    |
|--------------|----------|----------------------------------------------------------------------------------------------------|--------------------------|--------------------|
| [STND.]      |          | The lamp brightness is 100%.                                                                                                    | <b>J</b> •               | Off                |
| [AUTO ECO]   | Ø        | Lamp power consumption will be changed between [STND.] and [ECO1] automatically according to picture level  NOTE: A bright gradation may be less visible depending on the image.                                     | wer Lamp                 |                    |
| [ECO1]       | <b>(</b> | Lamp power consumption. (approx.80% brightness) The lamp life will extend by lowering the lamp power.                                                                                                    | ver Lamp                 | Steady Green light |
| [ECO2]       | (D))     | Lamp power consumption. (approx.60% brightness) The lamp life will extend longer than the one on ECO1 mode by controlling power appropriate for the lamp. The maximum power becomes equivalent to the power in ECO1. |                          |                    |

To turn on the [LAMP POWER], do the following:

- 1. Press the Eco Button on the remote control to display [LAMP POWER] screen.
- 2. Press the Eco button again to select a mode you wish.
  - Each time the Eco button is pressed, the choices will be changed:
     STND. → AUTO ECO → ECO1 → ECO2 → STND.

TIP:

• The leaf symbol at the bottom of the menu shows the current selection of ECO mode.

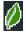

#### NOTE:

- The [LAMP POWER] can be changed by using the menu.
   Select [SETUP] → [GENERAL] → [LAMP POWER].
- The lamp life remaining and lamp hours used can be checked in [USAGE TIME]. Select [INFO.] → [USAGE TIME].
- The projector is always in [ECO1] for 90 seconds after the lamp is turned on and while the Power indicator is blinking green. The lamp condition will not be affected even when [LAMP POWER] is changed.
- After a lapse of 1 minute from when the projector displays no-signal guidance, a blue, black or logo screen, [LAMP POWER] will
  automatically switch to [ECO1]. The projector will return to the [STND.] once a signal is accepted.
- If the projector is overheated in [STND.] mode, there may be a case where the [LAMP POWER] automatically changes to [ECO1] mode to protect the projector. When the projector is in [ECO1] mode, the picture brightness decreases. When the projector comes back to normal temperature, the [LAMP POWER] returns to [STND.] mode.

  Thermometer symbol [ ] indicates the [LAMP POWER] is automatically set to [ECO1] mode because the internal temperature is too high.
- Immediately after [LAMP POWER] is changed from [ECO2] to one of [STND.], [AUTO ECO], or [ECO1], the lamp brightness may decrease temporarily. This is not a malfunction.

#### **Checking Energy-Saving Effect [CARBON METER]**

This feature will show energy-saving effect in terms of CO<sub>2</sub> emission reduction (kg) when the projector's [LAMP POWER] is set to [AUTO ECO], [ECO1], or [ECO2]. This feature is called as [CARBON METER].

There are two messages: [TOTAL CO2 REDUCTION] and [CARBON SAVINGS-SESSION]. The [TOTAL CO2 REDUCTION] message shows the total amount of CO₂ emission reduction from the time of shipment up to now. You can check the information on [USAGE TIME] from [INFO.] of the menu. (→ page 109)

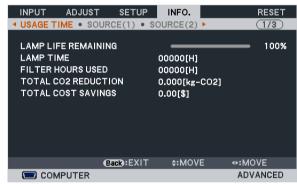

The [CARBON SAVINGS-SESSION] message shows the amount of CO<sub>2</sub> emission reduction between the time of changing to LAMP POWER immediately after the time of power-on and the time of power-off. The [CARBON SAVINGS-SESSION] message will be displayed in the [POWER OFF/ ARE YOU SURE ?] message at the time of power-off.

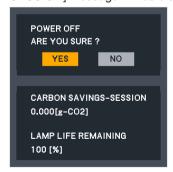

#### TIP:

- The formula as shown below is used to calculate the amount of CO<sub>2</sub> emission reduction.

  Amount of CO<sub>2</sub> emission reduction = (Power consumption in STND. for LAMP POWER Power consumption in AUTO ECO/ECO1/ECO2 for LAMP POWER) × CO<sub>2</sub> conversion factor.\* When the image is turned off with the AV Mute button or with the lens cover closed, the amount of CO<sub>2</sub> emmission reduction will also increase.
  - \* Calculation for amount of CO<sub>2</sub> emission reduction is based on an OECD publication "CO<sub>2</sub> Emissions from Fuel Combustion, 2012 Edition".
- The [TOTAL CO2 REDUCTION] is calculated based on savings recorded in 15 minutes intervals.
- This formula will not apply to the power consumption which is not affected by whether [LAMP POWER] is turned on or off.
- The factors for [TOTAL COST SAVINGS] can be changed from the menu ([CARBON CONVERT] and [CURRENCY CONVERT]). (→
  page 108)
- The currency unit for [TOTAL COST SAVINGS] can be changed from the menu ([CURRENCY]). (→ page 108)

# Preventing the Unauthorized Use of the Projector [SECURITY]

A keyword can be set for your projector using the Menu to avoid operation by an unauthorized user. When a keyword is set, turning on the projector will display the Keyword input screen. Unless the correct keyword is entered, the projector cannot project an image.

• The [SECURITY] setting cannot be cancelled by using the [RESET] of the menu.

#### To enable the Security function:

- 1. Press the Menu button.
  - The menu will be displayed.
- 2. Press the ▶ button twice to select [SETUP] and press the ▼ button or the Enter button to select [GENERAL].
- 3. Press the ▶ button to select [INSTALLATION].
- 4. Press the ▼ button three times to select [SECURITY] and press the Enter button.

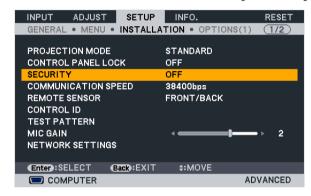

The OFF/ON menu will be displayed.

5. Press the ▼ button to select [ON] and press the Enter button.

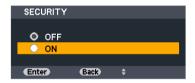

The [SECURITY KEYWORD] screen will be displayed.

6. Type in a combination of the four ▲▼◀▶ buttons and press the Enter button.

NOTE: A keyword must be 4 to 10 digits in length.

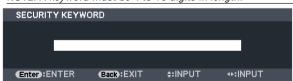

The [CONFIRM KEYWORD] screen will be displayed.

7. Type in the same combination of ▲▼◀▶ buttons and press the Enter button.

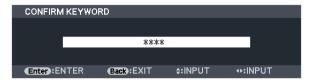

The confirmation screen will be displayed.

8. Select [YES] and press the Enter button.

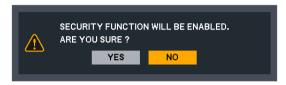

The SECURITY function has been enabled.

To turn on the projector when [SECURITY] is enabled:

1. Press the Power button.

The projector will be turned on and display a message to the effect that the projector is locked.

2. Press the Menu button.

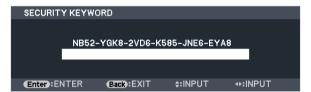

3. Type in the correct keyword and press the Enter button. The projector will display an image.

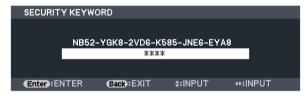

NOTE: The security disable mode is maintained until the main power is turned off or unplugging the power cord.

#### To disable the SECURITY function:

#### 1. Press the Menu button.

The menu will be displayed.

2. Select [SETUP]  $\rightarrow$  [INSTALLATION]  $\rightarrow$  [SECURITY] and press the Enter button.

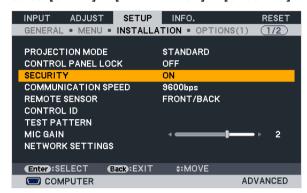

The OFF/ON menu will be displayed.

3. Select [OFF] and press the Enter button.

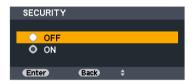

The SECURITY KEYWORD screen will be displayed.

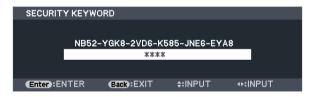

4. Type in your keyword and press the Enter button.

When the correct keyword is entered, the SECURITY function will be disabled.

NOTE: If you forget your keyword, contact your dealer. Your dealer will provide you with your keyword in exchange for your request code. Your request code is displayed in the Keyword Confirmation screen. In this example [NB52-YGK8-2VD6-K585-JNE6-EYA8] is a request code.

# **Our Content of Correct Keystone Distortion**[CORNERSTONE]

Use the [CORNERSTONE] feature to correct keystone (trapezoidal) distortion to make the top or bottom and the left or right side of the screen longer or shorter so that the projected image is rectangular

#### **Cornerstone**

1. Press the Keystone button with no menu displayed.

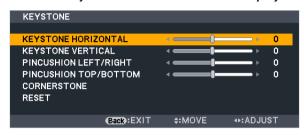

The KEYSTONE screen will be displayed.

- Press the Keystone button when using the remote control.
- See page for PINCUSHION.
- 2. Press the ▼ button to select [CORNERSTONE] and press the Enter button.

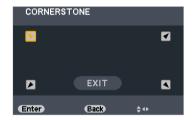

The drawing shows the upper left icon (♥) is selected.

The CORNERSTONE screen will be displayed

- 3. Project an image so that the screen is smaller than the area of the raster.
- 4. Pick up any one of the corners and align the corner of the image with a corner of the screen.

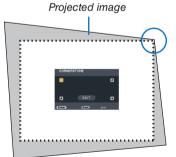

The drawing shows the upper right corner.

TIP: If you are adjusting [KEYSTONE HORIZONTAL], [KEYSTONE VERTICAL], [PINCUSHION LEFT/RIGHT], or [PINCUSHION TOP/BOTTOM], the [CORNERSTONE] item will not be available. If this happens, reset the [KEY-STONE] adjustments.

- Use the ▲▼◀► button to select one icon (▲) which points in the direction you wish to move the projected image frame.
- 6. Press the Enter button.

7. Use the ▲▼◀▶ button to move the projected image frame as shown on the example.

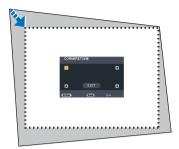

8. Press the Enter button.

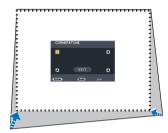

9. Use the ▲▼◀▶ button to select another icon which points in the direction.

On the Cornerstone adjustment screen, select [EXIT] or press the Exit button on the remote control.

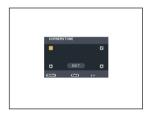

The confirmation screen is displayed.

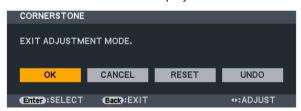

10. Press the ◀ or ▶ button to highlight the [OK] and press the Enter button.

This completes the Cornerstone correction.

Selecting [CANCEL] will return to the adjustment screen without saving changes (Step 3).

Selecting [RESET] will return to the factory default.

Selecting [UNDO] will exit without saving changes..

The adjustable ranges for 3D Reform are as follows:

|             | HORIZONTAL           | VERTICAL             |
|-------------|----------------------|----------------------|
| CORNERSTONE | May 1/ 20° approv    | May 1/ 20° approx    |
| KEYSTONE    | Max. +/- 30° approx. | Max. +/- 30° approx. |

- \* The following are conditions under which the maximum angle is achieved:
- When the lens shift is set to the center
   When the lens shift is used and yet the image is not displayed in the center of the screen, the adjustable range will be increased or decreased.
- Image is projected in maximum wide with the zoom

#### NOTE:

- Even when the projector is turned on, the last used correction values are applied.
- If the Cornerstone screen is unavailable (grayed), reset the current correction data. The Cornerstone function becomes available.
- The range of keystone correction is not the maximum tilt angle of projector.

NOTE: Using [KEYSTONE] correction can cause the image to be slightly blurred because the correction is made electronically.

# Operating Your Computer's Mouse Functions from the Projector's Remote Control via the USB Cable (Remote Mouse Function)

The built-in remote mouse function enables you to operate your computer's mouse functions from the supplied remote control when the projector is connected to a computer via a commercially available USB cable (compatible with USB 2.0 specifications).

The Remote Mouse function works for the Computer input while the computer screen is displayed.

The Remote Mouse function will not work while you freeze or magnify an image.

- Using the USB cable to connect the projector and the computer will also start USB Display function.

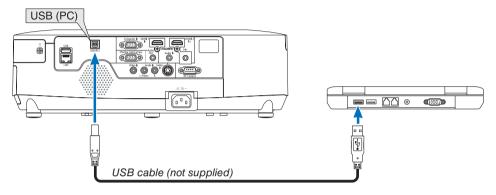

#### NOTE:

- A USB cable must support the USB 2.0 Specifications.
- The mouse function can be used with the following operating systems: Windows 8, Windows 7, Windows XP, or Windows Vista
- In SP2 or older version of Windows XP, if the mouse cursor will not move correctly, do the following:
   Clear the Enhance pointer precision check box underneath the mouse speed slider in the Mouse Properties dialog box [Pointer Options tab].
- Wait at least 5 seconds after disconnecting the USB cable before reconnecting it and vice versa. The computer may not identify the USB cable if it is repeatedly connected and disconnected in rapid intervals.
- Connect the projector to the computer with a USB cable after starting the computer. Failure to do so may fail to start the computer.

#### Operating your computer's mouse from the remote control

You can operate your computer's mouse from the remote control.

Page  $\nabla / \triangle$  Button ......scrolls the viewing area of the window or to move to the previous or next slide in PowerPoint on your computer.

**▲▼** Buttons.....moves the mouse cursor on your computer.

Mouse L Click/Enter Button.....works as the mouse left button.

Mouse R Click Button.....works as the mouse right button.

#### NOTE:

 When you operate the computer using the ▲▼◀ or ▶ button with the menu displayed, both the menu and the mouse pointer will be affected. Close the menu and perform the mouse operation.

TIP: You can change the Pointer speed on the Mouse Properties dialog box on the Windows. For more information, see the user documentation or online help supplied with your computer.

# ② Projecting Your Computer's Screen Image from the Projector via the USB Cable (USB Display)

Using a commercially available USB cable (compatible with USB 2.0 specifications) to connect the computer with the projector allows you to send your computer screen image and audio to the projector for displaying. Power On/Off and source selection of the projector can be done from your computer without connecting a computer cable (VGA).

#### NOTE:

- To make USB DISPLAY available on Windows XP, the Windows user account must have "Administrator" privilege.
- USB Display uses functions of Projection Utility contained on CD-ROM (→ page 164).
   Starting USB Display, however, will not install Projection Utility on your computer. This is because USB Display executes the projector's program only.
- When Projection Utility is installed to both your computer and the projector, the one installed to your computer always start even
  if it is older version than the one installed to the projector.
  If audio transfer capability and other features will not work, try uninstalling Projection Utility from your computer. This will allow
  vou to use all the features.
- USB Display will not work in [POWER-SAVING] or [NETWORK STANDBY] of [STANDBY MODE]. (→ page 106)
- When [USB DISPLAY] is selected for [AUDIO SELECT] from [SETUP] → [OPTIONS(1)], the sound for the USB DISPLAY source
  is output to the projector speaker.

#### 1. Start the computer.

- 2. Connect the projector's power cord to the wall outlet and put the projector into standby condition.
  - Open the projector's lens cover.
- 3. Use the USB cable to connect the computer with the projector.

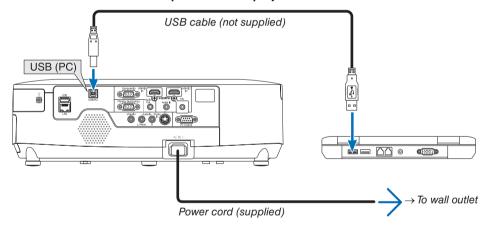

The message "The projector is in standby mode. Connect it?" will be displayed on the computer screen.

• The control window of Projection Utility will be displayed on the top of the screen.

NOTE: Depending on the computer setting, the "AutoPlay" window may be displayed when the computer detects the connection to the projector. If this happens, click the "Start USB Display" window.

#### 4. Click "Yes".

The projector will turn on and the message "The projector is getting ready. Please wait." will be displayed on the computer screen. This message will disappear in a few seconds.

#### 5. Operate the control window.

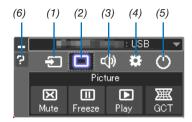

- (1) (Source)..... Selects an input source of the projector.
- (2) (Picture) .... Turns on or off AV-MUTE (Picture mute), and turns on or off FREEZE (Freeze a picture).
- (3) (Sound) ..... Turns on or off AV-MUTE (Sound mute), play the sound and turns up or down the volume.
- (4) (Others) ..... Uses "Update", "HTTP Server"\*, "Settings" and "Information".
  - \* The HTTP Server cannot be selected when a USB cable is connected.
- (5) (Exit)...... Exit Projection Utility. You can also turn off the projector at the same time.
- (6) (Help)..... Displays the help of Projection Utility.

# **②** Controlling the Projector by Using an HTTP Browser

#### **Overview**

The HTTP Server function provides settings and operations for:

1. Setting for wired/wireless network (NETWORK SETTINGS)

To use wireless LAN connection, the optional USB Wireless LAN Unit is required. (→ page 148)

2. Setting Alert Mail (ALERT MAIL)

When the projector is connected to a wired/wireless network, lamp replace time or error messages will be sent via e-mail.

3. Operating the projector

Power on/off, selecting input, volume control and picture adjustments are possible.

4. Configure the settings such as PJLink PASSWORD

This device uses "JavaScript" and "Cookies" and the browser should be set to accept these functions. The setting method will vary depending on the version of browser. Please refer to the help files and the other information provided in your software.

Two ways of access to the HTTP server function are available:

 Start the Web browser on the computer via the network connected to the projector and enter the following URL:

http://<the projector's IP address> /index.html

• Use Projection Utility contained on the supplied CD-ROM.

TIP: The factory setting IP address is [DHCP ON].

#### NOTE:

- To use the projector in a network, consult with your network administrator about network settings.
- The display's or button's response can be slowed down or operation may not be accepted depending the settings of your network.
   Should this happen, consult your network administrator. The projector may not respond if its buttons are repeatedly pressed in rapid intervals. Should this happen, wait a moment and repeat. If you still can't get any response, turn off and back on the projector.
- If the PROJECTOR NETWORK SETTINGS screen does not appear in the web browser, press the Ctrl+F5 keys to refresh your web browser (or clear the cache).
- This device uses "JavaScript" and "Cookies" and the browser should be set to accept these functions. The setting method will vary depending on the version of browser. Please refer to the help files and the other information provided in your software.

#### **Preparation before Use**

Connect the projector to a commercially available LAN cable before engaging in browser operations. ( $\rightarrow$  page 147) Operation with a browser that uses a proxy server may not be possible depending on the type of proxy server and the setting method. Although the type of proxy server will be a factor, it is possible that items that have actually been set will not be displayed depending on the effectiveness of the cache, and the contents set from the browser may not be reflected in operation. It is recommended that a proxy server not be used unless it is unavoidable.

#### Handling of the Address for Operation via a Browser

Regarding the actual address that is entered for the address or entered to the URL column when operation of the projector is via a browser, the host name can be used as it is when the host name corresponding to the IP address of the projector has been registered to the domain name server by a network administrator, or the host name corresponding to the IP address of the projector has been set in the "HOSTS" file of the computer being used.

Example 1: When the host name of the projector has been set to "pj.ricoh.co.jp", access is gained to the network setting by specifying

http://pj.ricoh.co.jp/index.html

for the address or the entry column of the URL.

Example 2: When the IP address of the projector is "192.168.73.1", access is gained to the network setting by specifying

http://192.168.73.1/index.html

for the address or the entry column of the URL.

#### PROJECTOR ADJUSTMENT

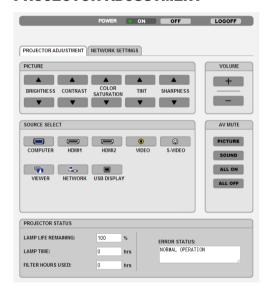

POWER: This controls the power of the projector.

ON ...... Power is switched on.

OFF ...... Power is switched off.

VOLUME: This controls the volume of the projector.

▲ ...... Increases the volume adjustment value.

▼...... Decreases the volume adjustment value.

AV MUTE: This controls the mute function of the projector.

PICTURE (On)...... Mutes the video.

PICTURE (Off) ...... Cancels the video muting.

SOUND (On) ...... Mutes the audio.

SOUND (Off)....... Cancels the audio muting.

ALL ON ...... Mutes each of the video, and audio functions.

ALL OFF...... Cancels the muting of each of the video, and audio functions.

BRIGHTNESS A ......Increases the brightness adjustment value.

BRIGHTNESS ▼ ...... Decreases the brightness adjustment value.

CONTRAST ▲ ......Increases the contrast adjustment value.

CONTRAST ▼..... Decreases the contrast adjustment value.

COLOR SATURATION ▲ ......Increases the color adjustment value.

COLOR SATURATION ▼ ...... Decreases the color adjustment value.

TINT ▲ ......Increases the hue adjustment value.

TINT ▼ ...... Decreases the hue adjustment value.

SHARPNESS **A** ......Increases the sharpness adjustment value.

SHARPNESS ▼ ...... Decreases the sharpness adjustment value.

• The functions that can be controlled will vary depending on the signal being input to the projector. (→ page 91)

#### SOURCE SELECT: This switches the input connector of the projector.

| COMPUTER    | Switches to the Computer In connector.         |
|-------------|------------------------------------------------|
| HDMI1       | Switches to the HDMI 1 In connector.           |
| HDMI2       | Switches to the HDMI 2 In connector.           |
| VIDE0       | Switches to the Video In connector.            |
| S-VIDE0     | Switches to the S-Video In connector.          |
| VIEWER      | Switches to the data on the USB memory device. |
| NETWORK     | Switches to a LAN signal.                      |
| USB DISPLAY | Switches to the USB Port (PC).                 |

#### PROJECTOR STATUS: This displays the condition of the projector.

LAMP LIFE REMAINING ..... Displays the remaining life of the lamp as a percentage.

LAMP TIME ...... Displays how many hours the lamp has been used.

FILTER HOURS USED ....... Displays how many hours the filter has been used.

ERROR STATUS...... Displays the status of errors occurring within the projector.

LOGOFF: Logging off your projector and returning to the authentication screen (LOGON screen).

#### **NETWORK SETTINGS**

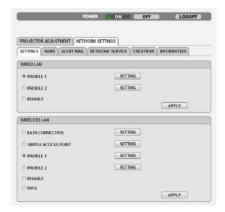

#### • SETTINGS

#### **WIRED LAN or WIRELESS LAN**

| SETTING      | Set for wired LAN or for wireless LAN.                                                                                                   |
|--------------|----------------------------------------------------------------------------------------------------|
| APPLY        | Apply your settings to wired LAN or wireless LAN.                                                                                        |
| DHCP ON      | Automatically assign IP address, subnet mask, and gateway to the projector from your DHCP server.                                        |
| DHCP OFF     | Set IP address, subnet mask, and gateway to the projector assigned by your network administrator.                                        |
| IP ADDRESS   | Set your IP address of the network connected to the projector.                                                                           |
| SUBNET MASK  | Set your subnet mask number of the network connected to the projector.                                                                   |
| GATEWAY      | Set the default gateway of the network connected to the projector.                                                                       |
| WINS         | Set the IP address of your WINS server of the network connected to the projector when [DHCP] is turned on, this option is not available. |
| AUTO DNS ON  | DHCP server will automatically assign IP address of DNS server connected to the projector.                                               |
| AUTO DNS OFF | Set your IP address of DNS server connected to the projector.                                                                            |

#### **Setting for WIRED LAN**

| PROFILE 1/PROFILE 2 | Two settings can be set for wired LAN connection. Select PROFILE 1 or PROFILE 2. |
|---------------------|----------------------------------------------------------------------------------|
| DISABLE             | Turn off wired LAN connection                                                    |

#### Setting for WIRELESS LAN (the optional Wireless LAN Unit required)

| EASY CONNECTION     | Execute a wireless LAN using EASY CONNECTION.                                                                                                    |
|---------------------|----------------------------------------------------------------------------------------------------|
| SIMPLE ACCESS POINT | Set the projector for simple access point.                                                                                                    |
| WPS                 | Use WPS (Wi-Fi Protected Setup <sup>™</sup> ) to set up the wireless LAN for the projector.  NOTE: Use the projector's menus to make WPS connections and change the WPS profile settings.                                                                                                    |
| CHANNEL             | Select a channel. Available channels vary depending on the country and region. When you select [INFRASTRUCTURE], make sure that the projector and your access point are on the same channel; when you select [ADHOC], make sure that the projector and your computer are on the same channel. |
| PROFILE 1/PROFILE 2 | Two settings can be set for wireless LAN connection. Select PROFILE 1 or PROFILE 2.                                                                                                    |
| SSID                | Enter an identifier (SSID) for wireless LAN. Communication can be done only with equipment whose SSID matches SSID for your wireless LAN.                                                                                                    |

| SITE SURVEY                  | Displays a list of available SSIDs for wireless LAN on site. Select an SSID which you can access.                                                                                                    |                                                                                                    |                     |                                     |
|------------------------------|----------------------------------------------------------------------------------------------------|----------------------------------------------------------------------------------------------------|---------------------|-------------------------------------|
| COMMUNICATION<br>MODE        | Select communication method when using wireless LAN.  INFRASTRUCTURE: Select this option when communicating with one or more equipment connected to the wireless LAN network via a wireless access point.  ADHOC: Select this option when using the wireless LAN to directly communicate with a computer in peer-to-peer mode.                                                                                                    |                                                                                                    |                     |                                     |
| SECURITY TYPE                |                                                                                                    | e encryption mode for secu<br>EP key or encrypted key.                                                                                                | ure transmi         | ission. When turn on the encryp-    |
|                              | DISABLE                                                                                                    | Will not turn on the encryption feature. Your communications may be monitored by someone.                                                             |                     |                                     |
|                              | WEP 64 bit                                                                                                    | Uses 64-bit datalength for secure transmission.                                                                                                    |                     |                                     |
|                              | WEP 128 bit                                                                                                    | Uses 128-bit datalength for secure transmission. This option will increase privacy and security when compared to use of 64-bit datalength encryption. |                     |                                     |
|                              | WPA2-PSK TKI<br>WPA-EAP TKIP<br>WPA-EAP AES<br>WPA-EAP TKIP<br>WPA-EAP AES<br>WPA2-EAP TKI<br>WPA2-EAP TKI                                                                                                    | EAP-TLS/<br>PEAP-MSCHAP v2/<br>PEAP-MSCHAP v2/<br>P EAP-TLS/                                                                                          | These op<br>than WE | otions provide stronger security P. |
|                              | <ul> <li>NOTE:</li> <li>The WEP settings must be the same as communication devices such as PC or access point in your wireless network.</li> <li>When you use WEP, your image transmission speed will slow down.</li> <li>Other encryption keys than WEP 64bit and WEP 128bit are not available when [ADHOC] is selected from [COMMUNICATION MODE].</li> <li>To install a digital certificate, use the projector's menu. (→ page 121)</li> </ul> |                                                                                                    |                     |                                     |
| INDEX                        | Select encryption key when selecting [WEP 64 bit] or [WEP 128 bit] in [SECURITY TYPE].                                                                                                    |                                                                                                    |                     |                                     |
| KEY                          | When selecting [<br>Enter WEP key.                                                                                                    | WEP 64 bit] or [WEP 128                                                                                                    | bit] in [SE0        | CURITY TYPE]:                       |
|                              | Select                                                                                                    | Characters (ASCII)                                                                                                    |                     | Hexadecimal digit (HEX)             |
|                              | WEP 64 bit                                                                                                    | Up to 5 characters                                                                                                    |                     | Up to 10 characters                 |
|                              | WEP 128 bit                                                                                                    | Up to 13 characters                                                                                                    |                     | Up to 26 characters                 |
|                              | When selecting [WPA PSK-TKIP], [WPA PSK-AES], [WPA2 PSK-TKIP] or [WPA2 PSK-AES]: Enter encryption key. Key length must be 8 or greater and 63 or less.                                                                                                    |                                                                                                    |                     |                                     |
| USERNAME                     | Set a user name                                                                                                    | for WPA-EAP/WPA2-EAP                                                                                                    | 2.                  |                                     |
| PASSWORD                     | Set a password for WPA-EAP TKIP PEAP-MSCHAP v2/WPA-EAP AES PEAP-MSCHAP v2/WPA2-EAP TKIP PEAP-MSCHAP v2/WPA2-EAP AES PEAP-MSCHAP v2.                                                                                                    |                                                                                                    |                     |                                     |
| USE DIGITAL CERTIFI-<br>CATE | Select this if you use a digital certificate for WPA-EAP TKIP PEAP-MSCHAP v2/WPA-EAP AES PEAP-MSCHAP v2/WPA2-EAP TKIP PEAP-MSCHAP v2/WPA2-EAP AES PEAP-MSCHAP v2.                                                                                                    |                                                                                                    |                     |                                     |

#### • NAME

| PROJECTOR NAME | Enter a name for your projector so that your computer can identify the projector. A projector name must be 16 characters or less.  TIP: Projector name will not be affected even when [RESET] is done from the menu. |
|----------------|----------------------------------------------------------------------------------------------------|
| HOST NAME      | Enter the hostname of the network connected to the projector. A host name must be 15 or less.                                                                                                    |
| DOMAIN NAME    | Enter the domain name of the network connected to the projector. A domain name must be 60 characters or less.                                                                                                    |

## • ALERT MAIL

| ALERT MAIL (English only) | This option will notify your computer of lamp replace time or error messages via e-mail when using wireless or wired LAN.  Placing a checkmark will turn on the Alert Mail feature.  Clearing a checkmark will turn off the Alert Mail feature.  Sample of a message to be sent from the projector:  The lamp and filters are at the end of its usable life. Please replace the lamp and filters.  Projector Name: RICOH Projector  Lamp Hours Used: 100 [H] |
|---------------------------|----------------------------------------------------------------------------------------------------|
| SENDER'S ADDRESS          | Enter sender's address.                                                                                                    |
| SMTP SERVER NAME          | Enter the SMTP server name to be connected to the projector.                                                                                                    |
| RECIPIENT'S ADDRESS 1,2,3 | Enter your recipient's address. Up to three addresses can be entered.                                                                                                    |
| TEST MAIL                 | Send a test mail to check whether your settings are correct or not                                                                                                    |
|                           | NOTE:  • If you execute a test, you may not receive an Alert mail. Should this happen, check if network settings are correct.  • If you entered an incorrect address in a test, you may not receive an Alert mail. Should this happen, check if the Recipient's Address is correct.                                                                                                    |
| SAVE                      | Click this button to reflect the above settings.                                                                                                    |

#### NETWORK SERVICE

| PJLink PASSWORD | Set a password for PJLink*. A password must be 32 characters or less. Do not forget your password. However, if you forget your password, consult with your dealer. |
|-----------------|----------------------------------------------------------------------------------------------------|
| HTTP PASSWORD   | Set a password for HTTP server. A password must be 10 characters or less.                                                                                          |

<sup>\*</sup>What is PJLink?

PJLink is a standardization of protocol used for controlling projectors of different manufacturers. This standard protocol is established by Japan Business Machine and Information System Industries Association (JBMIA) in 2005. The projector supports all the commands of PJLink Class 1.

Setting of PJLink will not be affected even when [RESET] is done from the menu.

#### **CRESTRON ROOMVIEW compatibility**

The projector supports CRESTRON ROOMVIEW, allowing multiple devices connected in the network to be managed and controlled from a computer or a controller.

For more information, visit http://www.crestron.com

#### <Setting Procedure>

Access to the HTTP server function, and make necessary settings for [CRESTRON] in [NETWORK SETTINGS].

#### ROOMVIEW for managing from the computer.

| DISABLE | Disables ROOMVIEW. |
|---------|--------------------|
| ENABLE  | Enables ROOMVIEW.  |

#### • CRESTRON CONTROL for managing from the controller.

| DISABLE    | Disables CRESTRON CONTROL.              |
|------------|-----------------------------------------|
| ENABLE     | Enables CRESTRON CONTROL.               |
| IP ADDRESS | Set your IP address of CRESTRON SERVER. |
| IP ID      | Set your IP ID of CRESTRON SERVER.      |

TIP: The CRESTRON settings are required only for use with CRESTRON ROOMVIEW. For more information, visit http://www.crestron.com

#### INFORMATION

| WIRED LAN    | Display a list of settings of wired LAN connection.    |
|--------------|--------------------------------------------------------|
| WIRELESS LAN | Display a list of settings of wireless LAN connection. |
| UPDATE       | Reflect settings when they are changed.                |

# Projecting Your Computer's Screen Image from the Projector via a Network [NETWORK PROJECTOR]

By selecting the projector connected to the same network as that of your PC, the PC screen image can be projected to the screen via network. There is no need of connection using the computer cable (VGA).

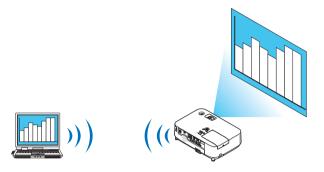

#### **Operation Environment**

| Applicable OS           | Windows 8 Pro Windows 8 Enterprise Windows 7 Professional Windows 7 Ultimate Windows 7 Enterprise Windows Vista Home Premium Windows Vista Business Windows Vista Ultimate Windows Vista Enterprise |
|-------------------------|----------------------------------------------------------------------------------------------------|
| Hardware specifications | The specifications recommended by Microsoft as the operation environment for Windows 8/Windows 7/Windows Vista should be satisfied.                                                                 |
| Network Environment     | Wired LAN or wireless LAN environment that supports TCP/IP is required.                                                                                                    |
| Screen color            | High Color (16 bits) True Color (24 bits and 32 bits) * Setting with 256 colors or less is not available.                                                                                           |

#### Setting the Projector to Network Projector Input Mode

1. With the projector turned on, press the Input button.

The input selection window appears.

Another way to display the input selection window is to press the Network button on the remote control. The AP-PLICATION MENU screen will be displayed. Go to step 3.

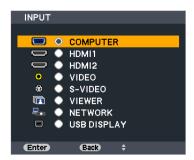

2. Press the SELECT ▼ or ▲ button to select [NETWORK] and press the Enter button.

In the screen, the [APPLICATION MENU] menu is displayed.

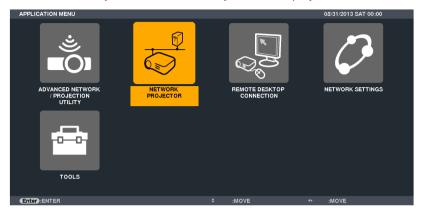

3. From the [APPLICATION MENU] menu, select [NETWORK PROJECTOR].

The [PROJECTOR NAME/DISPLAY RESOLUTION/PASSWORD/URL] will be displayed.

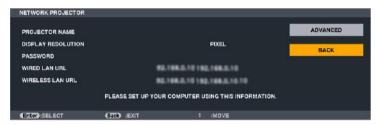

#### **Projecting the Image with Network Projector**

#### Windows 7 / Vista

- 1. Click [Start] from the desktop of Windows 7.
- 2. Click [All Programs].
- 3. Click [Accessories].
- 4. Click [Connect to a Network Projector].

When the [Windows Firewall is blocking the network projector from communicating with your computer] window appears, click [Allow the network projector to communicate with my computer].

The "Connect to a Network Projector" window appears.

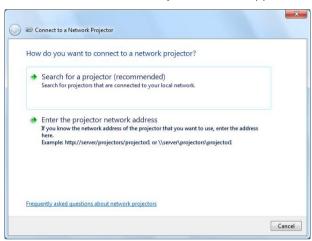

5. Click [ $\rightarrow$  Search for a projector (recommended)].

In the "Available projectors" box, "X5371N/WX5361N" is displayed.

6. Click [X5371N/WX5361N].

The message "Enter the password for the projector that you selected." is displayed at the bottom of the window.

7. Input the password to the password input box displayed by the operation at step 3 on page 50.

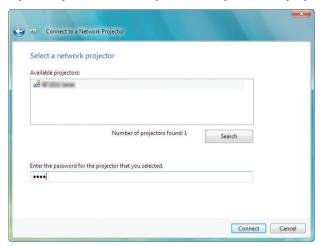

#### 8. Click [Connect].

The network projector function works and the screen of Windows 7 is projected from the projector.

 If the resolution of your computer's screen is different from the projector's screen resolution, the NETWORK PROJECTOR function may not work. If this happens, change the resolution of the computer's screen to lower resolution than the one displayed at Step 3 on page 50.

NOTE: When the network projector function works, the background color of the desktop changes to black. When the network projector function is stopped, the original background color is restored.

Reference: If the projector cannot be found at Step 5, click [  $\rightarrow$  Enter the projector network address]. Then, input the "Network address" (Input example: http://10.32.97.61/lan) and "Projector password" (Input example: 82291627) displayed in the screen projected from the projector.

#### **Exiting the Network Projector Operation**

- 1. Click [Projecting: X5371N/WX5361N] in the Windows Vista task bar.
- 2. Click [Disconnect].

The Network Projector function is stopped.

3. Press the Input button of the projector to select an input terminal other than [NETWORK].

When using the remote control, press a button other than the Network button.

# (1) Using the Projector to Operate Your Computer via a Network [REMOTE DESKTOP]

By selecting the PC connected to the same network as that of the projector, the PC screen image can be projected
to the screen via network.

Then, by operating the keyboard, you can operate Windows 8, Windows 7, Windows Vista or Windows XP on the PC connected with the network.

With the Remote Desktop function, you can remotely operate the PC placed at a distance from the projector.

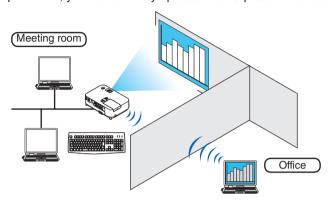

#### NOTE:

• The [REMOTE DESKTOP] function will work on the following Windows editions.

Windows 8 Pro. Windows 8 Enterprise.

Windows 7 Professional, Windows 7 Ultimate, Windows 7 Enterprise,

Windows Vista Home Premium, Windows Vista Business, Windows Vista Ultimate, Windows Vista Enterprise,

Windows XP Professional with Service Pack 3

(Note)

- In this user's manual this feature is described using Windows 7 as an example.
- A keyboard is required to use the Remote Desktop function.
- The Remote Desktop function can be operated with a keyboard. Using a wireless mouse with a wireless keyboard is more useful for operating.

Use a commercially available wireless keyboard, a wireless mouse, and a USB wireless receiver.

Use a commercially available USB keyboard and USB mouse.

- A USB keyboard with a built-in USB hub cannot be used with the projector.
- A wireless keyboard or mouse that supports Bluetooth cannot be used with the projector.
- We do not warrant that the USB port of the projector will support all USB devices in the market.
- · Support for Windows XP

Our projector's will no longer support Windows XP, in line with Microsoft's end of support for Windows XP.

Prepare a commercially available wireless keyboard (US layout version).

Connect the USB wireless receiver to the USB port (Type A) of the projector. Make all necessary settings for your wireless keyboard and mouse.

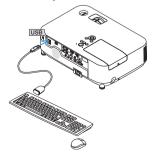

#### Setting the password to the user account of Windows 7

TIP: If a password has been set for an account, the steps 1 to 9 can be skipped.

- 1. Click [Start] from the desktop of Windows 7.
- 2. Click [Control Panel].
- 3. Click [Add or remove user accounts] displayed under [User Accounts and Family Safety].
- 4. When the [User Account Control] confirmation window appears, click [Yes].
- 5. Click [Administrator].
- 6. Click [Create a password].
- 7. Input the password to the [New password] box.
- 8. Input the same password as that at Step 7 to the [Confirm new password] box.
- 9. Click [Create a password].

The Administrator is changed to [Password protected].

#### **Setting the Remote Access**

- 1. Click [Start] from the desktop of Windows 7.
- 2. Click [Control Panel].
- 3. Click [System and Security].
- 4. Click [Allow remote access] displayed under [System].
- **5.** When the [User Account Control] confirmation window appears, click [Yes]. The [System Properties] window appears.
- 6. Click [Allow connections from computers running any version of Remote Desktop (less secure)] in the Remote Desktop box and click [OK].

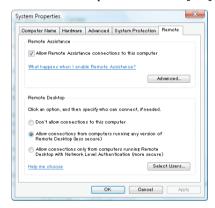

#### Checking the IP address on Windows 7

- 1. Click [Start] from the desktop of Windows 7.
- 2. Click [Control Panel].
- 3. Click [View network status and tasks] displayed under [Network and Internet].

4. Click [Local Area Connection] displayed in blue on the right of [Connections] in the window.

The [Local Area Connection Status] window appears.

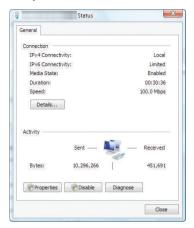

5. Click [Details...].

Write down the value for "IPv4 Address" (xxx.xxx.xxx.xxx) displayed.

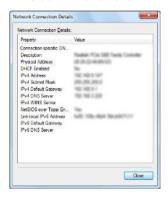

- 6. Click [Close].
- 7. Click [X] at the upper right of the window.

The system goes back to the desktop.

#### **Starting the Remote Desktop**

1. With the projector turned on, press the Input button.

The input selection window appears.

Another way to display the input selection window is to press the Network button on the remote control. The AP-PLICATION MENU screen will be displayed. Go to step 3.

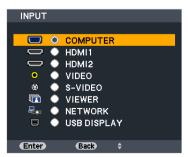

2. Press the SELECT ▼ or ▲ button to select [NETWORK] and press the Enter button.

The [APPLICATION MENU] menu will be displayed.

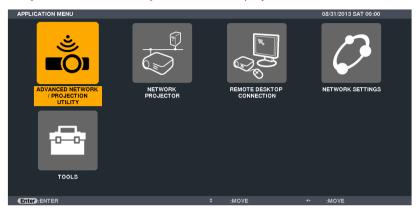

3. From the [APPLICATION MENU] menu, use the wireless keyboard to select [REMOTE DESKTOP CONNECTION].

The [REMOTE DESKTOP CONNECTION] window appears.

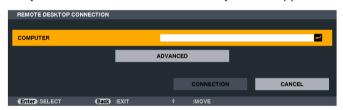

4. Operate the wireless keyboard to input the IP address of Windows 7 and click [CONNECTION].

The log-on screen of Windows 7 is displayed in the screen projected by the projector.

5. Operate the wireless keyboard to input the user's password and press "Enter".

The remote desktop function is started.

Windows 7 desktop is displayed in the screen projected by the projector.

Log out the computer.

Use the wireless keyboard connected to the projector to operate Windows 7.

NOTE: When the projection is made with the remote desktop function, the background color of the desktop is changed to solid color.

#### **Exiting the Remote Desktop**

- 1. Operate the wireless keyboard to click [Start] from the desktop screen projected by the projector.
- 2. Click [X] on the right of the start menu.

The remote desktop function is stopped.

3. Press the Input button of the projector to select an input terminal other than [NETWORK].

When using the remote control, press a button other than the Network button.

TIP:

Setting [ADVANCED] in REMOTE DESKTOP

Clicking [ADVANCED] displays the [ADVANCED] screen.

Making settings to [ADVANCED] will allow you to display the desktop background, or to enable the window animation function during the Remote Desktop operation. However, doing this will cause the display's or mouse's response to slow down.

If the display's or mouse's response is slowed down, try one or more of the following:

DESKTOP BACKGROUND: Clear the check mark to display the desktop background in monochrome.

MENU AND WINDOW ANIMATION: Clear the check mark to disable menu and window animation.

THEMES: Clear the check mark not to use Themes.

SHOW CONTENTS OF WINDOW WHILE DRAGGING: Clear the check mark to show only the window pane while dragging.

# **②** Connecting Your Microphone

Connecting a commercially available dynamic microphone to the Mic input jack allows you to output your mic sound from the built-in speaker.

Sound from COMPUTER, VIDEO, S-VIDEO, and HDMI audio inputs or sound of VIEWER/NETWORK input will be heard from the speaker with your microphone voice.

Microphone sensitivity can be adjusted. From the menu, select [SETUP] → [INSTALLATION] → [MIC GAIN]. (→ page 103)

#### NOTE:

- The Mic input jack does not support plugin power microphones.
- If there is no signal when either HDMI input is selected, sound output may not work.

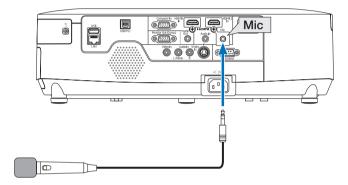

# 4. Using the Viewer

# **1** What you can do with the Viewer

The Viewer feature allows you to view slides or movie files stored on a USB memory on the projector, or a shared folder in a computer connected to the network.

The Viewer has the following features.

When a commercially available USB memory that stores image files is inserted into the USB port (Type A) of the
projector, the Viewer allows you to view the image files on the USB memory.

Even if no computer is available, presentations can be conducted simply with the projector.

- Movie file with audio can be played back.
- Image and movie files stored in a shared folder in a computer connected to a network can be projected.

  The computer with "Media Sharing" of Windows Media Player 11 turned on can be used as a media server.

# Supported graphic formats

| Format | File name extension                                                            |  |
|--------|--------------------------------------------------------------------------------|--|
| JPEG   | .jpg, .jpe, .jpeg (CMYK is not supported.)                                     |  |
| ВМР    | .bmp (bit field not supported)                                                 |  |
| PNG    | .png (Interlaced PNG and $\alpha$ channel PNG are not supported.)              |  |
| GIF    | .gif (Interlaced GIF, transparation GIF, and animation GIF are not supported.) |  |

<sup>\*</sup> If an unsupported image is selected, the icon will be displayed.

#### NOTE:

Maximum number of pixels of image which can be displayed are:

Baseline JPEG: 10000 × 10000
 Progressive JPEG: 1280 × 1280

GIF: 1280 × 1280
Others: 4000 × 4000

· Some files supported by the above requirements may not be displayed.

# Supported movie files

| File name extension | Video compression/expansion method | Audio compression/expansion method |  |
|---------------------|------------------------------------|------------------------------------|--|
| .mpg, .mpeg.        | MPEG2                              | MPEG Audio Layer2                  |  |
|                     |                                    | MPEG Audio Layer3                  |  |
| .wmv                | VC-1/WMV9                          | WMA9 Standard                      |  |
| .mp4                | H.264/AVC                          | AAC-LC                             |  |

# Playback requirements:

Resolution:  $320 \times 240$  to  $1280 \times 720$ Video frame rate: up to 30fps

Bitrate: up to 15Mbps

Audio sampling rate: up to 48kHz

Channel: up to 2ch stereo Audio bit rate: up to 256 Kbps Max. file size: up to 2GB

### NOTE:

- Movie files converted by using the video/audio format which is not supported by this projector cannot be played back. In this case, there will be no icon to show that playback is not possible.
- Files with Digital Rights Management(DRM) protection cannot be played back.
- Some of the movie files that meet the above requirements may not be played back. Movie files may not be played back correctly depending on your network environment or the bit rate of your file.
- WMV format video file will be displayed in an aspect ratio of 1 to 1 independently of its original aspect ratio.
- Files that can be played back on the media server are graphics and movie files. In Windows Media Player 11 (Windows XP/ Windows Vista) mp4 files cannot be played back.

# Supported USB memory devices

- Be sure to use a USB memory device formatted with the FAT, exFAT, FAT32 or FAT16 file system.
  - The projector does not support NTFS formatted USB memory.
  - If the projector does not recognize your USB memory, check if the format is supported.
  - To format your USB memory in your computer, refer to the document or help file that comes with your Windows.
- We do not warrant that the USB port of the projector will support all USB memories in the market.

### Notices on shared folder and media server

- Files from a shared folder or media server may not be projected if security or antivirus software is installed on your computer.
- Open the following firewall ports:
  - Media server

| Port number | Protocol |
|-------------|----------|
| 1900        | UDP      |
| 2869        | TCP      |
| 10243       | TCP      |
| 10280-10284 | UDP      |

Shared folder

| Port number | Protocol |
|-------------|----------|
| 137         | UDP/TCP  |
| 138         | UDP/TCP  |
| 139         | UDP/TCP  |
| 445         | UDP/TCP  |

- Set your computer for sharing and security to grant access to files in the shared folder and set your security or antivirus software to grant access to files in the shared folder. Consult your network administrator for more information.
- Movie files in the shared folder or the media server may not be played back correctly depending on your network environment or the bit rate of your file.

### NOTE

- The following operations by using the buttons on the projector are not possible when the VIEWER screen such as the slide screen and the thumbnail screen is displayed.
  - Keystone correction by using the ▲ or ▼ button
  - Auto Adjustment by using the Auto Set button
  - Volume control with the ◀ or ▶ button
- Freezing picture by using the Freeze, Aspect, or Auto Set button on the remote control is not possible when the VIEWER screen such as the slide screen and the thumbnail screen is displayed.
- Executing [RESET] → [ALL DATA] from the menu will return the settings for the Viewer toolbar to the factory default.

# **2** Preparing presentation materials

- 1. Create your presentation materials and save them in a supported file format to your computer.
- 2. Save a file to your drive.

To save a file to your USB memory:

Use the Windows Explore to copy the file to your USB memory.

To place a file in a shared folder you create in your computer, see page 74.

To use "Media Sharing" in Windows Media Player 11, see page 78.

# Projecting images stored in a USB memory device

This section explains the basic operation of the Viewer.

The explanation provides the operational procedure when the Viewer toolbar is set to the factory default.

Preparation: Before starting the Viewer, store images to the USB memory using your computer.

# **Starting the Viewer**

- 1. Turn on the projector. ( $\rightarrow$  page 15)
- Insert the USB memory into the USB port of the projector.

### NOTE:

 Do not remove the USB memory from the projector while it's LED flashes. Doing so may corrupt the data.

### TIP:

You can a USB memory insert the projector when the drive list screen is displayed.

### 3. Press the Input button to select [VIEWER].

A press of the Input button will display the source select screen.

A few more presses of the Input button will display the drive list screen.

Another way to select [VIEWER] is to press the Viewer button on the remote control.

# TIP:

- For more information about the drive list screen, see page 66.
- To display graphics in a shared folder, see page 74; to display still images or movie files in a media server, see page 78.

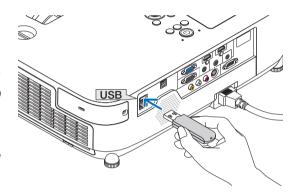

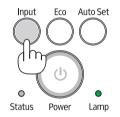

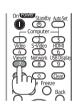

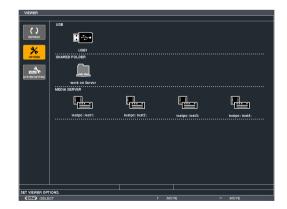

# Press the ▶ button to select "USB1" and press the Enter button.

The "USB1" thumbnail screen will be displayed.

TIP:

• For more information about thumbnail screen, see page 68.

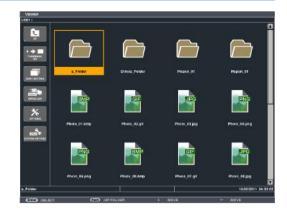

# 5. Use the ▲▼◀ or ▶ button to select an icon.

 The → (arrow) symbol on the right indicates there are more pages. Pressing the Page ∇ (page down) button will show the next page: pressing the Page △ (page up) will show the previous page.

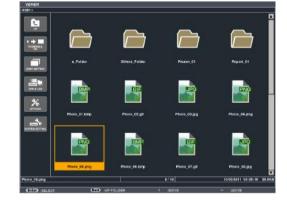

### 6. Press the Enter button.

Operation varies depending on the selected file.

# Still image

The selected slide will be displayed.

The ◀ or ▶ button can be used to select the next (right) slide or the previous (left) slide in the thumbnail screen.

 Pressing the Enter button will display the control bar with which is used to select or rotate an slide.(→ page 69)

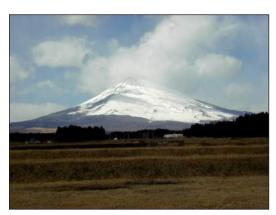

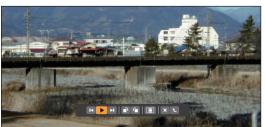

#### Movie file

The movie file will start playing.

After finishing the playback, the screen will turn to black. Press the Back button to return to the thumbnail screen.

 Pressing the Enter button will display the movie's control bar with which you can pause or fastforward and some other operations.

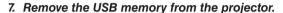

Return to the drive list screen. Make sure that the LED on the USB memory is not flashing before removing the USB memory.

NOTE: If you remove the USB memory from the projector with a slide displayed, the projector may not operate correctly. If this happens, turn off the projector and unplug the power cord. Wait 3 minutes, then connect the power cord, and turn on the projector.

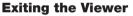

1. Press the Input button to select a source other than [VIEWER].

A press of the Input button will display the source select screen.

A few more presses of the Input button will display another source.

 To exit the Viewer using the remote control, select a source other than [VIEWER].

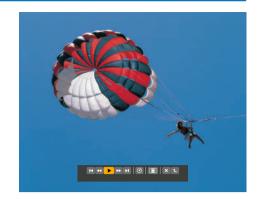

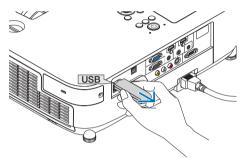

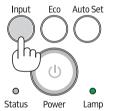

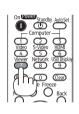

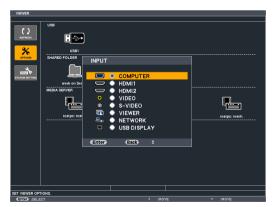

### Names and functions of Viewer screen

The Viewer has three screens: Drive list screen, Thumbnail screen, and Slide screen.

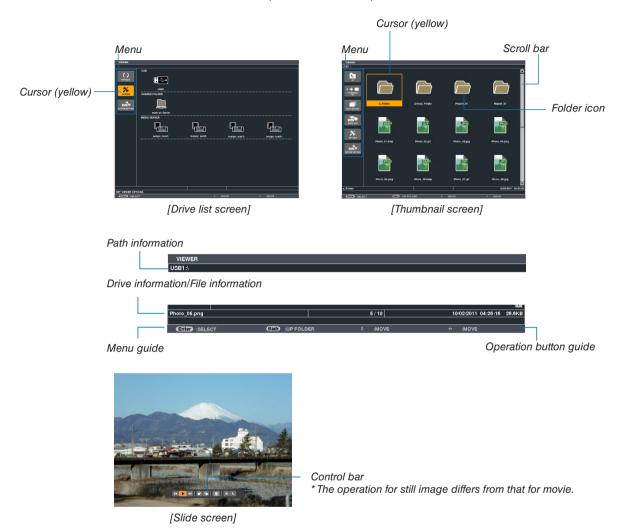

### • Drive list screen

Displays a list of drives connected to the projector.

### Menu operation

• Use the ▼ or ▲ button to move the cursor up or down. Select the menu item and press the Enter button to display the submenu.

# **Operation for Drive list screen**

- 1. Press the ▶ button to move the cursor to the drive list.
  - (Use the ◀ or ▶ button to switch between the menu and the drive list.)
  - Press the  $\nabla$  or  $\triangle$  button to select a type of drive; press the  $\triangleleft$  or  $\triangleright$  button to select the drive connected to the projector.
- 2. Select the drive and press the Enter button to switch to the thumbnail screen of the selected drive.

# **Functions**

| Name                   |                                                                                                    | Description                                                                                                    |  |  |
|------------------------|----------------------------------------------------------------------------------------------------|----------------------------------------------------------------------------------------------------|--|--|
| REFRESH                |                                                                                                    | Displays additional media servers in the drive list screen.                                                                                                    |  |  |
| OPTIONS                |                                                                                                    | Opens the OPTIONS menu.                                                                                                    |  |  |
|                        | SLIDE SETTING                                                                                                    | Sets up slides. (→ page 71)                                                                                                    |  |  |
|                        | MOVIE SETTING                                                                                                    | Sets up movie files. (→ page 72)                                                                                                    |  |  |
|                        | AUTO PLAY SETTING                                                                                                    | Sets up auto play. (→ page 72)                                                                                                    |  |  |
|                        | SHARED FOLDER                                                                                                    | Sets up a shared folder. (→ page 74)                                                                                                    |  |  |
|                        | MEDIA SERVER                                                                                                    | Sets up a media server. (→ page 78)                                                                                                    |  |  |
|                        | RETURN                                                                                                    | Closes the OPTIONS menu.                                                                                                    |  |  |
| SYSTEM SETTING         | SYSTEM SETTING                                                                                                    | Switches to the system setting menu. See wired LAN, wireless LAN, WPS, network information, mouse, and keyboard in "9 Application Menu". ( $\rightarrow$ page 114)               |  |  |
|                        | USB                                                                                                    | Displays the icon for a USB memory inserted into the USB port of the projector.                                                                                                  |  |  |
| necting a shared fold  |                                                                                                    | Displays up to four drives of a computer connected to a LAN (set for connecting a shared folder).  * See page 74 for setting up for connecting a shared folder of the projector. |  |  |
|                        | MEDIA SERVER  Displays up to four drives of a computer connected to a LAN (set for necting a media server).  * See page 78 for setting up for connecting a media server of the pro- |                                                                                                    |  |  |
| Path i                 | nformation                                                                                                    | Displays the location of a folder or file.                                                                                                    |  |  |
| Drive information      |                                                                                                    | [Example]                                                                                                    |  |  |
|                        |                                                                                                    | <u>USB1</u> <u>314MB FREE/492MB</u>                                                                                                    |  |  |
|                        |                                                                                                    | Displays the drive. Displays free space and capcity of a drive. (USB only)                                                                                                    |  |  |
| Menu                   | guide                                                                                                    | Displays the description of a selected menu.                                                                                                    |  |  |
| Operation button guide |                                                                                                    | Displays information about operation buttons.                                                                                                    |  |  |

<sup>\*</sup> It is displayed in three-digit number (rounding up)

# NOTE:

When the OPTIONS menu is displayed, the drive list screen or thumbnail screen is not displayed. To display it, select the [RETURN] icon and press the Enter button.

### Thumbnail screen

Displays a list of folders, thumbnails, and icons in the drive selected on the drive list screen.

# Menu operation

 Use the ▼ or ▲ button to move the cursor up or down. Select the menu item and press the Enter button to display the menu or setting screen.

### **Operation for Thumbnail screen**

- 1. Press the ▶ button to move the cursor to the thumbnail screen when the OPTIONS menu is not displayed.
- 2. Press the **▼**, **△**, **or ▶** button to select a file or folder.
- 3. Press the Enter button to start slideshow or playback of the selected file. Selecting a folder will display its thumbnail screen.

### **Functions**

| Name                   | Description                                                                                                    |                                                                    |                                    |                        |
|------------------------|----------------------------------------------------------------------------------------------------|--------------------------------------------------------------------|------------------------------------|------------------------|
| UP UP                  | Goes to one upper level menu.                                                                                                    |                                                                    |                                    |                        |
| THUMBNAIL              | Switches two disp                                                                                                    | lays between thumbnail and                                         | d icon.                            |                        |
| SORT SETTING           | Rearranges folder                                                                                                    | s or files.                                                        |                                    |                        |
| DRIVE LIST             | Returns to the driv                                                                                                    | /e list screen.                                                    |                                    |                        |
| OPTIONS                | Changes to the O                                                                                                    | PTIONS menu.                                                       |                                    |                        |
| SYSTEM SET-<br>TING    | Opens the system setting menu.                                                                                                    |                                                                    |                                    |                        |
| Scroll bar             | Thumbnail screen will display 12 files with 4 by 3. If the thumbnail screen has twelve or more files or folders, the scroll bar will be displayed at the right side. Using the Page ▼ or Page ▲ button will scroll the whole screen down or up. |                                                                    |                                    |                        |
| Path information       | Displays the location of a folder or file.                                                                                                    |                                                                    |                                    |                        |
| Thumbnail information  | [Example]                                                                                                    |                                                                    |                                    |                        |
|                        | 005.jpg                                                                                                    | <u>5/200</u>                                                       | 11/03/2010 13:25:12                | 502KB                  |
|                        | Selected folder<br>name or file<br>name                                                                                                    | Numbers and order of files in a folder (only when folder selected) | Create/Change date:<br>M/D/Y/H/M/B | Displays file capacity |
| Menu guide             | Displays the description of a selected menu.                                                                                                    |                                                                    |                                    |                        |
| Operation button guide | Displays information about operation buttons.                                                                                                    |                                                                    |                                    |                        |

### TIP:

- If an unsupported image is selected, the icon [?] will be displayed,
- The maximum displayable number of images is 300 in the thumbnail screen including the number of folders.
- If a file name or path of a folder is longer than specified, it will be displayed with center characters or path skipped. Example: "123456789.jpg" will be displayed in "123..789.jpg".

# • Slide screen (still image/movie)

Plays a file selected from a list of thumbnails or icons.

# **Control bar operation**

- The control bar will be displayed only when a still image and a movie file is selected.
- The control bar for still images differs from that for movie files.
- 1. Pressing the Enter button in Slide screen will display the control bar at the bottom of the screen.
- 2. Use the ◀ or ▶ button to select a file and press the Enter button.
  - The selected function will be executed.

# Functions of still image control bar

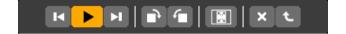

| Name          | Description                                                                                          |  |
|---------------|----------------------------------------------------------------------------------------------------|--|
| PREV          | Goes back to the previous image                                                                      |  |
| PLAY          | Plays the image. This button also is used to stop or start playing an image.                         |  |
| <b>№</b> NEXT | Goes to the next image.                                                                              |  |
| RIGHT         | Rotates the image 90° clockwise.  • To cancel, select another folder.                                |  |
| LEFT LEFT     | Rotates the image 90° counter clockwise.  • To cancel, select another folder.                        |  |
| SIZE          | BEST FIT Displays the image with its aspect ratio in the projector's displayable maximum resolution. |  |
|               | ACTUAL Displays the image in its actual size.                                                        |  |
| × CLOSE       | Closes the control bar.  • You can also press the Back button to close the control bar.              |  |
| END           | Stops playing slides or slideshow, and closes the control bar to return to the thumbnail screen.     |  |

# Functions of movie control bar

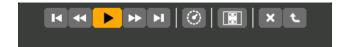

| Name          | Description                                                                                                    |                                                                                 |  |
|---------------|----------------------------------------------------------------------------------------------------|---------------------------------------------------------------------------------|--|
| PREV          | Goes back to the beginning of a movie file.  • Goes back to the beginning of the previous movie file if executed immediately after being started playing. |                                                                                 |  |
| <b>←</b> FR   | Fast-rewinds a movie file for                                                                                                    | about 7 seconds.                                                                |  |
| PLAY/PAUSE    | PLAY Plays a                                                                                                    | movie file.                                                                     |  |
|               | PAUSE Stops p                                                                                                    | laying a movie file.                                                            |  |
| <b>▶</b> FF   | Fast-forwards a movie file for about 7 seconds.                                                                                                    |                                                                                 |  |
| <b>▶</b> NEXT | Goes to the beginning of a next movie file.                                                                                                    |                                                                                 |  |
| <b>⊘</b> TIME | Displays an elapsed time for playback or pause.                                                                                                    |                                                                                 |  |
| SIZE          | 1                                                                                                    | s the image with its aspect ratio in the projector's displayable im resolution. |  |
|               | ACTUAL Display                                                                                                    | s the image in its actual size.                                                 |  |
| × CLOSE       | Closes the control bar.  • You can also press the Back button to close the control bar.                                                                   |                                                                                 |  |
| END           | Stops playing a movie, and closes the control bar to return to the thumbnail screen.                                                                      |                                                                                 |  |

# **Viewer option settings**

# • SLIDE SETTING

Sets still images or slides.

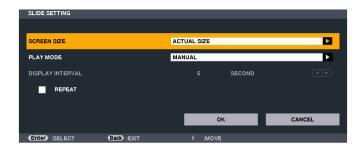

| Name             | Options         | Description                                                                                 |
|------------------|-----------------|---------------------------------------------------------------------------------------------|
| SCREEN SIZE      | BEST FIT        | Displays the image with its aspect ratio in the projector's displayable maximum resolution. |
|                  | ACTUAL SIZE     | Displays the image in its actual size.                                                      |
| PLAY MODE        | MANUAL          | Selects manual play.                                                                        |
|                  | AUTO            | Selects auto play.                                                                          |
| DISPLAY INTERVAL | 5 - 300 seconds | Specifies interval time when [AUTO] is selected for PLAY MODE.                              |
| REPEAT           | Check mark      | Turns on or off the repeat function.                                                        |

# TIP

• To play one or more slides, place those files into a folder.

### MOVIE SETTING

Sets the functions for a movie file.

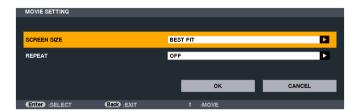

| Name        | Options     | Description                                                                                 |
|-------------|-------------|---------------------------------------------------------------------------------------------|
| SCREEN SIZE | BEST FIT    | Displays the image with its aspect ratio in the projector's displayable maximum resolution. |
|             | ACTUAL SIZE | Displays the image in its actual size.                                                      |
| REPEAT      | OFF         | Turns on or off the repeat function.                                                        |
|             | ONE REPEAT  | Repeats one file only.                                                                      |
|             | ALL REPEAT  | Repeats all files in the current folder.                                                    |

#### TIP

• Turning on [REPEAT] will display black screen during intermission between movies.

# AUTO PLAY SETTING

Sets auto play for slideshow when a USB memory device is inserted into the USB port of the projector, or when [VIEWER] is selected for [INPUT].

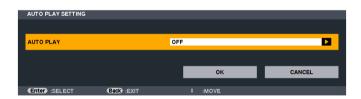

| Name      | Options | Description                                 |
|-----------|---------|---------------------------------------------|
| AUTO PLAY | OFF     | _                                           |
|           | PICTURE | Plays a first found still image in a drive. |
|           | MOVIE   | Plays a first found movie file in a drive.  |

### TIP

- Auto play behavior is different between when a USB memory device is inserted into the USB port of the projector and when [VIEWER] is selected for [INPUT].
- Auto play starts for the first found file supporting the file type set up for Auto Play. The file will be searched in the drive root or lower level.
- When [VIEWER] is selected for [INPUT], the last selected file will be automatically played if it is found, or the last selected folder will be searched and the first found file will be automatically played.

To automatically play a movie file in a USB memory, store one movie file or change its file name so that it can be searched first.

# • SORT SETTING

Sets the order of displaying thumbnails or slides.

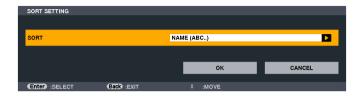

| Name | Options      | Description                                                         |
|------|--------------|---------------------------------------------------------------------|
| SORT | NAME (ABC)   | Displays the files alphabetically by name in ascending order.       |
|      | NAME (ZYX)   | Displays the files alphabetically by name in descending order.      |
|      | EXT. (ABC)   | Displays the files alphabetically by extension in ascending order.  |
|      | EXT. (ZYX)   | Displays the files alphabetically by extension in descending order. |
|      | DATE (NEW)   | Displays the files in reverse chronological order.                  |
|      | DATE (OLD)   | Displays the files in chronological order.                          |
|      | SIZE (BIG)   | Displays the files in descending order of its file size.            |
|      | SIZE (SMALL) | Displays the files in ascending order of its file size.             |

# Projecting data from shared folder

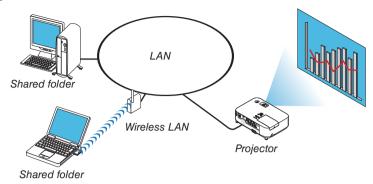

### **Preparation**

For projector: Connect the projector to the network.

For computer: Place files to be projected in a shared folder and note the folder's path. Memorize or write down the path for later use.

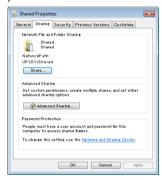

- For sharing a folder, refer to your user guide or help file accompanied with your Windows computer.
- Use a keyboard to give a name to the shared folder in alphanumeric characters.
- To connect the shared folder beyond the subnet, set [WINS CONFIGURATION] in [NETWORK SETTINGS] from the menu.
- Digital signature (SMB signature) is not supported.

### **Connecting the projector to the shared folder**

1. Press the Viewer button on the remote control.

The drive list window will be displayed.

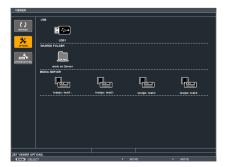

Another way to start the VIEWER is to press the Input button a few times on the projector cabinet. (→ page 17)

### 2. Displays the [OPTIONS] menu.

Press the ▼ button to select the (OPTIONS) icon and press the Enter button.

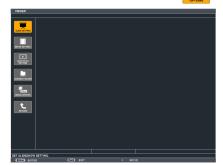

When the OPTIONS menu is displayed, the drive list will not be displayed.

# 3. Display the [SHARED FOLDER] screen.

Press the ▼ button to select the \_\_\_\_ (SHARED FOLDER) icon and press the Enter button.

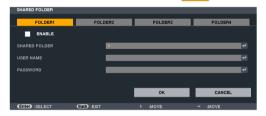

# 4. Select a folder number and place to enable it.

Press the ◀ or ▶ button to a shared folder number and press the ▼ button to select [ENABLE], and then press the Enter button.

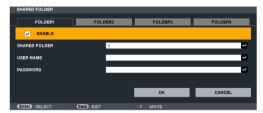

# 5. Enter the path, user name, and password for the shared folder.

Press the ▼ button to select the [SHARED FOLDER] field. The software keyboard will be displayed.

For using the software keyboard, see page 127.

- If your computer is not password protected, entering a password is not required.
- · Up to four shared folders can be added.
- The maximum length of a path of the shared folder must be 15 alphanumeric characters for computer name and 23 alphanumeric characters for folder name.

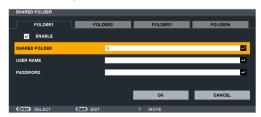

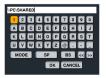

# 6. Exit the setting.

Press the  $\blacktriangledown$  button to select [OK] and press the Enter button.

This will close the [SHARED FOLDER] screen.

• If an error message appear, your settings are not correct. Try again.

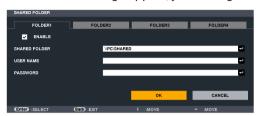

# Disconnecting the shared folder from the projector

• Disable the number of a shared folder you wish to disconnect

Press the ▼ button to select [ENABLE] and press the Enter button to clear it.

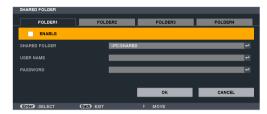

# TIP:

- Connecting settings for Shared folder
   Settings of up to four folders can be saved.

   Restarting the projector will display setting-saved shared folders in grey folder icon on the drive list screen.
   Selecting the grey icon folder will skip entry for a folder path.
- Failing to connect with a shared folder will display the folder icon with "x" mark. If this happen, check your folder setting.

# Projecting data from media server

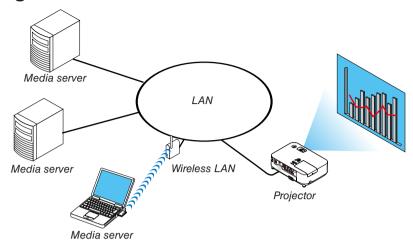

# Preparation

For projector: Connect the projector to the network.

For computer: Prepare image files or movie files to be projected, and set up "Media Sharing" in Windows Media Player 11 or Windows Media Player 12.

### NOTE:

- Both the projector and the media server must be on the same subnet. Connecting to the media server beyond the subnet is not possible.
- Types of images and movies which can be shared may vary depending on Windows version.

# Setting up "Media Sharing" in Windows Media Player 11

- 1. Start Windows Media Player 11.
- 2. Select "Media Sharing" from "Library".

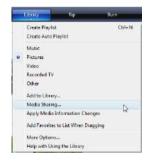

The "Media Sharing" dialog box will be displayed.

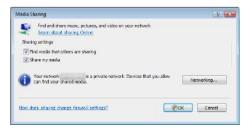

3. Select "Share my media" check box, and then select OK.

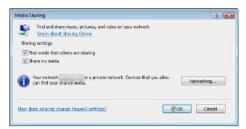

A list of accessible devices will be displayed.

4. Select "X5371N/WX5361N" and then "Allow".

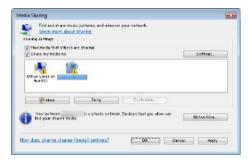

A check mark will be added to the "X5371N/WX5361N" icon.

• The "X5371N/WX5361N" is a projector name specified in [NETWORK SETTINGS].

# 5. Select "OK".

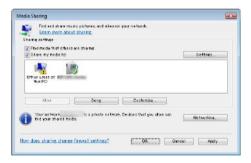

This will make pictures and video in "Library" available from the projector.

# Setting up "Media Sharing" in Windows Media Player 12

1. Start Windows Media Player 12.

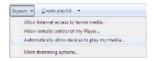

2. Select "Stream", and then select "Automatically allow devices to play my media".

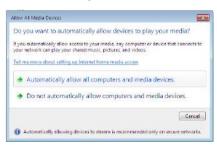

The "Allow All Media Devices" windows will be displayed.

3. Select "Automatically allow all computers and media devices".

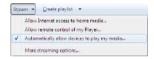

Graphics and movie files in "Library" can be used from the projector.

# Connecting the projector to the media server

Press the Viewer button on the remote control. The VIEWER will start.

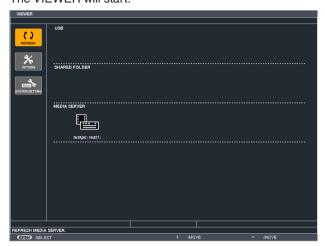

- Another way to start the VIEWER is to press the Input button a few times on the projector cabinet. (→ page 17)
- This will start searching for a computer with "media sharing" enabled in the network and add it to the "Media server"
  of the thumbnail screen.

Another way to do this is to point the cursor to "Media server" and select [REFRESH] from the thumbnail menu and press the Enter button.

# NOTE:

Up to four accessible media servers can be automatically searched and displayed. The fifth device or later cannot be displayed.

 $(\rightarrow page 63)$ 

# Disconnecting the projector from the media server

1. Display the OPTIONS menu.

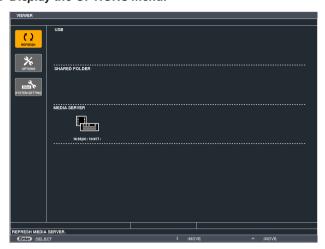

Press the ▼ button to select the [OPTIONS] icon and select the Enter button.

2. Display the MEDIA SERVER setting screen.

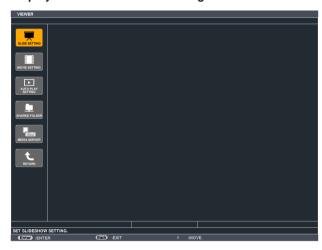

Press the ▼ button to select the MEDIA SERVER icon and press the Enter button.

3. Disable the connection.

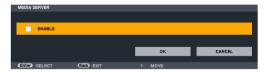

Press the Enter button to clear the checkmark to disable the connection.

Press the ▼ button to select [OK] and press the Enter button to close the MEDIA SERVER setting screen.

# 5. Using On-Screen Menu

# **1** Using the Menus

NOTE: The on-screen menu may not be displayed correctly while interlaced motion video image is projected.

1. Press the Menu button on the remote control or the projector cabinet to display the menu.

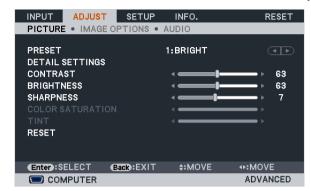

NOTE: The commands such as Enter, Back, ▲▼, ◀► in the bottom show available buttons for your operation.

- 2. Press the ◆▶ buttons on the remote control or the projector cabinet to display the submenu.
- 3. Press the Enter button on the remote control or the projector cabinet to highlight the top item or the first tab.
- 4. Use the ▲▼ buttons on the remote control or the projector cabinet to select the item you want to adjust or set

You can use the ◀▶ buttons on the remote control or the projector cabinet to select the tab you want.

- 5. Press the Enter button on the remote control or the projector cabinet to display the submenu window.
- Adjust the level or turn the selected item on or off by using the ▲▼◀▶ buttons on the remote control or the projector cabinet.

Changes are stored until adjusted again.

7. Repeat steps 2 -6 to adjust an additional item, or press the Back button on the remote control or the projector cabinet to quit the menu display.

NOTE: When a menu or message is displayed, several lines of information may be lost, depending on the signal or settings.

8. Press the Menu button to close the menu.

To return to the previous menu, press the Back button.

# **2** Menu Elements

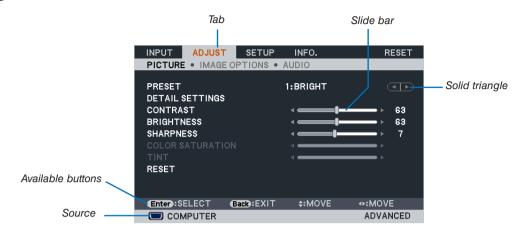

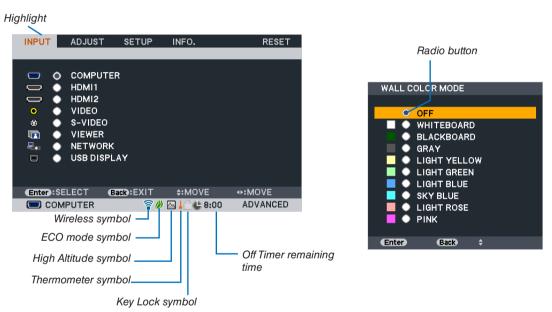

# Menu windows or dialog boxes typically have the following elements:

| Highlight               | Indicates the selected menu or item.                                                                    |
|-------------------------|----------------------------------------------------------------------------------------------------|
| Solid triangle          | Indicates further choices are available. A highlighted triangle indicates the item is active.           |
| Tab                     | Indicates a group of features in a dialog box. Selecting on any tab brings its page to the front.       |
| Radio button            | Use this round button to select an option in a dialog box.                                              |
| Source                  | Indicates the currently selected source.                                                                |
| Off Timer remaining tim | eIndicates the remaining countdown time when the [OFF TIMER] is preset.                                 |
| Slide bar               | Indicates settings or the direction of adjustment.                                                      |
| ECO mode symbol         | Indicates LAMP POWER is set.                                                                            |
| Key Lock symbol         | Indicates the [CONTROL PANEL LOCK] is enabled.                                                          |
| Thermometer symbol      | Indicates the [LAMP POWER] is forcibly set to [ECO1] mode because the internal temperature is too high. |
| High Altitude symbol    | Indicates the [FAN MODE] is set to [HIGH ALTITUDE] mode.                                                |
| Wireless symbol         | Indicate the wireless LAN connection is enabled.                                                        |

# 3 List of Menu Items

Basic menu items are indicated by shaded area.

Some menu items are not available depending on the input source.

| Menu Item |                  |                                                              |                              | Default  | Options                                                                                                    |
|-----------|------------------|--------------------------------------------------------------|------------------------------|----------|----------------------------------------------------------------------------------------------------|
| COMPUTE   |                  |                                                              |                              | *        |                                                                                                    |
|           | HDMI1            | HDMI1                                                        |                              |          |                                                                                                    |
| INPUT     | HDMI2            |                                                              |                              |          |                                                                                                    |
|           | VIDEO            |                                                              |                              | *        |                                                                                                    |
|           |                  |                                                              |                              | *        |                                                                                                    |
|           | S-VIDEO          |                                                              |                              | *        |                                                                                                    |
|           | VIEWER           |                                                              |                              |          |                                                                                                    |
|           | NETWORK          |                                                              |                              | *        |                                                                                                    |
|           | USB DISPLAY      |                                                              |                              | *        |                                                                                                    |
|           |                  | PRESET                                                       |                              |          | 1–7                                                                                                    |
|           |                  |                                                              | GENERAL                      |          |                                                                                                    |
|           |                  |                                                              | GLIVETIAL                    |          | BRIGHT, PRESENTATION, VIDEO, MOVIE, GRAPHIC,                                                                                                    |
|           |                  |                                                              | REFERENCE                    | *        | sRGB, DICOM SIM. MODE                                                                                                    |
|           |                  |                                                              | GAMMA<br>CORRECTION*1        |          | DYNAMIC, NATURAL, BLACK DETAIL                                                                                                    |
|           |                  |                                                              | SCREEN SIZE*2                | *        | LARGE, MEDIUM, SMALL                                                                                                    |
|           |                  |                                                              | COLOR                        | *        | 5000, 6500, 7800, 8500, 9300, 10500                                                                                                    |
|           |                  |                                                              | TEMPERATURE<br>DYNAMIC       | *        | OFF, ON                                                                                                    |
|           |                  | DETAIL<br>SETTINGS                                           | IMAGE MODE                   | *        | STILL, MOVIE                                                                                                    |
|           | DICTURE          |                                                              | COLOR                        | *        | OFF, ON                                                                                                    |
|           | PICTURE          |                                                              | ENHANCEMENT<br>WHITE BALANCE |          |                                                                                                    |
|           |                  |                                                              | CONTRAST R                   | 0        |                                                                                                    |
|           |                  |                                                              | CONTRAST G                   | 0        |                                                                                                    |
|           |                  |                                                              | CONTRAST B                   | 0        |                                                                                                    |
|           |                  |                                                              |                              | *3       |                                                                                                    |
|           |                  |                                                              | BRIGHTNESS R                 |          |                                                                                                    |
| ADJUST    |                  |                                                              | BRIGHTNESS G                 | *3       |                                                                                                    |
|           |                  |                                                              | BRIGHTNESS B                 | *3       |                                                                                                    |
|           |                  | CONTRAST                                                     | CONTRAST                     |          |                                                                                                    |
|           |                  | BRIGHTNESS                                                   |                              | 63<br>63 |                                                                                                    |
|           |                  | SHARPNESS                                                    |                              | 7        |                                                                                                    |
|           |                  | COLOR SATURATION                                             |                              |          |                                                                                                    |
|           |                  |                                                              |                              | 31       |                                                                                                    |
|           |                  | TINT                                                         |                              | 31       |                                                                                                    |
|           |                  | RESET                                                        |                              |          |                                                                                                    |
|           |                  | FREQUENCY                                                    |                              | *        |                                                                                                    |
|           |                  | PHASE                                                        |                              | *        |                                                                                                    |
|           |                  | H-POSITION                                                   |                              | *        |                                                                                                    |
|           |                  | V-POSITION                                                   |                              | *        |                                                                                                    |
|           |                  |                                                              | OVERSCAN                     |          | NORMAL 00/1 50/1 100/1                                                                                                    |
|           | IMAGE<br>OPTIONS | ASPECT                                                       |                              | *        | NORMAL, 0[%], 5[%], 10[%]<br>  RICOH PJ X5371N: NORMAL, 4:3, 16:9, 15:9, 16:10, WIDE                                                                        |
|           |                  |                                                              |                              | *        | ZOOM, NATIVE RICOH PJ WX5361N: NORMAL, 4:3, 16:9, 15:9, 16:10, LETTERBOX, NATIVE                                                                            |
|           |                  | DETAILED SIGNAL SETTINGS (Not available on RICOH PJ WX5361N) |                              | 0        |                                                                                                    |
|           | AUDIO            | VOLUME                                                       |                              | 11       |                                                                                                    |
|           |                  | KEYSTONE                                                     |                              |          | KEYSTONE HORIZONTAL, KEYSTONE VERTICAL,                                                                                                    |
|           |                  |                                                              |                              | 0        | PINCUSHION LEFT/RIGHT, PINCUSHION TOP/BOTTOM, CORNERSTONE, RESET                                                                                            |
|           |                  | WALL COLOR MODE                                              |                              | OFF      | OFF, WHITEBOARD, BLACKBOARD, GRAY, LIGHT YELLOW,<br>LIGHT GREEN, LIGHT BLUE, SKY BLUE, LIGHT ROSE,<br>PINK                                                  |
| SETUP     | GENERAL          | LAMP POWER                                                   |                              | AUTO ECO | STND., AUTO ECO, ECO1, ECO2                                                                                                    |
|           | 32               | CLOSED CAPTION                                               |                              | OFF      | OFF, CC-1, CC-2, CC-3, CC-4, T-1, T-2, T-3, T-4                                                                                                    |
|           |                  | OFF TIMER                                                    |                              |          | OFF, 0:30, 1:00, 2:00, 4:00, 8:00, 12:00, 16:00                                                                                                    |
|           |                  | OFF HIVIER                                                   |                              | OFF      |                                                                                                    |
|           |                  | LANGUAGE                                                     |                              | ENGLISH  | ENGLISH, 日本語, ESPAÑOL, PYCCKMЙ, FRANÇAIS, PORTUGUÊS, DEUTSCH, ITALIANO, NEDERLANDS, POLSKI, ČEŠTINA, SVENSKA, SUOMI, MAGYAR, NORSK, DANSK, 中文(简体字), ビング 한국어 |

<sup>\*</sup> The asterisk (\*) indicates that the default setting varies depending on the signal.

<sup>\*1</sup> The [GAMMA CORRECTION] item is available when an item other than [DICOM SIM. MODE] is selected for [REFERENCE].

<sup>\*2</sup> The [SCREEN SIZE] item is available when [DICOM SIM. MODE] is selected for [REFERENCE].

<sup>\*3</sup> The default setting varies depending on the setting of [REFERENCE].

# 5. Using On-Screen Menu

| MENU<br>NSTALLATION | FILTER MES PROJECTIC CONTROL I SECURITY COMMUNIC REMOTE S CONTROL TEST PATTI MIC GAIN NETWORK                                                                                | AGE ME JND OF SSAGE ON MO PANEL CATION ENSOF                              | N NOSIGNAL DE LOCK SPEED                                                                                                    | Default COLOR ON ON OFF AUTO 45 SEC BLUE OFF STANDARD OFF OFF 9600bps FRONT/BACK                                                                                        | Options  COLOR, MONOCHROME  OFF, ON  OFF, ON  OFF, ON  OFF, ON  MANUAL, AUTO 5 SEC, AUTO 15 SEC, AUTO 45 SEC  BLUE, NONE, LOGO  OFF, 100[H], 500[H], 1000[H], 2000[H]  STANDARD, REAR CEILING, REAR, CEILING  OFF, ON  OFF, ON  OFF, ON  4800bps, 9600bps, 19200bps, 38400bps  FRONT/BACK, FRONT, BACK                                                                                                    |  |
|---------------------|----------------------------------------------------------------------------------------------------|---------------------------------------------------------------------------|----------------------------------------------------------------------------------------------------|----------------------------------------------------------------------------------------------------|----------------------------------------------------------------------------------------------------|--|
|                     | SOURCE D ID DISPLAY ECO MESS DISPLAY TI BACKGROU FILTER MES PROJECTIC CONTROL I SECURITY COMMUNIC REMOTE S CONTROL I TEST PATTI MIC GAIN NETWORK AUTO SET                    | AGE ME JND OF SSAGE ON MO PANEL CATION ENSOF                              | N NOSIGNAL  DE LOCK  SPEED R ICONTROL ID NUMBER                                                                                            | ON ON OFF AUTO 45 SEC BLUE OFF STANDARD OFF OFF 9600bps FRONT/BACK                                                                                                    | OFF, ON OFF, ON OFF, ON OFF, ON MANUAL, AUTO 5 SEC, AUTO 15 SEC, AUTO 45 SEC BLUE, NONE, LOGO OFF, 100[H], 500[H], 1000[H], 2000[H] STANDARD, REAR CEILING, REAR, CEILING OFF, ON OFF, ON 4800bps, 9600bps, 19200bps, 38400bps                                                                                                    |  |
|                     | ID DISPLAY ECO MESS DISPLAY TI BACKGROU FILTER MES PROJECTIC CONTROL I CONTROL I TEST PATTI MIC GAIN NETWORK AUTO SET                                                        | GAGE ME JIND OF SSAGE ON MO PANEL CATION ENSOF                            | N NOSIGNAL  DE LOCK  SPEED R ICONTROL ID NUMBER                                                                                            | ON OFF AUTO 45 SEC BLUE OFF STANDARD OFF OFF 9600bps FRONT/BACK                                                                                                    | OFF, ON OFF, ON OFF, ON MANUAL, AUTO 5 SEC, AUTO 15 SEC, AUTO 45 SEC BLUE, NONE, LOGO OFF, 100[H], 500[H], 1000[H], 2000[H] STANDARD, REAR CEILING, REAR, CEILING OFF, ON OFF, ON 4800bps, 9600bps, 19200bps, 38400bps                                                                                                    |  |
|                     | ECO MESS<br>DISPLAY TI<br>BACKGROU<br>FILTER ME<br>PROJECTIC<br>CONTROL I<br>SECURITY<br>COMMUNIC<br>REMOTE SI<br>CONTROL I<br>TEST PATTI<br>MIC GAIN<br>NETWORK<br>AUTO SET | AGE ME JND ON SSAGE ON MO PANEL CATION ENSOF                              | DE<br>LOCK<br>SPEED<br>3<br>CONTROL ID<br>NUMBER                                                                                           | OFF AUTO 45 SEC BLUE OFF STANDARD OFF OFF 9600bps FRONT/BACK                                                                                                    | OFF, ON MANUAL, AUTO 5 SEC, AUTO 15 SEC, AUTO 45 SEC BLUE, NONE, LOGO OFF, 100[H], 500[H], 1000[H], 2000[H] STANDARD, REAR CEILING, REAR, CEILING OFF, ON 0FF, ON 4800bps, 9600bps, 19200bps, 38400bps                                                                                                    |  |
|                     | DISPLAY TI<br>BACKGROU<br>FILTER MES<br>PROJECTIC<br>CONTROL I<br>SECURITY<br>COMMUNIC<br>REMOTE SI<br>CONTROL I<br>TEST PATTI<br>MIC GAIN<br>NETWORK<br>AUTO SET            | ME UND OF SSAGE ON MO PANEL CATION ENSOF                                  | DE<br>LOCK<br>SPEED<br>3<br>CONTROL ID<br>NUMBER                                                                                           | AUTO 45 SEC BLUE OFF STANDARD OFF OFF 9600bps FRONT/BACK                                                                                                    | MANUAL, AUTO 5 SEC, AUTO 15 SEC, AUTO 45 SEC BLUE, NONE, LOGO  OFF, 100[H], 500[H], 1000[H], 2000[H]  STANDARD, REAR CEILING, REAR, CEILING  OFF, ON  0FF, ON  4800bps, 9600bps, 19200bps, 38400bps                                                                                                    |  |
| NSTALLATION         | BACKGROUFILTER MES PROJECTIC CONTROL SECURITY COMMUNIC REMOTE S CONTROL TEST PATTI MIC GAIN NETWORK AUTO SET                                                                 | UND ON<br>SSAGE<br>ON MO<br>PANEL<br>CATION<br>ENSOF                      | DE<br>LOCK<br>SPEED<br>3<br>CONTROL ID<br>NUMBER                                                                                           | BLUE OFF STANDARD OFF OFF 9600bps FRONT/BACK                                                                                                    | BLUE, NONE, LOGO  OFF, 100[H], 500[H], 1000[H], 2000[H]  STANDARD, REAR CEILING, REAR, CEILING  OFF, ON  OFF, ON  4800bps, 9600bps, 19200bps, 38400bps                                                                                                    |  |
| NSTALLATION         | FILTER MES PROJECTIC CONTROL SECURITY COMMUNIC REMOTE S CONTROL TEST PATTI MIC GAIN NETWORK AUTO SET                                                                         | SSAGE<br>ON MO<br>PANEL<br>CATION<br>ENSOF                                | DE<br>LOCK<br>SPEED<br>3<br>CONTROL ID<br>NUMBER                                                                                           | OFF<br>STANDARD<br>OFF<br>OFF<br>9600bps<br>FRONT/BACK                                                                                                    | OFF, 100[H], 500[H], 1000[H], 2000[H] STANDARD, REAR CEILING, REAR, CEILING OFF, ON OFF, ON 4800bps, 9600bps, 19200bps, 38400bps                                                                                                    |  |
| NSTALLATION         | PROJECTIC CONTROL I SECURITY COMMUNIC REMOTE S CONTROL I TEST PATTI MIC GAIN NETWORK AUTO SET                                                                                | DN MO<br>PANEL<br>CATION<br>ENSOF                                         | SPEED R CONTROL ID NUMBER                                                                                                    | STANDARD OFF OFF 9600bps FRONT/BACK                                                                                                    | STANDARD, REAR CEILING, REAR, CEILING OFF, ON 0FF, ON 4800bps, 9600bps, 19200bps, 38400bps                                                                                                    |  |
| NSTALLATION         | CONTROL I<br>SECURITY<br>COMMUNIC<br>REMOTE SI<br>CONTROL I<br>TEST PATTI<br>MIC GAIN<br>NETWORK<br>AUTO SET                                                                 | PANEL<br>CATION<br>ENSOF                                                  | SPEED R CONTROL ID NUMBER                                                                                                    | OFF<br>OFF<br>9600bps<br>FRONT/BACK                                                                                                    | OFF, ON<br>OFF, ON<br>4800bps, 9600bps, 19200bps, 38400bps                                                                                                    |  |
| NSTALLATION         | SECURITY COMMUNIC REMOTE S  CONTROL TEST PATTI MIC GAIN NETWORK AUTO SET                                                                                                    | CATION<br>ENSOF                                                           | SPEED R CONTROL ID NUMBER                                                                                                    | OFF<br>9600bps<br>FRONT/BACK                                                                                                    | OFF, ON<br>4800bps, 9600bps, 19200bps, 38400bps                                                                                                    |  |
| NSTALLATION         | COMMUNIC REMOTE SI CONTROL I TEST PATTI MIC GAIN NETWORK AUTO SET                                                                                                    | CATION<br>ENSOF<br>ID                                                     | CONTROL ID<br>NUMBER                                                                                                    | 9600bps<br>FRONT/BACK                                                                                                    | 4800bps, 9600bps, 19200bps, 38400bps                                                                                                    |  |
| NSTALLATION         | REMOTE SI<br>CONTROL I<br>TEST PATTI<br>MIC GAIN<br>NETWORK<br>AUTO SET                                                                                                    | ENSOF<br>ID                                                               | CONTROL ID<br>NUMBER                                                                                                    | FRONT/BACK                                                                                                    |                                                                                                    |  |
| NSTALLATION         | CONTROL I TEST PATTI MIC GAIN NETWORK AUTO SET                                                                                                    | ID                                                                        | CONTROL ID<br>NUMBER                                                                                                    |                                                                                                    | FRONT/BACK, FRONT, BACK                                                                                                    |  |
| NO IALLATION        | TEST PATTI<br>MIC GAIN<br>NETWORK<br>AUTO SET                                                                                                    |                                                                           | NUMBER                                                                                                    | 1 1                                                                                                    | i i                                                                                                    |  |
|                     | TEST PATTI<br>MIC GAIN<br>NETWORK<br>AUTO SET                                                                                                    |                                                                           |                                                                                                    | 1                                                                                                    | 1–254                                                                                                    |  |
|                     | MIC GAIN<br>NETWORK<br>AUTO SET                                                                                                    | ERN                                                                       |                                                                                                    | OFF                                                                                                    | OFF, ON                                                                                                    |  |
|                     | MIC GAIN<br>NETWORK<br>AUTO SET                                                                                                    | ENIN                                                                      | I O O INTITIOL ID                                                                                                    | UFF                                                                                                    | JOFF, ON                                                                                                    |  |
|                     | NETWORK<br>AUTO SET                                                                                                    |                                                                           |                                                                                                    | 2                                                                                                    | 0. 1. 2. 3                                                                                                    |  |
|                     | AUTO SET                                                                                                    | CETTI                                                                     | VICC.                                                                                                    |                                                                                                    | 10, 1, 2, 3                                                                                                    |  |
|                     |                                                                                                    | NETWORK SETTINGS                                                          |                                                                                                    | NORMAL                                                                                                    | OFF, NORMAL, FINE                                                                                                    |  |
|                     | FAIN WIODE                                                                                                    | AUTO SET SIGNALS                                                          |                                                                                                    | AUTO                                                                                                    | AUTO, HIGH, HIGH ALTITUDE                                                                                                    |  |
|                     | 1                                                                                                    |                                                                           |                                                                                                    | RGB/                                                                                                    | AUTO, HIGH, HIGH ALTITODE                                                                                                    |  |
|                     | SIGNAL SELECT                                                                                                    |                                                                           | COMPUTER                                                                                                    | COMPONENT                                                                                                    | RGB/COMPONENT, RGB, COMPONENT                                                                                                    |  |
| OPTIONS(1)          |                                                                                                    |                                                                           | VIDEO                                                                                                    | AUTO                                                                                                    | AUTO, NTSC3.58, NTSC4.43, PAL, PAL-M, PAL-N, PAL60, SECAM                                                                                                    |  |
|                     |                                                                                                    |                                                                           | S-VIDEO                                                                                                    | AUTO                                                                                                    | AUTO, NTSC3.58, NTSC4.43, PAL, PAL-M, PAL-N, PAL60, SECAM                                                                                                    |  |
|                     | WXGA MODE                                                                                                    |                                                                           | RICOH PJ<br>X5371N: OFF<br>RICOH PJ<br>WX5361N: ON                                                                                         | OFF, ON                                                                                                    |                                                                                                    |  |
|                     | DEINTERLACE                                                                                                    |                                                                           | ON ON                                                                                                    | OFF, ON                                                                                                    |                                                                                                    |  |
|                     | HDMI                                                                                                    | HDMI1                                                                     | RGB INPUT<br>RANGE                                                                                                    | AUTO.                                                                                                    | AUTO., FULL, STANDARD                                                                                                    |  |
|                     | CETTIMOC                                                                                                    | HDMI2                                                                     | RGB INPUT<br>RANGE                                                                                                    | AUTO.                                                                                                    | AUTO., FULL, STANDARD                                                                                                    |  |
|                     |                                                                                                    | HDMI1                                                                     |                                                                                                    | HDMI1                                                                                                    | HDMI1. COMPUTER                                                                                                    |  |
|                     | AUDIO H                                                                                                    | HDMI2                                                                     |                                                                                                    | HDMI2                                                                                                    | HDMI2, COMPUTER                                                                                                    |  |
|                     |                                                                                                    | NETWO                                                                     | DRK                                                                                                    | NETWORK                                                                                                    | NETWORK, COMPUTER                                                                                                    |  |
|                     |                                                                                                    |                                                                           |                                                                                                    |                                                                                                    | USB DISPLAY, COMPUTER                                                                                                    |  |
|                     |                                                                                                    |                                                                           |                                                                                                    | OFF, ON                                                                                                    |                                                                                                    |  |
|                     |                                                                                                    |                                                                           |                                                                                                    | 0.11, 0.1                                                                                                    |                                                                                                    |  |
|                     |                                                                                                    |                                                                           | POWER-SAVING                                                                                                    | NORMAL, POWER-SAVING, NETWORK STANDBY                                                                                                    |                                                                                                    |  |
|                     |                                                                                                    |                                                                           |                                                                                                    | MANUAL, AUTO.                                                                                                    |                                                                                                    |  |
|                     |                                                                                                    |                                                                           |                                                                                                    | OFF, ON                                                                                                    |                                                                                                    |  |
|                     |                                                                                                    |                                                                           |                                                                                                    | OFF, 5 MIN., 10 MIN., 20 MIN., 30 MIN., 60 MIN.                                                                                                    |                                                                                                    |  |
|                     |                                                                                                    |                                                                           |                                                                                                    | LAST, AUTO, COMPUTER, HDMI1, HDMI2, VIDEO,                                                                                                    |                                                                                                    |  |
| PTIONS(2)           |                                                                                                    |                                                                           | LAST                                                                                                    | S-VIDEO, VIEWER, NETWORK, USB DISPLAY                                                                                                    |                                                                                                    |  |
| PTIONS(2)           |                                                                                                    |                                                                           |                                                                                                    | ¢ € IDY DMDY                                                                                                    |                                                                                                    |  |
| PTIONS(2)           | ICH IDDENION                                                                                                    |                                                                           |                                                                                                    |                                                                                                    | \$, €, JP¥, RMB¥                                                                                                    |  |
|                     | ΓΙΟΝS(2)                                                                                                    | SELECT  BEEP TOOLS STANDBY N POWER ON AUTO POW POWER OF CARBON C CURRENC' | SELECT NETWO USB DI BEEP TOOLS STANDBY MODE POWER ON METH AUTO POWER OF ON N POWER OFF ON N TIONS(2) DEFAULT SOURCE CARBON CONVER CURRENCY | SELECT NETWORK USB DISPLAY  BEEP TOOLS STANDBY MODE POWER ON METHOD AUTO POWER ON(COMP.) POWER OFF ON NO SIGNAL  TIONS(2) DEFAULT SOURCE SELECT CARBON CONVERT CURRENCY | SELECT   NETWORK   NETWORK   USB DISPLAY   USB DISPLAY |  |

 $<sup>^{\</sup>star}$  The asterisk ( $^{\star}$ ) indicates that the default setting varies depending on the signal.

# 5. Using On-Screen Menu

| Menu Item |                |                               | Default | Options |
|-----------|----------------|-------------------------------|---------|---------|
|           |                | LAMP LIFE REMAINING           |         | •       |
|           |                | LAMP TIME                     |         |         |
|           | USAGE TIME     | FILTER HOURS USED             |         |         |
|           |                | TOTAL CO2 REDUCTION           |         |         |
|           |                | TOTAL COST SAVINGS            |         |         |
|           |                | SOURCE NAME                   |         |         |
|           |                | SOURCE INDEX                  |         |         |
|           |                | HORIZONTAL FREQUENCY          |         |         |
|           | SOURCE(1)      | VERTICAL FREQUENCY            |         |         |
|           | (1)            | SYNC TYPE                     |         |         |
|           |                | SYNC POLARITY                 |         |         |
|           |                | SCAN TYPE                     |         |         |
|           |                | SIGNAL TYPE                   |         |         |
|           |                | VIDEO MODE                    |         |         |
|           | SOURCE(2)      | BIT DEPTH                     |         |         |
|           |                | RGB INPUT RANGE               |         |         |
|           |                | IP ADDRESS                    |         |         |
|           |                | SUBNET MASK                   |         |         |
|           | WIRED LAN      | DEFAULT GATEWAY               |         |         |
| INFO.     |                | MAC ADDRESS                   |         |         |
|           |                | IP ADDRESS                    |         |         |
|           |                | SUBNET MASK                   |         |         |
|           |                | DEFAULT GATEWAY               |         |         |
|           |                | MAC ADDRESS                   |         |         |
|           | WIRELESS LAN   |                               |         |         |
|           |                | COMMUNICATION MODE            |         |         |
|           |                | WEP/WPA                       |         |         |
| _         |                | CHANNEL                       |         |         |
|           |                | SIGNAL LEVEL                  |         |         |
|           |                | FIRMWARE                      |         |         |
|           | VERSION(1)     | DATA                          |         |         |
|           | VERSION(2)     | FIRMWARE2                     |         |         |
|           | VEHOIOIV(E)    | PROJECTOR NAME                |         |         |
|           |                | MODEL NO.                     |         |         |
|           |                | SERIAL NUMBER                 |         |         |
|           | OTHERS         | LAN UNIT TYPE                 |         |         |
|           |                | CONTROL ID (when [CONTROL ID] |         |         |
|           |                | is set)                       |         |         |
|           | CURRENT SIGN   |                               |         |         |
|           | ALL DATA       |                               |         |         |
| RESET     | CLEAR LAMP HO  | OURS                          |         |         |
|           | CLEAR FILTER H |                               |         |         |

 $<sup>^{\</sup>star}$  The asterisk ( $^{\star}$ ) indicates that the default setting varies depending on the signal.

# Menu Descriptions & Functions [INPUT]

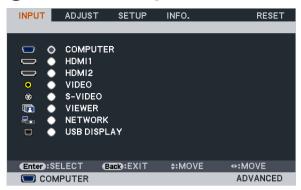

#### **COMPUTER**

Selects the computer connected to your COMPUTER input connector signal.

NOTE: When the component input signal is connected to the Computer In connector, select [COMPUTER].

### HDMI1 and 2

Selects the HDMI compatible equipment connected to your HDMI1 or 2 connector.

#### **VIDEO**

Selects what is connected to your VIDEO input-VCR, DVD player or document camera.

# S-VIDEO

Selects what is connected to your S-VIDEO input-VCR or DVD player.

NOTE: A frame may freeze for a brief period of time when a video is played back in fast-forward or fast-rewind with a Video or S-Video source.

### **VIEWER**

This feature enables you to make presentations using a USB memory that contains slides. ( $\rightarrow$  page 59 "4. Using the Viewer")

### **NETWORK**

Selects a signal from the LAN port (RJ-45) or the optional USB wireless LAN unit.

#### **USB DISPLAY**

Selects the computer connected to the USB(PC) port (type B) by using a commercially available USB cable. ( $\rightarrow$  page 40)

# **6** Menu Descriptions & Functions [ADJUST] [PICTURE]

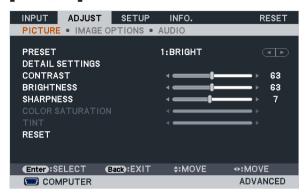

# [PRESET]

This function allows you to select optimized settings for your projected image.

You can adjust neutral tint for yellow, cyan or magenta.

There are seven factory presets optimized for various types of images. You can also use [DETAIL SETTINGS] to set user adjustable settings to customize each gamma or color.

Your settings can be stored in [PRESET 1] to [PRESET 7].

BRIGHT..... Recommended for use in a brightly lit room.

PRESENTATION .... Recommended for making a presentation using a PowerPoint file.

VIDEO ...... Recommended for typical TV program viewing.

MOVIE ...... Recommended for movies.

GRAPHIC ..... Recommended for graphics.

sRGB ...... Standard color values

DICOM SIM. MODE... Recommended for DICOM simulation format.

### NOTE:

- The [DICOM SIM. MODE] option is for training/reference only and should not be used for actual diagnosis.
- DICOM stands for Digital Imaging and Communications in Medicine. It is a standard developed by the American College of Radiology (ACR) and the National Electrical Manufacturers Association (NEMA).

The standard specifies how digital image data can be moved from system to system.

# [DETAIL SETTINGS]

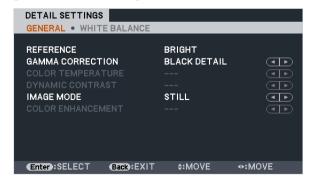

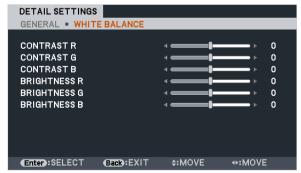

# [GENERAL]

# **Storing Your Customized Settings [REFERENCE]**

This function allows you to store your customized settings in [PRESET 1] to [PRESET 7].

First, select a base preset mode from [REFERENCE], then set [GAMMA CORRECTION] and [COLOR TEMPERATURE].

BRIGHT...... Recommended for use in a brightly lit room.

PRESENTATION ..... Recommended for making a presentation using a PowerPoint file.

VIDEO ...... Recommended for typical TV program viewing.

MOVIE ...... Recommended for movies.
GRAPHIC ...... Recommended for graphics.

sRGB ...... Standard color values.

DICOM SIM. MODE... Recommended for DICOM simulation format.

# Selecting Gamma Correction Mode [GAMMA CORRECTION]

Each mode is recommended for:

DYNAMIC ...... Creates a high-contrast picture.

NATURAL...... Natural reproduction of the picture.

BLACK DETAIL...... Emphasizes detail in dark areas of the picture.

NOTE: This function is not available when [DICOM SIM. MODE] is selected for [DETAIL SETTINGS].

# Selecting Screen Size for DICOM SIM [SCREEN SIZE]

This function will perform gamma correction appropriate for the screen size.

LARGE ...... For screen size of 110"
MEDIUM ..... For screen size of 90"
SMALL ..... For screen size of 70"

NOTE: This function is available only when [DICOM SIM. MODE] is selected for [DETAIL SETTINGS].

### Adjusting Color Temperature [COLOR TEMPERATURE]

This option allows you to select the color temperature of your choice.

NOTE: When [PRESENTATION] or [BRIGHT] is selected in [REFERENCE], this function is not available.

# Adjusting Brightness and Contrast [DYNAMIC CONTRAST]

This function allows you to adjust the contrast ratio optically using the built-in iris. To increase the contrast ratio, select [ON].

# Selecting Still Image Mode or Movie Mode [IMAGE MODE]

This function allows you to select the still image mode or the movie mode.

STILL...... This mode is for a still image.

MOVIE ...... This mode is for a movie.

NOTE: This function is available only when [BRIGHT] is selected for [REFERENCE].

# **Enhancing the Color [COLOR ENHANCEMENT]**

This function allows you to enhance the color of image.

OFF ...... Does not enhance the color.

ON ..... Enhances the color.

NOTE: This function is available only when [PRESENTATION] is selected [REFERENCE].

# Adjusting White Balance [WHITE BALANCE]

This allows you to adjust the white balance. Contrast for each color (RGB) to adjust the white level of the screen; Brightness for each color (RGB) is used to adjust the black level of the screen.

# [CONTRAST]

Adjusts the intensity of the image according to the incoming signal.

# [BRIGHTNESS]

Adjusts the brightness level or the back raster intensity.

# [SHARPNESS]

Controls the detail of the image.

# [COLOR SATURATION]

Increases or decreases the color saturation level.

#### [TINT]

Varies the color level from +/- green to +/- blue. The red level is used as reference.

| Input signal               | CONTRAST | BRIGHTNESS | SHARPNESS | COLOR<br>SATURATION | TINT |
|----------------------------|----------|------------|-----------|---------------------|------|
| COMPUTER/HDMI (RGB)        | Yes      | Yes        | Yes       | No                  | No   |
| COMPUTER/HDMI (COMPONENT)  | Yes      | Yes        | Yes       | Yes                 | Yes  |
| VIDEO/S-VIDEO              | Yes      | Yes        | Yes       | Yes                 | Yes  |
| VIEWER/NETWORK/USB DISPLAY | Yes      | Yes        | Yes       | No                  | No   |

Yes = Adjustable, No = Not adjustable

### [RESET]

The settings and adjustments for [PICTURE] will be returned to the factory settings with the exception of the following; Preset numbers and [REFERENCE] within the [PRESET] screen.

The settings and adjustments under [DETAIL SETTINGS] within the [PRESET] screen that are not currently selected will not be reset.

# [IMAGE OPTIONS]

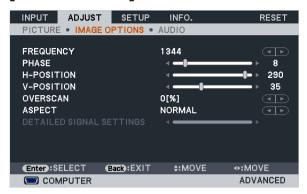

# Adjusting Clock and Phase [FREQUENCY/PHASE]

This allows you to manually adjust FREQUENCY and PHASE.

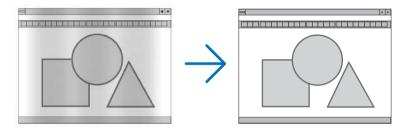

FREQUENCY ........... Use this item to fine tune the computer image or to remove any vertical banding that might appear. This function adjusts the clock frequencies that eliminate the horizontal banding in the image.

This adjustment may be necessary when you connect your computer for the first time.

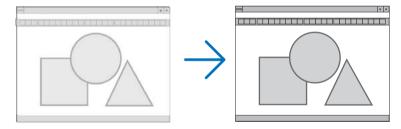

Use [PHASE] only after the [FREQUENCY] is complete.

NOTE: The [FREQUENCY] and [PHASE] items are available for RGB signals only.

# Adjusting Horizontal/Vertical Position [H-POSITION/V-POSITION]

Adjusts the image location horizontally and vertically.

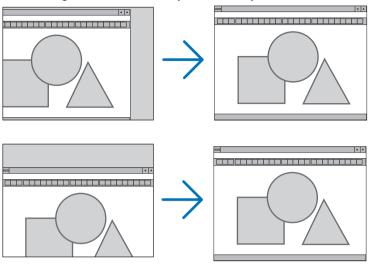

#### NOTE:

- The [H-POSITION] and [V-POSITION] items are not available for VIDEO, S-VIDEO, HDMI, VIEWER, NETWORK, and USB DISPLAY.
- The H-POSITION and V-POSITION cannot be adjusted depending on the signal.
- An image can be distorted during the adjustment of [FREQUENCY] and [PHASE]. This is not malfunction.
- The adjustments for [FREQUENCY], [PHASE], [H-POSITION], and [V-POSITION] will be stored in memory for the current signal. The next time you project the signal with the same resolution, horizontal and vertical frequency, its adjustments will be called up and applied.

To delete adjustments stored in memory, from the menu, you select [RESET]  $\rightarrow$  [CURRENT SIGNAL] or [ALL DATA] and reset the adjustments.

# **Selecting Overscan Percentage [OVERSCAN]**

Select overscan percentage (NORMAL, 0%, 5% and 10%) for signal.

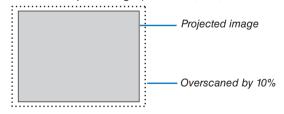

#### NOTE:

- The [0[%]] cannot be selected when VIDEO and S-VIDEO signals are used.
- The [OVERSCAN] item is not available:
  - when [NATIVE] is selected for [ASPECT].
  - when [VIEWER], [NETWORK], or [USB DISPLAY] is selected for [INPUT]
  - depending on the signal
- If the projector does not reflect the settings for your HDMI equipment such as a DVD player connected to the HDMI 1 In or HDMI 2 In connector, select the HDMI1 or HDMI2 input source again on the projector.

# **Selecting Aspect Ratio [ASPECT]**

The term "aspect ratio" refers to the ratio of width to height of a projected image.

The projector automatically determines the incoming signal and displays it in its appropriate aspect ratio.

• This table shows typical resolutions and aspect ratios that most computers support.

| Re    | esolution        | Aspect Ratio |
|-------|------------------|--------------|
| VGA   | $640 \times 480$ | 4:3          |
| SVGA  | 800 × 600        | 4:3          |
| XGA   | 1024 × 768       | 4:3          |
| WXGA  | 1280 × 768       | 15:9         |
| WXGA  | 1280 × 800       | 16:10        |
| WXGA+ | 1440 × 900       | 16:10        |
| SXGA  | 1280 × 1024      | 5:4          |
| SXGA+ | 1400 × 1050      | 4:3          |
| UXGA  | 1600 × 1200      | 4:3          |
| WUXGA | 1920 × 1200      | 16:10        |

| Options            | Function                                                                                                    |  |  |  |  |
|--------------------|----------------------------------------------------------------------------------------------------|--|--|--|--|
| NORMAL             | The projector will automatically determine the incoming signal and display it in its aspect                                                                                                    |  |  |  |  |
|                    | ratio. (→ next page)                                                                                                    |  |  |  |  |
|                    | The projector may erroneously determine the aspect ratio depending on its signal. If this                                                                                                    |  |  |  |  |
|                    | occurs, select the appropriate aspect ratio from the following.                                                                                                    |  |  |  |  |
| 4:3<br>16:9        | The image is displayed in 4:3 aspect ratio.                                                                                                    |  |  |  |  |
| 15:9               | The image is displayed in 16:9 aspect ratio.  The image is displayed in 15:9 aspect ratio.                                                                                                    |  |  |  |  |
| 16:10              | The image is displayed in 16:19 aspect ratio.  The image is displayed in 16:10 aspect ratio.                                                                                                    |  |  |  |  |
| WIDE ZOOM          | The image is stretched left and right.                                                                                                    |  |  |  |  |
| (RICOH PJ X5371N)  | Parts of the displayed image are cropped at the left and right edges and therefore not visible.                                                                                                    |  |  |  |  |
| LETTERBOX          | The image of a letterbox signal is stretched equally in the horizontal and vertical directions                                                                                                    |  |  |  |  |
| (RICOH PJ WX5361N) | to fit the screen. Parts of the displayed image are cropped at the top and bottom edges                                                                                                    |  |  |  |  |
|                    | and therefore not visible.                                                                                                    |  |  |  |  |
| NATIVE             | The projector displays the current image in its true resolution when the incoming computer                                                                                                    |  |  |  |  |
|                    | signal has a lower resolution than the projector's native resolution.                                                                                                    |  |  |  |  |
|                    | [Example 1] When the incoming signal with the resolution of 800 × 600 is displayed on the RICOH PJ X5371N:                                                                                                    |  |  |  |  |
|                    | [Example 2] When the incoming signal with the resolution of 800 × 600 is displayed on the RICOH PJ WX5361N:                                                                                                    |  |  |  |  |
|                    | <ul> <li>NOTE:</li> <li>When a non-computer signal is displayed, the [NATIVE] is not available.</li> <li>When a signal with a higher resolution than the projector's native resolution is displayed, [NATIVE] is not available.</li> </ul> |  |  |  |  |

# NOTE:

• The ASPECT feature may not be available depending on the signal.

# Sample image when the appropriate aspect ratio is automatically determined RICOH PJ X5371N

### [Computer signal]

| Aspect ratio of incoming signal                                            | 4:3 | 5:4 | 16:9 | 15:9 | 16:10 |
|----------------------------------------------------------------------------|-----|-----|------|------|-------|
| Sample image when the appropriate aspect ratio is automatically determined |     |     |      |      |       |

### [Video signal]

| Aspect ratio of incoming signal                                | 4:3 | Letterbox | Squeeze                                                                    |
|----------------------------------------------------------------|-----|-----------|----------------------------------------------------------------------------|
| Sample image when the aspect ratio is automatically determined |     |           | NOTE: To display a squeezed signal properly, select [16:9] or [WIDE ZOOM]. |

#### **RICOH PJ WX5361N**

#### [Computer signal]

| Aspect ratio of incoming signal                                            | 4:3 | 5:4 | 16:9 | 15:9 | 16:10 |
|----------------------------------------------------------------------------|-----|-----|------|------|-------|
| Sample image when the appropriate aspect ratio is automatically determined |     |     |      |      |       |

#### [Video signal]

| Aspect ratio of incoming signal                                | 4:3 | Letterbox                                                         | Squeeze                                                     |
|----------------------------------------------------------------|-----|-------------------------------------------------------------------|-------------------------------------------------------------|
| Sample image when the aspect ratio is automatically determined |     | NOTE: To display a letterbox signal properly, select [LETTERBOX]. | NOTE: To display a squeezed signal properly, select [16:9]. |

#### TIP:

- Image position can be adjusted vertically using [DETAILED SIGNAL SETTINGS] when the [16:9], [15:9], or [16:10] aspect ratios
  are selected.
- The term "letterbox" refers to a more landscape-oriented image when compared to a 4:3 image, which is the standard aspect ratio for a video source.
  - The letterbox signal has aspect ratios with the vista size "1.85:1" or cinema scope size "2.35:1" for movie film.
- The term "squeeze" refers to the compressed image of which aspect ratio is converted from 16:9 to 4:3.

# Adjusting the Vertical Position of Image [DETAILED SIGNAL SETTINGS] (not supported by RICOH PJ WX5361N)

(only when [16:9], [15:9], or [16:10] is selected for [ASPECT])

When [16:9], [15:9], or [16:10] is selected in [ASPECT], the image is displayed with black borders on the top and bottom. You can adjust the vertical position from the top to the bottom of the black area.

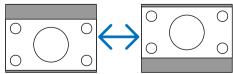

# [AUDIO]

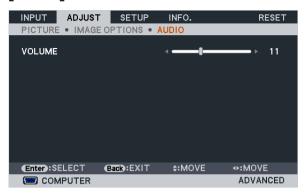

# **Turning Up or Down Sound**

Adjusts the volume of the projector speaker and Audio Out (Stereo Mini Jack).

### TIP:

When no menus appear, the ◀ and ▶ buttons on the projector cabinet and the Volume +/- buttons on the remote control work
as a volume control. (→ page 26)

# Menu Descriptions & Functions [SETUP]

#### [GENERAL]

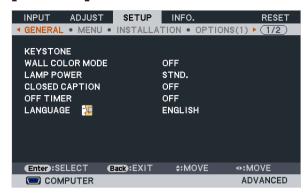

### **Correcting Keystone Distortion Manually [KEYSTONE]**

You can correct horizontal or vertical keystone, pincushion, or cornerstone distortion manually.

#### NOTE.

- Some items are not available when one item is activated. Unavailable items are shown in grey.
- To change from one item to another item, reset the first item.
- Adjustment values will be overwritten. They will not be deleted even when the projector is turned off.
- Using [KEYSTONE] correction can cause the image to be slightly blurred because the correction is made electronically.

#### Correcting pincushion distortion

#### NOTE:

- The [PINCUSHION LEFT/RIGHT] or [PINCUSHION TOP/BOTTOM] item is not available when [KEYSTONE HORIZONTAL], [KEY-STONE VERTICAL] or [CORNERSTONE] is activated.
- · Before performing correction, set the lens shift to the center position.
- Press the ▼ or ▲ button to select [PINCUSHION LEFT/RIGHT] or [PINCUSHION TOP/BOTTOM].
- 2. Press the ◀ or ▶ button to correct distortion.
- 3. Press Enter button.

### **Using the Wall Color Correction [WALL COLOR MODE]**

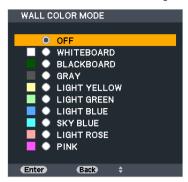

This function allows for quick adaptive color correction in applications where the screen material is not white.

NOTE: Selecting [WHITEBOARD] reduces lamp brightness.

### **Setting Eco Mode [LAMP POWER]**

The LAMP POWER increases lamp life, while lowering power consumption and cutting down on  $CO_2$  emissions. Four brightness modes of the lamp can be selected: [STND.], [AUTO ECO], [ECO1] and [ECO2] modes. ( $\rightarrow$  page 30)

### Setting Closed Caption [CLOSED CAPTION]

This option sets several closed caption modes that allow text to be superimposed on the projected image of Video or S-Video.

#### NOTE:

- The closed caption is not available under the following conditions:
  - when messages or menus are displayed.
  - when an image is magnified, frozen, or muted.
- Portions of superimposed text or closed caption may be truncated. If that happens, try to place the superimposed text or closed caption within the screen.

#### **Using Off Timer [OFF TIMER]**

- 1. Select your desired time between 30 minutes and 16 hours: OFF, 0:30, 1:00, 2:00, 4:00, 8:00, 12:00, 16:00.
- 2. Press the Enter button on the remote control.
- 3. The remaining time starts counting down.
- 4. The projector will turn off after the countdown is complete.

### NOTE:

- To cancel the preset time, set [OFF] for the preset time or turn off the power.
- When the remaining time reaches 3 minutes before the projector is turned off, the [THE PROJECTOR WILL TURN OFF WITHIN 3 MINUTES.] message will be displayed on the bottom of the screen.

### **Selecting Menu Language [LANGUAGE]**

You can choose one of 19 languages for on-screen instructions.

NOTE: Your setting will not be affected even when [RESET] is done from the menu.

#### [MENU]

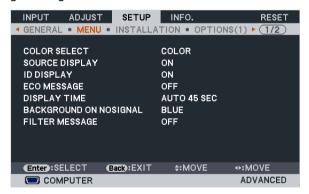

#### Selecting Menu Color [COLOR SELECT]

You can choose between two options for menu color: COLOR and MONOCHROME.

#### Turning On / Off Source Display [SOURCE DISPLAY]

This option turns on or off input name display such as COMPUTER, HDMI1, HDMI2, VIDEO, S-VIDEO, VIEWER, NETWORK, USB DISPLAY, to be displayed on the top right of the screen.

When no input signal is present, the no-signal guidance prompting you to check for an available input will be displayed at the center of the screen. When the [VIEWER] or [NETWORK] item is selected for [INPUT], the no-signal guidance will not be displayed.

#### Turning ON/OFF Control ID [ID DISPLAY]

ID DISPLAY ............ This option turns on or off the ID number which is displayed when the ID Set button on the remote control is pressed.

### Turning On / Off Eco Message [ECO MESSAGE]

This option turns on or off the following messages when the projector is turned on.

The Eco Message prompts the user to save energy. When [STND.] is selected for [LAMP POWER], you will get a message to prompt you to select [AUTO ECO], [ECO1], or [ECO2] for [LAMP POWER].

When [AUTO ECO], [ECO1], or [ECO2] is selected for [LAMP POWER]

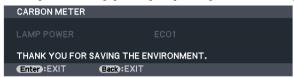

To close the message, press any one of the buttons. The message will disappear if no button operation is done for 30 seconds.

When [STND.] is selected for [LAMP POWER]

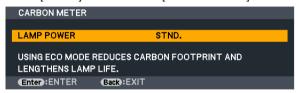

Pressing the Enter button will display the [LAMP POWER] screen. (→ page 30) To close the message, press the Back button.

### Selecting Menu Display Time [DISPLAY TIME]

This option allows you to select how long the projector waits after the last touch of a button to turn off the menu. The preset choices are [MANUAL], [AUTO 5 SEC], [AUTO 15 SEC], and [AUTO 45 SEC]. The [AUTO 45 SEC] is the factory preset.

#### Selecting a Color or Logo for Background [BACKGROUND ON NOSIGNAL]

Use this feature to display a blue/black screen or logo when no signal is available. The default background is [BLUE]. NOTE:

- If the [LOGO] item is selected for [BACKGROUND ON NOSIGNAL] with the [NETWORK] or [USB DISPLAY] source selected, the [BLUE] item will be selected regardless of its selection.
- When [SOURCE DISPLAY] is turned on, the no-signal guidance prompting you to check for an available input will be displayed
  at the center of the screen regardless of its selection.
- Your setting will not be affected even when [RESET] is done from the menu.

### Selecting Interval Time for Filter Message [FILTER MESSAGE]

This option allows you to select the time preference between displaying the message for cleaning the filters. Clean the filter when you get the message "PLEASE CLEAN THE FILTER." (→ page 151) Options are available:

OFF, 100[H], 500[H], 1000[H], 2000[H]

NOTE: Your setting will not be affected even when [RESET] is done from the menu.

#### [INSTALLATION]

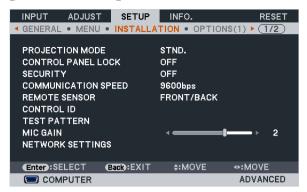

### **Selecting Projector Orientation [PROJECTION MODE]**

This reorients your image for your type of projection. The options are: desktop front projection, ceiling rear projection, desktop rear projection, and ceiling front projection.

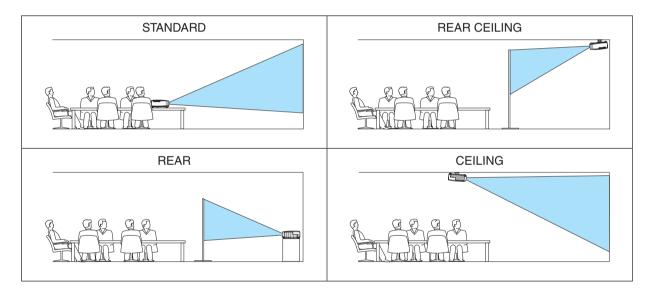

### Disabling the Cabinet Buttons [CONTROL PANEL LOCK]

This option turns on or off the CONTROL PANEL LOCK function.

### NOTE:

- This CONTROL PANEL LOCK does not affect the remote control functions.
- When the control panel is locked, pressing and holding the Back button on the projector cabinet for about 10 seconds will change the setting to [OFF].

TIP: When the [CONTROL PANEL LOCK] is turned on, a key lock icon [ ] will be displayed at the bottom right of the menu.

### **Enabling Security [SECURITY]**

This feature turns on or off the SECURITY function.

Unless the correct keyword is entered, the projector cannot project an image. ( $\rightarrow$  page 33)

NOTE: Your setting will not be affected even when [RESET] is done from the menu.

### Selecting Communication Speed [COMMUNICATION SPEED]

This feature sets the baud rate of the PC Control port (D-Sub 9P). It supports data rates from 4800 to 38400 bps. The default is 9600 bps. Select the appropriate baud rate for your equipment to be connected (depending on the equipment, a lower baud rate may be recommended for long cable runs).

NOTE: Your selected communication speed will not be affected even when [RESET] is done from the menu.

### **Turning On or Off Remote Sensor [REMOTE SENSOR]**

This option determines which remote sensor on the projector is enabled in wireless mode.

The options are: FRONT/BACK, FRONT, and BACK.

If the remote control system does not function when direct sunlight or

strong illumination strikes the remote control sensor of the projector, change another option.

### Setting ID to the Projector [CONTROL ID]

You can operate multiple projectors separately and independently with the single remote control that has the CONTROL ID function. If you assign the same ID to all the projectors, you can conveniently operate all the projectors together using the single remote control. To do so, you have to assign an ID number to each projector.

CONTROL ID NUMBER ...... Select a number from 1 to 254 you wish to assign to your projector.

CONTROL ID......Select [OFF] to turn off the CONTROL ID setting and select [ON] to turn on the CONTROL ID setting.

#### NOTE:

- When [ON] is selected for [CONTROL ID], the projector cannot be operated by using the remote control that does not support the CONTROL ID function. (In this case the buttons on the projector cabinet can be used.)
- · Your setting will not be affected even when [RESET] is done from the menu.
- Pressing and holding the Enter button on the projector cabinet for 10 seconds will display the menu for canceling the Control ID.

#### **Assigning or Changing the Control ID**

- 1. Turn on the projector.
- 2. Press the ID Set button on the remote control.

The CONTROL ID screen will be displayed.

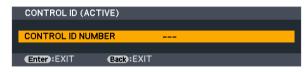

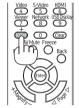

If the projector can be operated with the current remote control ID, the [ACTIVE] will be displayed. If the projector cannot be operated with the current remote control ID, the [INACTIVE] will be displayed. To operate the inactive projector, assign the control ID used for the projector by using the following procedure (Step 3).

Press one of numeric keypad buttons while pressing and holding the ID Set button on the remote control.

#### Example:

To assign "3", press the "3" button on the remote control.

No ID means that all the projectors can be operated together with a single remote control. To set "No ID", enter "000" or press the Clear button.

TIP: The range of IDs is from 1 to 254.

#### 4. Release the ID Set button.

The updated CONTROL ID screen will be displayed.

#### NOTE:

- The IDs can be cleared in a few days after the batteries are run down or removed.
- Accidentally pressing any one of the buttons of the remote control will clear currently specified ID with batteries removed.

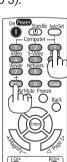

### **Using Test Pattern [TEST PATTERN]**

Displays the test pattern to check for image distortion at the time of the projector setup. Press the Enter button to display the test pattern; press the Back button to close the test pattern and return to the menu. Menu operation and keystone correction are not possible when the test pattern is displayed.

### **Setting Mic Gain [MIC GAIN]**

This feature allows you to adjust your microphone sensitivity when it is connected to the Mic input jack of the projector. Microphone volume can be adjusted with the Volume +/− buttons on the remote control or the ◀ or ▶ on the projector cabinet.

#### [NETWORK SETTINGS]

See "APPLICATION MENU" on page 116.

### [OPTIONS(1)]

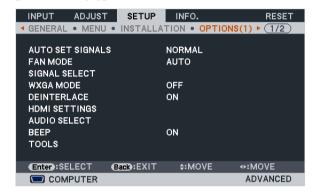

## **Setting Auto Adjust [AUTO SET SIGNALS]**

This feature sets the Auto Adjust mode so that the computer signal can be automatically or manually adjusted for noise and stability. You can automatically make adjustment in two ways: [NORMAL] and [FINE].

| OFF The computer signal will not be automatically adjusted. You can manually optimize the computer signal.       |
|----------------------------------------------------------------------------------------------------|
| NORMAL Default setting. The computer signal will be automatically adjusted. Normally select this option.         |
| FINE Select this option if fine adjustment is needed. It takes more time to switch to the source than when [NOR- |
| MAL]is selected.                                                                                                 |

#### Selecting Fan Mode [FAN MODE]

This option allows you to select three modes for fan speed: Auto mode, High speed mode, and High Altitude mode.

| AUTO The built-in fans automatically run at a variable speed according to the internal temperature.                           |
|----------------------------------------------------------------------------------------------------|
| HIGH The built-in fans run at high speed.                                                                                     |
| HIGH ALTITUDE The built-in fans run at a proper speed for low air pressure areas. Select this option when using the projector |
| in low air pressure areas or at an altitude of approximately 5500 feet/1700 meters or higher.                                 |

When you wish to cool down the temperature inside the projector quickly, select [HIGH].

#### NOTE:

- It is recommended that you select High speed mode if you use the projector non-stop for consecutive days.
- Set [FAN MODE] to [HIGH ALTITUDE] when using the projector at altitudes approximately 5500 feet/1700 meters or higher.
- Using the projector at altitudes approximately 5500 feet/1700 meters or higher without setting to [HIGH ALTITUDE] can cause
  the projector to overheat and the protector could shut down. If this happens, wait a couple minutes and turn on the projector.
- Using the projector at altitudes less than approximately 5500 feet/1700 meters and setting to [HIGH ALTITUDE] can cause the lamp to overcool, causing the image to flicker. Switch [FAN MODE] to [AUTO].
- Using the projector at altitudes approximately 5500 feet/1700 meters or higher can shorten the life of optical components such as the lamp.
- Your setting will not be affected even when [RESET] is done from the menu.

#### TIP:

• When [HIGH ALTITUDE] is selected, an icon [ ] is displayed at the bottom of the on-screen menu.

### Selecting Signal Format [SIGNAL SELECT]

#### [COMPUTER]

Allows you to choose [COMPUTER] for an RGB source such as a computer, or [COMPONENT] for a component video source such as a DVD player. Normally select [RGB/COMPONENT] and the projector automatically detects a component signal. However there may be some component signals that the projector is unable to detect. If this is the case, select [COMPONENT].

#### [VIDEO & S-VIDEO System Select]

This feature enables you to select composite video standards automatically or manually.

Normally select [AUTO] and the projector will automatically detect the video standard.

In the case where the projector has difficulty detecting the video standard, select the appropriate video standard from the menu.

This must be done for VIDEO and S-VIDEO respectively. Note that if you have manually selected a video standard other than the video format of the current input, the image will not appear.

#### **Enabling or Disabling WXGA Mode [WXGA MODE]**

Selecting [ON] will give priority to WXGA ( $1280 \times 768$ )/WUXGA ( $1920 \times 1200$ ) signals in recognizing an input signal. When [WXGA MODE] is set to [ON], XGA ( $1024 \times 768$ )/UXGA ( $1600 \times 1200$ ) signals may not be recognized on RICOH PJ X5371N. In this case, select [OFF].

#### NOTE:

- The IOFF1 is selected at the time of shipment of RICOH PJ X5371N.
- The [ON] is selected at the time of shipment of RICOH PJ WX5361N.

#### **Enabling the Deinterlace [DEINTERLACE]**

Turns on or off the deinterlace function for a telecine signal.

| OFF | Select this option if there is any jitter | or artifacts | in video |
|-----|-------------------------------------------|--------------|----------|
| ON  | Default standard setting.                 |              |          |

NOTE: This feature is not available for HDTV (progressive) and computer signals.

### Setting HDMI1/2 [HDMI SETTINGS]

Make the settings for each video level when connecting HDMI equipment such as a DVD player.

RGB INPUT RANGE... Select [AUTO.] to automatically detect video level. If automatic detection may not work well, select [FULL] to disable the [STANDARD] feature of your HDMI equipment or select [STANDARD] to improve image contrast and increase detail in the dark areas.

#### NOTE:

• If the projector does not reflect the settings for your HDMI equipment such as a DVD player connected to the HDMI 1 In or HDMI 2 In connector, select the HDMI1 or HDMI2 input source again on the projector.

### Setting Audio [AUDIO SELECT]

Make the settings for each audio level when connecting HDMI equipment, your network, and USB (PC) port. Select between each equipment and computer.

| HDMI        | Select [HDMI1] or [HDMI2] to switch the HDMI 1 or HDMI 2 In digital audio signal and select [COMPUTER] |
|-------------|----------------------------------------------------------------------------------------------------|
|             | to switch the COMPUTER input audio signal.                                                             |
| NETWORK     | Select [NETWORK] or [COMPUTER] to switch the source connected to the network.                          |
| USB DISPLAY | Select [USB DISPLAY] or [COMPUTER] to switch the source connected over the USB cable (USB DISPLAY).    |

### **Enabling Key Sound and Error Sound [BEEP]**

This feature turns on or off the button sound or alarm when an error occurs or the following operations are performed.

- Displaying the main menu
- Switching sources
- Resetting data by using [RESET]
- Pressing Power On or Power Standby button

#### [TOOLS]

See "APPLICATION MENU" on page 132.

#### [OPTIONS(2)]

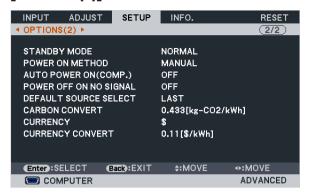

### Selecting Power-saving in [STANDBY MODE]

The projector has three standby modes: [NORMAL], [POWER-SAVING], and [NETWORK STANDBY]. The POWER-SAVING mode is the mode that allows you to put the projector in the power-saving condition which consumes less power than the NORMAL mode.

NORMAL..... Power indicator: Orange light/Status indicator: Green light

- Mic sound will not be output from speaker during this mode.

POWER-SAVING .... Power indicator: Red light/Status indicator: Off

The following connectors, buttons or functions will not work during this mode.

- Monitor Out (Comp.) connector, Audio Out connector, and Mic input jack
- LAN and Mail Alert functions
- Buttons other than Power button on the cabinet
- Buttons other than Power On button on the remote control

NETWORK STANDBY... When in the standby mode, the Power indicator will light orange and the Status indicator will not light. This shows that the projector's power can be turned on by wired LAN.

When in the standby mode, the following connectors, buttons or functions will not work:

- Monitor Out (Comp.) connector, Audio Out connector, and Mic input jack
- Wireless LAN Unit
- [AUTO POWER ON(COMP.)]
- Buttons other than Power button on the cabinet
- Buttons other than Power On button on the remote control
- PC control commands for other than power-on, USB Display function

#### NOTE:

- When [CONTROL PANEL LOCK], [CONTROL ID], or [AUTO POWER ON(COMP.)] is turned on, the [STANDBY MODE] setting is not available.
- Even when [POWER-SAVING] is selected for [STANDBY MODE], power on or off can be done by using the PC Control port.
- The power consumption in the standby mode will not be included in calculating CO<sub>2</sub> emission reduction.
- · Your setting will not be affected even when [RESET] is done from the menu.

#### **Enabling Direct Power On [POWER ON METHOD]**

Turns the projector on automatically when the power cord is inserted into an active power outlet. This eliminates the need to always use the Power button on the remote control or projector cabinet.

### Turning On the Projector By Applying Computer Signal [AUTO POWER ON(COMP.)]

When the projector is in Standby mode, applying a computer signal from a computer connected to the Computer In input will power on the projector and simultaneously project the computer's image.

This functionality eliminates the need to always use the Power button on the remote control or the projector cabinet to power on the projector.

To use this function, first connect a computer to the projector and the projector to an active AC input.

#### NOTE:

- Disconnecting a computer signal from the computer will not power off the projector. We recommend using this function in combination of the POWER OFF ON NO SIGNAL function.
- This function will not be available under the following conditions:
  - when a component signal is applied to the Computer In connector
  - when a Sync on Green RGB signal or composite sync signal is applied
- To enable the AUTO POWER ON(COMP.) after turning off the projector, wait 3 seconds and input a computer signal.

  If a computer signal is still present when the projector is turned off, the AUTO POWER ON(COMP.) will not work and the projector remains in standby mode.

### **Enabling Power Management [POWER OFF ON NO SIGNAL]**

When this option is selected you can enable the projector to automatically turn off (at the selected time: 5min., 10min., 20min., 30min., 60min.) if there is no signal received by any input or if no operation is performed.

### Selecting Default Source [DEFAULT SOURCE SELECT]

You can set the projector to default to any one of its inputs each time the projector is turned on.

| LAST Sets the projector to default to the previous or last active input each time the projector is                                                                                                    | turned on.        |
|----------------------------------------------------------------------------------------------------|-------------------|
| AUTO Searches for an active source in order of COMPUTER $\rightarrow$ HDMI1 $\rightarrow$ HDMI2 $\rightarrow$ VIDEO $\rightarrow$ S-VI $\rightarrow$ NETWORK $\rightarrow$ USB DISPLAY $\rightarrow$ COMPUTER and displays the first found source. | IDEO → VIEWER     |
| COMPUTER Displays the computer signal from the Computer In connector every time the projector is                                                                                                    | turned on.        |
| HDMI1 Displays the digital source from the HDMI 1 In connector every time the projector is turned                                                                                                    | ed on.            |
| HDMI2 Displays the digital source from the HDMI 2 In connector every time the projector is turne                                                                                                    | ed on.            |
| VIDEO Displays the Video source from the Video In connector every time the projector is turned                                                                                                    | on.               |
| S-VIDEO Displays the Video source from the S-Video In connector every time the projector is turne                                                                                                    | ed on.            |
| VIEWER Displays slides or plays back movie files from the USB memory device every time the proon.                                                                                                    | ojector is turned |
| NETWORK Displays a signal from LAN port (RJ-45) or the USB Wireless LAN Unit.                                                                                                    |                   |
| USB DISPLAY Displays the computer signal from the USB (PC) port every time the projector is turned or                                                                                                    | n.                |

### Setting carbon footprint factor [CARBON CONVERT]

Adjusts the carbon footprint factor in the carbon saving calculation. The initial setting is 0.433[kg-CO2/kWh] based on the CO<sub>2</sub> Emissions from Fuel Combustion (2012 Edition) published by OECD.

### Selecting your currency [CURRENCY]

Displays electricity pricing (available in 4 currency units).
\$......US Dollar

€ ..... EU Euro

JP¥ ..... Japanese Yen

RMB¥ .... Chinese Yuan

### Changing currency setting and currency convert setting [CURRENCY CONVER]

Changes currency setting and currency convert setting for CARBON METER.

The initial setting are as follows:

The initial settings for US dollar, EU Euro, and Japanese Yen are based on "Energy Prices and Taxes (second quarter 2010" published by OECD.

The initial setting for Chinese Yuan is based on "Chinese Data File (2010)" published by JETRO.

# Menu Descriptions & Functions [INFO.]

Displays the status of the current signal and lamp usage. This item has eight pages. The information included is as follows:

TIP: Pressing the Help button on the remote control will show the [INFO.] menu items.

#### **[USAGE TIME]**

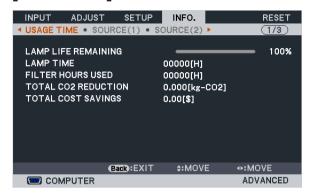

[LAMP LIFE REMAINING] (%)\*
[LAMP TIME] (H)
[FILTER HOURS USED] (H)
[TOTAL CO2 REDUCTION] (kg-CO2)
[TOTAL COST SAVINGS] (\$)

\* The progress indicator shows the percentage of remaining bulb life.

The value informs you of the amount of lamp usage. When the remaining lamp time reaches 0, the LAMP LIFE REMAINING bar indicator changes from 0% to 100 Hours and starts counting down.

If the remaining lamp time reaches 0 hours, the projector will not turn on.

The message to the effect that the lamp or the filters should be replaced will be displayed for one minute when the
projector is turned on and when the Power button on the projector or the remote control is pressed.

To dismiss this message, press any button on the projector or the remote control.

| Lamp            | life(H) |                  |                         |                         |  |
|-----------------|---------|------------------|-------------------------|-------------------------|--|
| LAMP POWER      |         | Replacement lamp | Model                   |                         |  |
| STND. /AUTO ECO | ECO1    | ECO2             |                         |                         |  |
| 3500            | 4000    | 6000             | Replacement Lamp Type12 | RICOH PJ X5371N/WX5361N |  |

[TOTAL CO2 REDUCTION]

This displays the estimated carbon saving information in kg. The carbon footprint factor in the carbon saving calculation is based on the OECD (2012 Edition). ( $\rightarrow$  page 31)

### [SOURCE(1)]

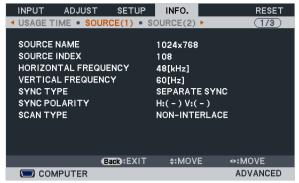

[SOURCE NAME] [HORIZONTAL FREQUENCY] [SYNC TYPE] [SCAN TYPE] [SOURCE INDEX] [VERTICAL FREQUENCY] [SYNC POLARITY]

### [SOURCE(2)]

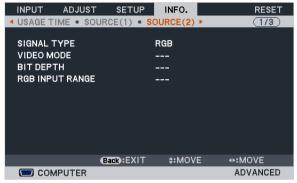

[SIGNAL TYPE] [VIDEO MODE] [BIT DEPTH] [RGB INPUT RANGE]

### [WIRED LAN]

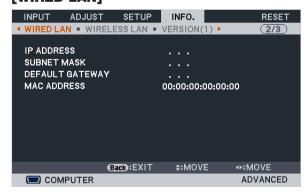

[IP ADDRESS] [SUBNET MASK] [DEFAULT GATEWAY] [MAC ADDRESS]

#### [WIRELESS LAN]

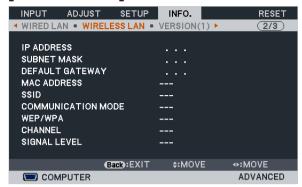

[IP ADDRESS]
[DEFAULT GATEWAY]
[SSID]
[WEP/WPA]

[SUBNET MASK] [MAC ADDRESS] [COMMUNICATION MODE] [CHANNEL]

### [VERSION(1)]

[SIGNAL LEVEL]

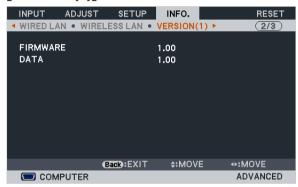

[FIRMWARE] Version [DATA] Version

### [VERSION(2)]

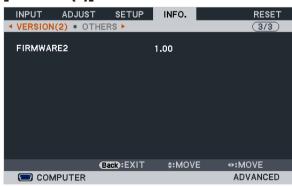

[FIRMWARE2] Version

# [OTHERS]

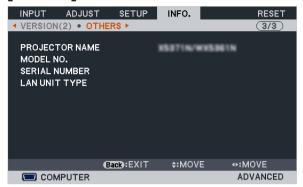

[PROJECTOR NAME]
[MODEL NO.]
[SERIAL NUMBER]
[LAN UNIT TYPE]
[CONTROL ID] (when [CONTROL ID] is set)

# Menu Descriptions & Functions [RESET]

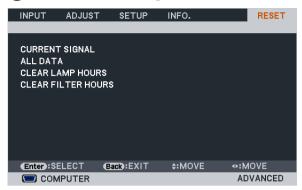

### **Returning to Factory Default [RESET]**

The RESET feature allows you to change adjustments and settings to the factory preset for a (all) source (s) except the following:

#### [CURRENT SIGNAL]

Resets the adjustments for the current signal to the factory preset levels.

The items that can be reset are: [PRESET], [CONTRAST], [BRIGHTNESS], [COLOR SATURATION], [TINT], [SHARPNESS], [ASPECT], [H-POSITION], [V-POSITION], [FREQUENCY], [PHASE], and [OVERSCAN].

#### [ALL DATA]

Reset all the adjustments and settings for all the signals to the factory preset.

All items can be reset **EXCEPT** [LANGUAGE], [BACKGROUND ON NOSIGNAL], [FILTER MESSAGE], [SECURITY], [COMMUNICATION SPEED], [CONTROL ID], [STANDBY MODE], [FAN MODE], [CARBON CONVERT], [CURRENCY], [CURRENCY CONVERT], [LAMP LIFE REMAINING], [LAMP TIME], [FILTER HOURS USED], [TOTAL CO2 REDUCTION], [WIRED LAN], and [WIRELESS LAN].

To reset the lamp usage time, see "Clearing Lamp Hour Meter [CLEAR LAMP HOURS]" below.

### **Clearing Lamp Hour Meter [CLEAR LAMP HOURS]**

Resets the lamp clock back to zero. Selecting this option displays submenu for a confirmation. Select [YES] and press the Enter button.

NOTE: Elapsed time of the lamp use will not be affected even when [RESET] is done from the menu.

NOTE: The projector will turn off and go into standby mode when you continue to use the projector for another 100 hours after the lamp has reached the end of its life. In this condition you cannot clear the lamp hour meter on the menu. If this happens, press the Help button on the remote control for 10 seconds to reset the lamp clock back to zero. Do this only after replacing the lamp.

#### Clearing the Filter Usage Hours [CLEAR FILTER HOURS]

Resets the filter usage back to zero. Selecting this option displays submenu for a confirmation. Select [YES] and press the Enter button.

NOTE: Elapsed time of the filter use will not be affected even when [RESET] is done from the menu.

# **9** Application Menu

When [NETWORK] is selected from the [INPUT] menu, the application menu [APPLICATION MENU] will be displayed. The application menu allows you to set up the User Supportware, Network Settings (NETWORK SETTINGS) and Tools (TOOLS).

The User Supportware is contained on the supplied CD-ROM.

In [ADMINISTRATOR MODE], either [ADVANCED] menu or [BASIC] menu can be selected. ( $\rightarrow$  page 132) The [BASIC] menu contains minimum essentials of menus and commands.

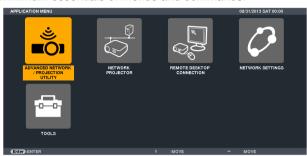

#### **ADVANCED NETWORK / PROJECTION UTILITY**

This shows information for projector name, resolution, and network (wired/wireless) which are required to use Advanced Network Utility.

Use this information to set up for your computer.

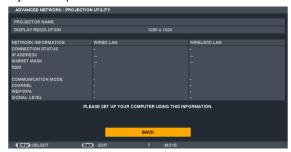

### **NETWORK PROJECTOR**

This shows information for projector name, resolution, and network (wired/wireless) which are required to use Network Projector.

Use this information to set up for your computer.

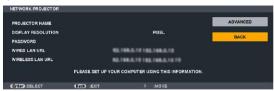

### **REMOTE DESKTOP CONNECTION**

This allows you to set up for computer name entry and effects for Remote Desktop.

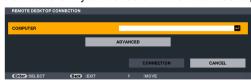

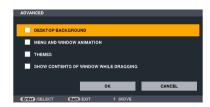

### NOTE:

• A USB keyboard is required to set up the Remote Desktop Connection.

#### **NETWORK SETTINGS**

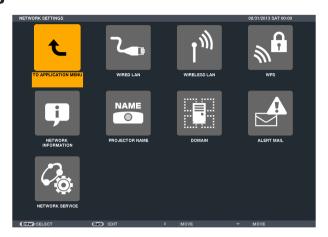

#### Important:

- Consult with your network administrator about these settings.
- When using a wired LAN connection, connect a LAN cable (Ethernet cable) to the LAN port (RJ-45) of the projector. (→ page 147)

TIP: The network settings you make will not be affected even when [RESET] is done from the menu.

### Hints on How to Set Up LAN Connection

## To set up the projector for a LAN connection:

Select [WIRED LAN] or [WIRELESS LAN] → [PROFILES] → [PROFILE 1] or [PROFILE 2].

Two settings can be set for wired or wireless LAN.

Next turn on or off for [DHCP], [IP ADDRESS], [SUBNET MASK], and [DEFAULT GATEWAY] and select [OK] and press the Enter button. ( $\rightarrow$  page 117)

### To recall LAN settings stored in the profile number:

Select [PROFILE 1] or [PROFILE 2] for wired or wireless LAN, and then select [OK] and press the Enter button. (→ page 117)

#### To connect a DHCP server:

Turn on [DHCP] for wired or wireless LAN. Select the check box and press the Enter button. To specify IP address without using the DHCP server, turn off [DHCP]. (→ page 118)

#### To set only for wireless LAN (COMMUNICATION MODE and WEP/WPA):

Select [PROFILE 1] or [PROFILE 2] for wireless LAN, and then select [ADVANCED] and [OK] and press the Enter button. The ADVANCED menu will be displayed. (→ page 119)

### To select an SSID:

Select [ADVANCED] → [SITE SURVEY] and press the Enter button.

Select an SSID and press the > button to select [OK] and press the Enter button.

If you do not use [SITE SURVEY], type the SSID and select [INFRASTRUCTURE] or [ADHOC]. ( $\rightarrow$  page 119)

#### To receive lamp replacement time or error messages via e-mail:

Select [ALERT MAIL], and set [SENDER'S ADDRESS], [SMTP SERVER NAME], and [RECIPIENT'S ADDRESS]. Last, select [OK] and press the Enter button. ( $\rightarrow$  page 130)

#### To execute [EASY CONNECTION] using Advanced Network Utility:

The [EASY CONNECTION] is a mode that can abbreviate the troublesome LAN settings when using the Advanced Network Utility and connecting the PC and projector via a wireless LAN.

The Projection Utility and Advanced Network Utility are contained on the supplied CD-ROM.

To use [EASY CONNECTION], select [WIRELESS LAN]  $\rightarrow$  [PROFILES]  $\rightarrow$  [EASY CONNECTION].

NOTE: The [EASY CONNECTION] function is available on Windows 7, Windows Vista or Windows XP SP3.

### WIRED LAN or WIRELESS LAN (ADVANCED menu only)

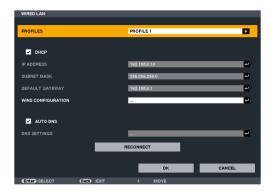

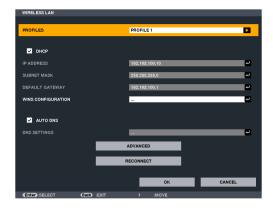

#### **PROFILES**

 Up to two settings for the LAN port or USB wireless LAN unit can be stored in memory of the projector. Total of four settings can be stored.

Five settings can be stored: two for the built-in LAN port, two for wireless LAN and one for WPS.

- Select [PROFILE 1] or [PROFILE 2] and then do settings for [DHCP] and the other options.
  - After doing this, select [OK] and press the Enter button. This will store your settings in memory.
- To recall the settings from memory:
   After selecting [PROFILE 1] or [PROFILE 2] from the [PROFILES] list.

Select [OK] and press the Enter button.

- To execute [EASY CONNECTION] using Projection Utility or Advanced Network Utility, select [WIRELESS LAN] → [PRO-FILES] → [EASY CONNECTION].
- To stop emitting radio waves from the USB Wireless LAN Unit, select [DISABLE] from the [PROFILES] list.
- Selecting [SIMPLE ACCESS POINT] will allow the projector to create an infrastructure network.

The IP address of the projector will be set automatically. Select "Obtain an IP Address Automatically" to set the IP address of a connected computer.

It takes a few seconds for a change of your computer's IP address to come into effect in Windows 7/Windows Vista while it takes one or two minutes in Window XP.

When you connect with your computer to save your profile and select "Automatically connect when within range" from the Properties tab of Wireless Network in Windows for your selected profile, your wireless LAN will be accessed under the following conditions:

- at the time of turning on the computer or the projector
- when the notebook type is within the range of the projector's wireless LAN can be achieved.

Data transmission between wireless LAN and wired LAN is not possible.

When the [SIMPLE ACCESS POINT] mode is used to send images, it is recommended to connect to only one computer.

| PROFILES                | When selecting [WPS], the network will be connected by using settings stored automatically with the WPS function.  Selecting [WPS] will allow the projector to access the network by using the settings the WPS function automatically stored. | _                           |
|-------------------------|----------------------------------------------------------------------------------------------------|-----------------------------|
| DHCP                    | Place a check mark to automatically assign an IP address to the projector from your DHCP server.  Clear this check box to register the IP address or subnet mask number obtained from your network administrator.                              | _                           |
| IP ADDRESS              | Set your IP address of the network connected to the projector when [DHCP] is turned off.                                                                                                    | Up to 12 numeric characters |
| SUBNET MASK             | Set your subnet mask number of the network connected to the projector when [DHCP] is turned off.                                                                                                    | Up to 12 numeric characters |
| DEFAULT GATEWAY         | Set the default gateway of the network connected to the projector when [DHCP] is turned off.                                                                                                    | Up to 12 numeric characters |
| WINS CONFIGURA-<br>TION | Set the IP address of your WINS server of the network connected to the projector when [DHCP] is turned off.                                                                                                    | Up to 12 numeric characters |
| AUTO DNS                | Place a check mark to automatically assign the IP address of your DNS server connected to the projector from your DHCP server. Clear this check box to set the IP address of your DNS server connected to the projector.                       | _                           |
| DNS SETTINGS            | Set the IP address of your DNS server on the network connected to the projector when [AUTO DNS] is cleared.                                                                                                    | Up to 12 numeric characters |
| ADVANCED*               | This menu allows you to set various items for your wireless LAN connection (network type, security).                                                                                                    | _                           |
| RECONNECT               | Retry to connect the projector to a network. Try this if you have changed [PROFILES].                                                                                                    | _                           |

<sup>\*</sup> The [ADVANCED] setting screen is available for [WIRELESS LAN] only.

### NOTE:

• If you select [EASY CONNECTION] from [PROFILES], you cannot make settings to DHCP and its following items except [CHANNEL] in [ADVANCED].

# ADVANCED Setting (required for wireless LAN only) (ADVANCED menu only)

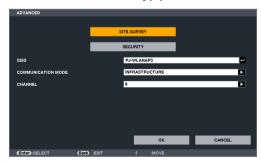

|                       |                                                                                                    | T                                                  |
|-----------------------|----------------------------------------------------------------------------------------------------|----------------------------------------------------|
| SITE SURVEY           | Displays a list of available SSIDs for wireless LAN on site. Select an SSID which you can access. To select an SSID, highlight [SSID] and use the SELECT $\rightarrow$ to select [OK] and press the Enter button.                                                                                                    | _                                                  |
|                       |                                                                                                    |                                                    |
|                       | <b>♦</b> • • • • • • • • • • • • • • • • • • •                                                                                                    |                                                    |
|                       | 🥟 WEP or WPA enabled                                                                                                    |                                                    |
| SECURITY              | This will turn on or off the encryption mode for secure transmission. To use encryption, specify a WEP key or encryption key. Select your security type appropriate for your computer and the wireless LAN unit.                                                                                                    | _                                                  |
|                       | DISABLEWill not turn on the encryption feature. Your communications may be monitored by someone.                                                                                                    |                                                    |
|                       | WEP(64bit) Uses 64-bit datalength for secure transmission.                                                                                                    |                                                    |
|                       | WEP(128bit) Uses 128-bit datalength for secure transmission.  This option will increase privacy and security when compared to use of 64-bit datalength encryption.                                                                                                    |                                                    |
|                       | WPA-PSK/WPA2-PSK/WPA-EAP/WPA2-EAP                                                                                                    |                                                    |
|                       | These options provide stronger security than WEP.                                                                                                    |                                                    |
|                       | NOTE:  • The security type, WEP key, and encryption key settings must be the same as communication devices such as PC or access point in your wireless network.  • When you use [SECURITY], your image transmission speed will slow down.  • [WPA-PSK], [WPA-EAP], [WPA2-PSK] and [WPA2-EAP] are not available when [ADHOC] is selected from [COMMUNICATION MODE]. |                                                    |
| SSID                  | Enter an identifier (SSID) for wireless LAN. Communication can be done only with equipment whose SSID matches SSID for your wireless LAN.                                                                                                    | Up to 32 alphanumeric characters (case sensitive). |
| COMMUNICATION<br>MODE | Select communication method when using wireless LAN.  INFRASTRUCTURE Select this option when communicating with one or more equipment connected to the wireless or wired LAN network via a wireless access point.  ADHOC Select this option when using the wireless LAN to directly communicate with a computer in peer-to-peer mode.                              |                                                    |
| CHANNEL               | Select a channel. Available channels vary depending on the country and region. When you select [INFRASTRUCTURE], make sure that the projector and your access point are on the same channel; when you select [ADHOC], make sure that the projector and your computer are on the same channel.                                                                      | _                                                  |

# When [WEP(64bit)] or [WEP(128bit)] is selected for [SECURITY]

| KEY SELECT                | Selects one WEP key from the four keys below.    |                      |                   |
|---------------------------|--------------------------------------------------|----------------------|-------------------|
| KEY1, KEY2, KEY3,<br>KEY4 | Enter a WEP key.  • Maximum number of characters |                      |                   |
|                           | Option                                           | Alphanumeric (ASCII) | Hexadecimal (HEX) |
|                           | WEP 64bit                                        | 5                    | 10                |
|                           | WEP 128bit                                       | 13                   | 26                |

# When [WPA-PSK], [WPA-EAP], [WPA2-PSK], or [WPA2-EAP] is selected for [SECURITY]

| ENCRYPTION TYPE | Select [TKIP] or [AES].                                               |
|-----------------|-----------------------------------------------------------------------|
| KEY             | Enter encryption key. Key length must be 8 or greater and 63 or less. |

### [AUTHENTICATION] (required for wireless only)

Setting is required for using WPA-EAP or WPA2-EAP.

#### Preparation before setting

Select a wireless LAN compliant WPA-EAP or WPA2-EAP authentication and install a digital certificate on the projector.

- 1. Set [DATE AND TIME] on the projector. (→ page 136)
- 2. Use a computer to save digital certificates (files) for WPA-EAP or WPA2-EAP setting to your USB memory device.

After completing saving the file, remove the USB memory device from the computer.

#### Important:

- Save a digital certificate (file) to the root folder of the USB memory.
- The file formats of digital certificate that are supported by the projector are DER and PKCS#12 only.
- The projector cannot handle any digital certificate whose file size exceeds 8 KB.
- · CRL (Certificate Relocation List) is not supported.
- Client certificate chain is not supported.
- 3. Plug the USB memory device into the USB port of the projector.

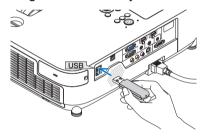

#### **Setting Procedures**

1. Select [NETWORK SETTINGS] → [WIRELESS LAN].

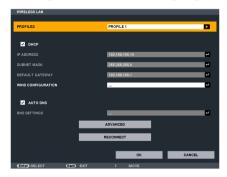

- 2. Set items such as PROFILES, DHCP, IP ADDRESS, SUBNET MASK and others as required.
  - Select [PROFILE 1] or [PROFILE 2] for [PROFILES]. If [EASY CONNECTION] is selected, WPA-PSK, WPA2-PSK, WPA-EAP, or WPA2-EAP is not available.
- 3. Select [ADVANCED] and press the Enter button.

The [ADVANCED] setting screen will be displayed.

4. Select [SITE SURVEY] and press the Enter button.

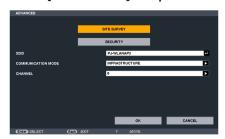

The "SSID" list will be displayed.

5. Select a connecting SSID, and then select [OK].

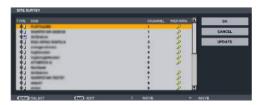

Finally press the Enter button.

- Select the SSID for which WPA-PSK or WPA2-PSK is set.
- Select [INFRASTRUCTURE (\*) ]) for [COMMUNICATION MODE]. WPA-PSK, WPA2-PSK, WPA-EAP, or WPA2-EAP is not available when [ADHOC (\*)]) is selected.
- 6. Select the [SECURITY] tab.

The [SECURITY] page will be displayed.

7. Select the [SECURITY TYPE] field and press the Enter button.

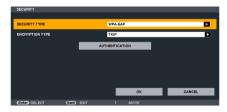

The pull-down list will be displayed.

- 8. Select [WPA-EAP] or [WPA2-EAP] and press the Enter button.
- 9. Select the [TKIP/AES] field and press the Enter button.

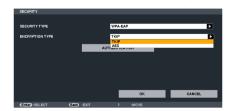

The pull-down list will be displayed.

10. Select [TKIP] or [AES] and press the Enter button.

Select [TKIP] or [AES] according to the setting for your access point.

#### 11. Select the [AUTHENTICATION] tab.

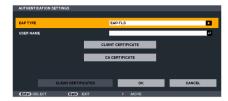

The [AUTHENTICATION] page will be displayed.

Select either [EAP-TLS] or [PEAP-MSCHAPv2] for [EAPTYPE]. The setting items vary depending on the EAP type. See the table below.

| EAP Type      | Setting Item                                         | Note                                          |
|---------------|------------------------------------------------------|-----------------------------------------------|
| EAP-TLS       | USER NAME                                            | 1 character or more and 32 characters or less |
|               | CLIENT CERTIFICATE                                   | PKCS#12 format file                           |
|               | CA CERTIFICATE (Certificate authority's certificate) | DER format file                               |
| PEAP-MSCHAPv2 | USER NAME                                            | 1 character or more and 32 characters or less |
|               | PASSWORD                                             | 1 character or more and 32 characters or less |
|               | CA CERTIFICATE (Certificate authority's certificate) | DER format file                               |

#### (1) Selecting [EAP-TLS] for [EAP TYPE]:

The following section explains the operation for selecting [EAP-TLS]. For selecting [PEAP-MSCHAPv2], go on to Step 12 on page 125.

### 12. Select the [USER NAME] field and press the Enter button.

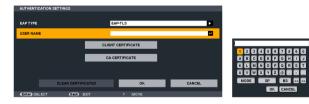

The character entry screen (software keyboard) will be displayed. Set a user name.

A user name must be 1 character or more and 32 characters or less.
 (→ page 127).

#### 13. Select [CLIENT CERTIFICATE] and press the Enter button.

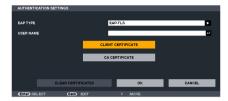

A list of files ([FILES] screen) will be displayed.

- For operating the [FILES] screen, see "4. Using the Viewer" in the "User's Manual" (PDF).
- To return to the [AUTHENTICATION] page, press the Back button.

#### NOTE:

#### Installing a digital certificate

You can install each digital certificate (client certificate and CA certificate) for [PROFILE 1 (or 2)] on a file-by-file basis.

- Install a root CA certificate for a CA certificate.
- If you install a digital certificate over your existing digital certificate, the existing digital certificate will be overwritten with the new digital certificate.
- Once a digital certificate has been installed, its information cannot be deleted even if you stop setting WPA-EAP or WPA2-EAP.

# 14.On the [FILES] screen, select a digital certificate (PKCS#12 format file) saved in your USB memory device and press the Enter button.

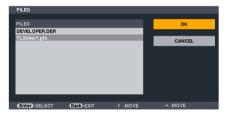

The password screen will be displayed.

### 15. Select [PASSWORD] field and press the Enter button.

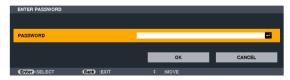

The character entry screen (software keyboard) will be displayed. Set the password of the private key. A password must be 1 character or more and 32 characters or less.

The selected digital certificate file will be installed on the projector.

When the root CA certificate is not included in the file that was selected in Step 14, proceed to Step 16. When
the root certification authority certificate is included, proceed to Step 18.

#### 16. Select [CA CERTIFICATE] and press the Enter button.

The drive list screen will be displayed.

# 17. On the [FILES] screen, select a digital certificate (DER format file) saved in your USB memory device and press the Enter button.

• Select your root CA certificate here.

The selected digital certificate will be installed on the projector.

18. After completing required settings, select [OK] and press the Enter button.

The [WIRELESS LAN] page will be returned.

19. Select [RECONNECT] and press the Enter button.

20.Select [OK] and press the Enter button.

This will complete setting [EAP-TLS] for [EAP TYPE] in [WPA-EAP] or [WPA2-EAP].

TIP:

#### Clearing the digital certificate that is installed on the projector

To clear the digital certificate installed on the projector, follow the steps below.

By doing the following procedure, all the digital certificates for the currently displayed profile will be cleared.

 Select [CLEAR CERTIFICATES] in the bottom left of the [AUTHEN-TICATION] setting screen and press the Enter button.

A message for confirmation will be displayed.

2. Select [YES] and press the Enter button.

The digital certificates will be cleared.

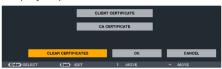

#### TIP:

- The PKCS#12 format digital certificate including a CA certificate will be installed as a root CA certificate.
- 2 Selecting [PEAP-MSCHAPv2] for [EAP TYPE]:
- 12. From the [AUTHENTICATION] page, select [EAP TYPE] field and press the Enter button.

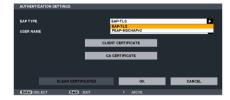

The pull-down list will be displayed.

- 13. Select [PEAP-MSCHAPv2] and press the Enter button.
- 14. Select [USER NAME] field and press the Enter button.

The character entry screen (software keyboard) will be displayed. Set a user name.

· A user name must be 32 characters or less.

(→ page 127)

15. After completing setting a user name, select the [PASSWORD] field and press the Enter button.

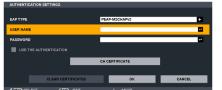

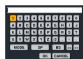

The character entry screen (software keyboard) will be displayed. Set a password.

- A password must be 32 characters or less.
- 16. After completing setting the password, select [CA CERTIFICATE] field and press the Enter button.

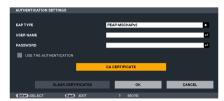

The drive list screen will be displayed.

- For operating the [FILES] screen, see "4. Using the Viewer" in the "User's Manual" (PDF).
- To return to the [AUTHENTICATION] page, press the Back button.

#### NOTE:

### Installing a digital certificate

You can install each digital certificate (client certificate and CA certificate) for [PROFILE 1 (or 2)] on a file-by-file basis.

- Install a root CA certificate for a CA certificate.
- If you install a digital certificate over your existing digital certificate, the existing digital certificate will be overwritten with the new digital certificate.
- Once a digital certificate has been installed, its information cannot be deleted even if you stop setting WPA-EAP or WPA2-EAP.
- 17. On the [FILES] screen, select a digital certificate (DER format file) saved in your USB memory device and press the Enter button.

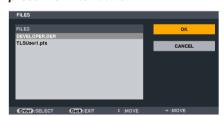

• Select your root CA certificate here.

The selected digital certificate will be installed on the projector.

18. After completing required settings, select [OK] and press the Enter button.

The [WIRELESS LAN] page will be returned.

- 19. Select [RECONNECT] and press the Enter button.
- 20. Select [OK] and press the Enter button.

This will complete setting [PEAP-MSCHAPv2] for [EAP TYPE] in [WPA-EAP] or [WPA2-EAP].

TIP:

### Clearing the digital certificate that is installed on the projector

To clear the digital certificate installed on the projector, follow the steps below.

By doing the following procedure, all the digital certificates for the currently displayed profile will be cleared.

1. Select [CLEAR CERTIFICATES] in the bottom left of the [AUTHEN-TICATION] setting screen and press the Enter button.

A message for confirmation will be displayed.

2. Select [YES] and press the Enter button.

The digital certificates will be cleared.

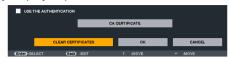

TIP.

### Entering WEP keys (Switching between Alphanumeric characters and hexadecimal)

To enter from [KEY1] to [KEY4], do the following:

1. Select one of [KEY 1], [KEY 2], [KEY 3] and [KEY 4] and press the Enter button.

The character entry screen (software keyboard) will be displayed.

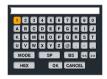

- 2. Use the ▼, ♠, ◄, or ▶ button to select a character and press the Enter button.
  - To enter a WEP key or passphrase, use alphanumeric characters (ASCII) or hexadecimal (HEX). To enter a PSK key, use alphanumeric characters (ASCII).
  - Press the [HEX] button to change to [ASCII] to set the key in ASCII digit. You can toggle this button between [ASCII] and [HEX].
  - Enter 0x(numeral and alphabet respectively) right in front of your key code.
  - Hexadecimal uses 0 to 9 and A to F.
- 3. After entering your WEP key or passphrase, use the ▼, ♠, ⋖, or ▶ button to select [OK] and press the Enter button.

The character entry screen (software keyboard) will be closed.

#### **WPS**

When the wireless LAN access point connected to the projector supports WPS (Wi-Fi Protected Setup™), you can use PIN method or push button method to set up the wireless LAN for the projector.

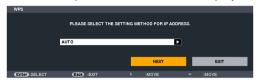

| PIN TYPE | Set a 4-digit or 8 digit-PIN code of WPS for your access point to complete setting for the SSID security.                       |
|----------|----------------------------------------------------------------------------------------------------|
|          | Press the dedicated button of the access point and the projector's wireless LAN unit to complete setting for the SSID security. |

#### **NETWORK INFORMATION**

The following information will be displayed when the projector is connected to a network (wired LAN or wireless LAN).

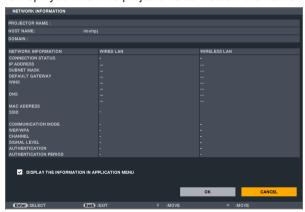

| PROJECTOR NAME                                        |                                                                                                    |
|-------------------------------------------------------|----------------------------------------------------------------------------------------------------|
| HOST NAME                                             |                                                                                                    |
| DOMAIN                                                |                                                                                                    |
| NETWORK INFOR-<br>MATION (WIRED<br>LAN/WIRELESS LAN)  | CONNECTION STATUS, IP ADDRESS, SUBNET MASK, DEFAULT GATEWAY, WINS, DNS, MAC ADDRESS, SSID, COMMUNICATION MODE, WEP/WPA, CHANNEL, SIGNAL LEVEL, AUTHENTICATION, AUTHENTICATION PERIOD |
| DISPLAY THE INFOR-<br>MATION IN APPLICA-<br>TION MENU | Turn on or off the display of the network information.                                                                                                    |

The meanings of these status statements are described below.

| Statement      | Authentication status                                                                 |
|----------------|---------------------------------------------------------------------------------------|
| AUTHENTICATED  | Authentication is done correctly.                                                     |
| FAILURE        | Authentication failed.                                                                |
| AUTHENTICATING | Authentication is in process.                                                         |
| EXPIRED        | The digital certificate is expired. Or [DATE AND TIME SETTINGS] is not set correctly. |
| TIME ERROR     | The [DATE AND TIME SETTINGS] has been cleared. Set the correct date and time.         |

# PROJECTOR NAME (ADVANCED menu only)

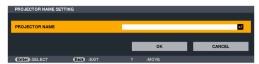

| PROJECTOR NAME | Set a unique projector name. | Up to 16 alphanu-    |
|----------------|------------------------------|----------------------|
|                |                              | meric characters and |
|                |                              | symbols              |

# **DOMAIN (ADVANCED menu only)**

Set a host name and domain name of the projector.

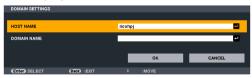

| HOST NAME   | Set a host name of the projector.   | Up to 15 alphanumeric characters |
|-------------|-------------------------------------|----------------------------------|
| DOMAIN NAME | Set a domain name of the projector. | Up to 60 alphanumeric characters |

# **ALERT MAIL (ADVANCED menu only)**

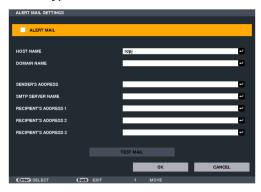

| ALERT MAIL                  | This option will notify your computer of lamp replace time or error messages via e-mail when using wireless or wired LAN.  Placing a checkmark will turn on the Alert Mail feature.  Clearing a checkmark will turn off the Alert Mail feature.                                                                                                    | _                                                    |
|-----------------------------|----------------------------------------------------------------------------------------------------|------------------------------------------------------|
|                             |                                                                                                    |                                                      |
|                             | Sample of a message to be sent from the projector:                                                                                                    |                                                      |
|                             | The lamp and filters are at the end of its usable life. Please replace the lamp and filters.  Projector Name: RICOH Projector  Lamp Hours Used: 100 [H]                                                                                                    |                                                      |
| HOST NAME                   | Type in a host name.                                                                                                    | Up to 15 alphanumeric characters                     |
| DOMAIN NAME                 | Type in a domain name of the network connected to the projector.                                                                                                    | Up to 60 alphanumeric characters                     |
| SENDER'S ADDRESS            | Specify the sender's address.                                                                                                    | Up to 60 alphanu-<br>meric characters and<br>symbols |
| SMTP SERVER<br>NAME         | Type in the SMTP server name to be connected to the projector.                                                                                                    | Up to 60 alphanumeric characters                     |
| RECIPIENT'S ADDRESS 1, 2, 3 | Type in your recipient's address.                                                                                                    | Up to 60 alphanumeric characters and symbols         |
| TEST MAIL                   | Send a test mail to check if your settings are correct.                                                                                                    | _                                                    |
|                             | <ul> <li>NOTE:</li> <li>If you entered an incorrect address in a test, you may not receive an Alert mail. Should this happen, check if the Recipient's Address is correctly set.</li> <li>Unless any one of the [SENDER'S ADDRESS], [SMTP SERVER NAME] or [RECIPIENT'S ADDRESS 1-3] is selected, [TEST MAIL] is not available.</li> <li>Be sure to highlight [OK] and press the Enter button before executing [TEST MAIL].</li> </ul> |                                                      |

# **NETWORK SERVICE (ADVANCED menu only)**

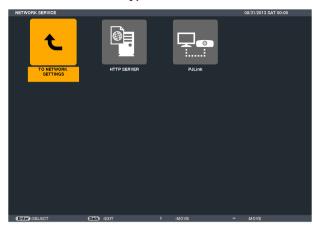

| HTTP SERVER | Set a password for your HTTP server.                                                                                                    | Up to 10 alphanumeric characters |
|-------------|----------------------------------------------------------------------------------------------------|----------------------------------|
| PJLink      | The Projector Management Utility on the utility CD-ROM uses PJLink. Set a password for PJLink to use this utility, if necessary.  NOTE:                                                                                                    | Up to 32 alphanumeric characters |
|             | <ul> <li>Do not forget your password. However, if you forget your password, consult with your dealer.</li> <li>What is PJLink? PJLink is a standardization of protocol used for controlling projectors of different manufacturers. This standard protocol is established by Japan Business Machine and Information System Industries Association (JBMIA) in 2005. The projector supports all the commands of PJLink Class 1. </li> <li>Setting of PJLink will not be affected even when [RESET] is done from the menu.</li> </ul> |                                  |

### **TOOLS**

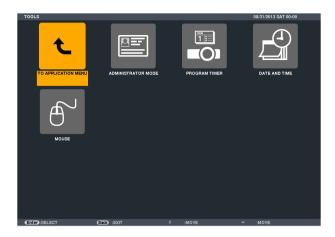

# **ADMINISTRATOR MODE**

This allows you to select MENU MODE, save settings, and set a password for the administrator mode.

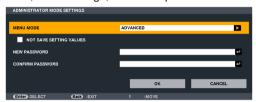

| MENU MODE                              | Select either [BASIC] or [ADVANCED] menu.<br>(→ page 85)                                                          | _                                |
|----------------------------------------|----------------------------------------------------------------------------------------------------|----------------------------------|
| NOT SAVE SETTING VALUES                | Placing a check mark will not save your projector settings. Clear this check box to save your projector settings. | _                                |
| NEW PASSWORD/<br>CONFIRM PASS-<br>WORD | Assign a password for the administrator mode.                                                                     | Up to 10 alphanumeric characters |

### TIP:

To return to the ADVANCED menu from the BASIC menu, do the following:

- 1. Use the Input button on the cabinet or press the Network button on the remote control to select [NETWORK] to display the APPLICATION MENU.
- 2. Select [TOOLS]  $\rightarrow$  [ADMINISTRATOR MODE]  $\rightarrow$  [MENU MODE]  $\rightarrow$  [ADVANCED].

#### **PROGRAM TIMER**

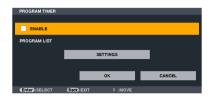

This option turns on/off the projector and changes video signals, and selects ECO mode automatically at a specified time.

#### NOTE:

- Before using [PROGRAM TIMER], make sure that the [DATE AND TIME] feature is set. (→ page 136)
- Make sure that the projector is in the stand by condition with the POWER cord connected.
- The projector has a built-in clock. The clock will keep working for about two weeks after the main power is turned off. If the main power is not supplied to the projector for two weeks or more, the built-in clock stops working.
- The [POWER-SAVING] or [NETWORK STANDBY] of [STANDBY MODE] will be invalidated when [PROGRAM TIMER] is enabled.

#### Setting a new program timer

1. On the PROGRAM TIMER screen, use the SELECT ▲ or ▼ button to select [SETTINGS] and press the Enter button.

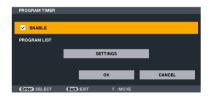

The [PROGRAM LIST] screen will be displayed.

2. Select a blank program number and press the Enter button.

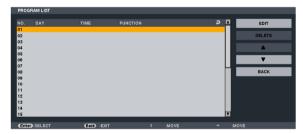

The [EDIT] screen will be displayed.

3. Make settings for each item as required.

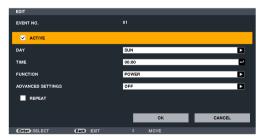

ACTIVE ...... Place a check mark to enable the program.

|                 | . Set the time to execute the program. Enter time in 24-hour format.  . Select a function to be executed. Selecting [POWER] will allow you to turn on or off the projector by setting [ADVANCED SETTINGS]. Selecting [INPUT] will allow you to select a video source by setting [ADVANCED SETTINGS]. Selecting [LAMP POWER] will allow you to select [LAMP POWER] by setting [ADVANCED SETTINGS]. |
|-----------------|----------------------------------------------------------------------------------------------------|
| ADVANCED SETTII | •                                                                                                    |
|                 | . Select power on/off, a type of video source, or LAMP POWER for the selected item in [FUNCTION].                                                                                                    |
| REPEAT          | . Place a check mark to repeat the program continuing basis. To use the program this week only, clear the check mark.                                                                                                    |

#### 4. Select [OK] and press the Enter button.

This will complete the settings.

You will be returned to the [PROGRAM LIST] screen.

5. Select [BACK] and press the Enter button.

You will be returned to the [PROGRAM TIMER] screen.

6. Select [OK] and press the Enter button.

You will be returned to the [TOOLS] screen.

#### NOTE:

- Up to 30 different timer settings can be programmed.
- Once the program not marked with a check in [REPEAT] has been executed, the check mark in the [ACTIVE] check box will be
  cleared automatically and the program will be disabled.
- When the on-time and the off-time set for the same time, the off-time setting will take preference.
- Two different sources are set for the same time, the larger program number will take preference.
- The on-time setting will not be executed while the cooling fans are running or an error is occurring.
- If the off-time setting is expired under the condition in which the power off is not possible, the off-timer setting will not be executed until the power off becomes possible.
- Programs not marked with a check mark in [ACTIVE] of the [EDIT] screen will not be executed even if the Program Timer is
  enabled.
- When the projector is turned on by using the program timer and if you want to turn off the projector, set the off-time or do it manually so as not to leave the projector on for a long period of time.

#### Activating the program timer

1. Select [ENABLE] on the [PROGRAM TIMER] screen and press the Enter button.

The [ENABLE] will be activated.

2. Select [OK] and press the Enter button.

The [PROGRAM TIMER] screen will be changed to the [TOOLS] screen.

#### NOTE:

- Clearing [ENABLE] will disable the Program Timer even when a program is marked with a check mark on [PROGRAM LIST] screen.
- When [ENABLE] is selected, the [PROGRAM LIST] cannot be edited. To edit the programs, select [ENABLE] to turn off the Program
  Timer

### Changing the programmed settings

- 1. On the [PROGRAM LIST] screen, select a program you want to edit and press the Enter button.
- 2. Change the settings on the [EDIT] screen.
- 3. Select [OK] and press the Enter button.

The programmed settings will be changed.

You will be returned to the [PROGRAM LIST] screen.

#### Changing the order of programs

- On the [PROGRAM LIST] screen, select a program whose order you want to change and press the SELECT
   button.
- 2. Press the SELECT ▼ button to select ▲ or ▼.
- 3. Press the Enter button a few times to select a row to which you wish to move the program.

The order of the programs will be changed.

#### Deleting the programs

- On the [PROGRAM LIST] screen, select a program number you want to delete and press the SELECT ▶ button.
- 2. Press the SELECT ▼ button to select [DELETE].
- 3. Press the Enter button.

The confirmation screen will be displayed.

4. Select [YES] and press the Enter button.

The program will be deleted.

This will complete deleting the program.

# **DATE AND TIME**

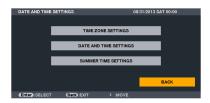

You can set the current time, month, date, and year.

NOTE: The projector has a built-in clock. The clock will keep working for about 2 weeks after the main power is turned off. If the main power is off for 2 weeks or more, the built-in clock will cease. If the built-in clock ceases, set the date and time again. The built-in clock will not cease while in the standby mode.

| TIME ZONE SETTINGS Select your time     | cone.                                                                                                    |
|-----------------------------------------|----------------------------------------------------------------------------------------------------|
| DATE AND TIME SETTINGS Set your current | date (MM/DD/YYYY) and time (HH:MM).                                                                                                 |
| , ,                                     | eck mark, the projector's built-in clock will be synchronized with an Internet ery 24 hours and at the time of projector's startup. |
|                                         | projector's built-in clock immediately. The UPDATE button is not available NET TIME SERVER check box is turned on.                  |
| SUMMER TIME SETTINGS If you place a che | ck mark, the clock for daylight saving will be enabled.                                                                             |

## **MOUSE**

This option lets you to change your USB mouse settings. The mouse settings feature is available for USB mouse only. Choose the settings you want:

| BUTTON      | [RIGHT  | HAND] or | [LEF | T HANI | )] |
|-------------|---------|----------|------|--------|----|
| SENSITIVITY | [FAST], | [MEDIUM] | ] or | [SLOW] |    |

# 6. Installation and Connections

This section describes how to set up your projector and how to connect video and audio sources. Your projector is simple to set up and use. But before you get started, you must first:

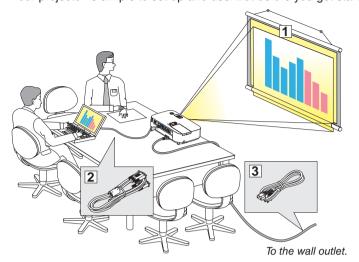

- (1) Set up a screen and the projector.
- ② Connect your computer or video equipment to the projector.
  - $(\rightarrow page 141, 143, 144, 145, 146, 147, 148)$
- ③ Connect the supplied power cord. (→ page 14)

#### NOTE:

 Ensure that the power cord and any other cables are disconnected before moving the projector. When moving the projector or when it is not in use, cover the lens with the sliding lens cover.

# Setting Up the Screen and the Projector

# **Selecting a Location**

### [RICOH PJ X5371N]

The further your projector is from the screen or wall, the larger the image. The minimum size the image can be is approximately 25" (0.64 m) measured diagonally when the projector is roughly 35 inches (0.9 m) from the wall or screen. The largest the image can be is 300" (7.6 m) when the projector is about 435 inches (11.0 m) from the wall or screen.

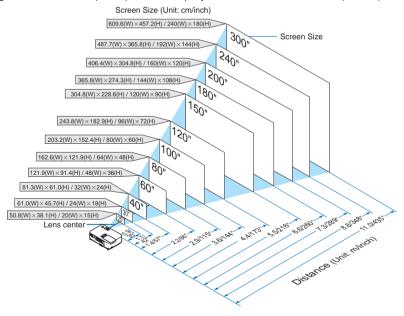

#### TIP:

- The distances are indicated by intermediate values between tele and wide. Use as a rule of thumb.
- For more details on throw distance, see page 139.

#### [RICOH PJ WX5361N]

The further your projector is from the screen or wall, the larger the image. The minimum size the image can be is approximately 25" (0.64 m) measured diagonally when the projector is roughly 37 inches (0.9 m) from the wall or screen. The largest the image can be is 300" (7.6 m) when the projector is about 459 inches (11.7 m) from the wall or screen.

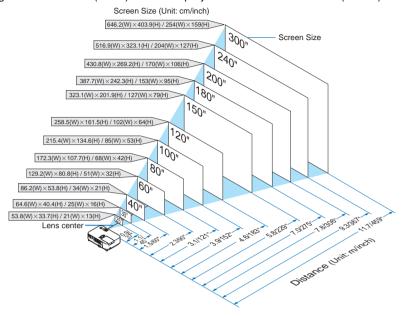

#### TIP.

- The distances are indicated by intermediate values between tele and wide. Use as a rule of thumb.
- For more details on throw distance, see page 139.

### **Throw Distance and Screen Size**

The following shows the proper relative positions of the projector and screen. Refer to the table to determine the position of installation.

### **Distance Chart**

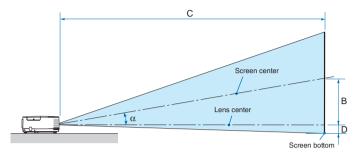

- B = Vertical distance between lens center and screen center
- C = Throw distance
- D = Vertical distance between lens center and screen bottom (top of screen for ceiling application)
- $\alpha$  = Throw angle

NOTE: The values in the tables are design values and may vary.

### [RICOH PJ X5371N]

|      |       | Scree | n Size |      |      |      | В      |      |      | C |      |       |       | D       |          | α |         |
|------|-------|-------|--------|------|------|------|--------|------|------|---|------|-------|-------|---------|----------|---|---------|
| Diag | jonal | Wi    | dth    | Hei  | ght  |      | D      | Wi   | de   |   | te   | ele   |       | U       | wide     |   | tele    |
| inch | mm    | inch  | mm     | inch | mm   | inch | mm     | inch | mm   | - | inch | mm    | inch  | mm      | degree   | - | degree  |
| 25   | 635   | 20    | 508    | 15   | 381  | 0–8  | 0-191  | 25   | 643  | - | 43   | 1102  | -8-0  | -191–0  | 0.0-16.5 | - | 0.0-9.8 |
| 30   | 762   | 24    | 610    | 18   | 457  | 0–9  | 0-229  | 31   | 782  | - | 52   | 1333  | -9-0  | -229-0  | 0.0-16.3 | - | 0.0-9.7 |
| 40   | 1016  | 32    | 813    | 24   | 610  | 0-12 | 0-305  | 42   | 1060 | - | 71   | 1794  | -12-0 | -305-0  | 0.0-16.0 | - | 0.0-9.6 |
| 60   | 1524  | 48    | 1219   | 36   | 914  | 0-18 | 0-457  | 64   | 1616 | - | 107  | 2717  | -18-0 | -457-0  | 0.0-15.8 | - | 0.0-9.6 |
| 72   | 1829  | 58    | 1463   | 43   | 1097 | 0-22 | 0-549  | 77   | 1950 | - | 129  | 3271  | -22-0 | -549-0  | 0.0-15.7 | - | 0.0-9.5 |
| 80   | 2032  | 64    | 1626   | 48   | 1219 | 0-24 | 0-610  | 86   | 2172 | - | 143  | 3641  | -24-0 | -610-0  | 0.0-15.7 | - | 0.0-9.5 |
| 84   | 2134  | 67    | 1707   | 50   | 1280 | 0-25 | 0-640  | 90   | 2284 | - | 151  | 3825  | -25-0 | -640-0  | 0.0-15.7 | - | 0.0-9.5 |
| 90   | 2286  | 72    | 1829   | 54   | 1372 | 0-27 | 0-686  | 96   | 2450 | - | 161  | 4102  | -27-0 | -686-0  | 0.0-15.6 | - | 0.0-9.5 |
| 100  | 2540  | 80    | 2032   | 60   | 1524 | 0-30 | 0-762  | 107  | 2728 | - | 180  | 4564  | -30-0 | -762-0  | 0.0-15.6 | - | 0.0-9.5 |
| 120  | 3048  | 96    | 2438   | 72   | 1829 | 0-36 | 0-914  | 129  | 3285 | - | 216  | 5487  | -36-0 | -914-0  | 0.0-15.6 | - | 0.0-9.5 |
| 150  | 3810  | 120   | 3048   | 90   | 2286 | 0-45 | 0-1143 | 162  | 4119 | - | 271  | 6872  | -45-0 | -1143-0 | 0.0-15.5 | - | 0.0-9.4 |
| 180  | 4572  | 144   | 3658   | 108  | 2743 | 0-54 | 0-1372 | 195  | 4953 | - | 325  | 8256  | -54-0 | -1372-0 | 0.0-15.5 | - | 0.0-9.4 |
| 200  | 5080  | 160   | 4064   | 120  | 3048 | 0-60 | 0-1524 | 217  | 5509 | - | 361  | 9180  | -60-0 | -1524-0 | 0.0-15.5 | - | 0.0-9.4 |
| 210  | 5334  | 168   | 4267   | 126  | 3200 | 0-63 | 0-1600 | 228  | 5787 | - | 380  | 9641  | -63-0 | -1600-0 | 0.0-15.5 | - | 0.0-9.4 |
| 240  | 6096  | 192   | 4877   | 144  | 3658 | 0-72 | 0-1829 | 261  | 6621 | - | 434  | 11026 | -72-0 | -1829-0 | 0.0-15.4 | - | 0.0-9.4 |
| 270  | 6858  | 216   | 5486   | 162  | 4115 | 0-81 | 0-2057 | 294  | 7456 | - | 489  | 12411 | -81–0 | -2057-0 | 0.0-15.4 | - | 0.0-9.4 |
| 300  | 7620  | 240   | 6096   | 180  | 4572 | 0–90 | 0-2286 | 326  | 8290 | ] | 543  | 13795 | -90-0 | -2286-0 | 0.0-15.4 | - | 0.0-9.4 |

# [RICOH PJ WX5361N]

|      |       | Scree | n Size |      |      |      | В      |      |      | С |      |       |        | D         |            | α |         |
|------|-------|-------|--------|------|------|------|--------|------|------|---|------|-------|--------|-----------|------------|---|---------|
| Diag | jonal | Wi    | dth    | Hei  | ght  |      | ь      | Wi   | de   |   | te   | ele   |        | U         | wide       |   | tele    |
| inch | mm    | inch  | mm     | inch | mm   | inch | mm     | inch | mm   | - | inch | mm    | inch   | mm        | degree     | - | degree  |
| 25   | 635   | 21    | 538    | 13   | 337  | 0–8  | 0-202  | 27   | 682  | - | 46   | 1167  | -7–1   | -168–34   | 0.0-16.5   | - | 0.0-9.8 |
| 30   | 762   | 25    | 646    | 16   | 404  | 0-10 | 0-242  | 33   | 829  | - | 56   | 1411  | -8–2   | -202-40   | 0.0-16.3   | - | 0.0-9.7 |
| 40   | 1016  | 34    | 862    | 21   | 538  | 0-13 | 0-323  | 44   | 1123 | - | 75   | 1898  | -11-2  | -269–54   | 0.0-16.1   | - | 0.0-9.7 |
| 60   | 1524  | 51    | 1292   | 32   | 808  | 0–19 | 0-485  | 67   | 1710 | - | 113  | 2873  | -16–3  | -404–81   | 0.0-15.8   | - | 0.0-9.6 |
| 72   | 1829  | 61    | 1551   | 38   | 969  | 0-23 | 0-582  | 81   | 2063 | - | 136  | 3458  | -19–4  | -485–97   | 0.0-15.7   | - | 0.0-9.5 |
| 80   | 2032  | 68    | 1723   | 42   | 1077 | 0-25 | 0-646  | 90   | 2298 | - | 151  | 3848  | -21-4  | -538–108  | 0.0-15.7   | - | 0.0-9.5 |
| 84   | 2134  | 71    | 1809   | 45   | 1131 | 0-27 | 0-678  | 95   | 2415 | - | 159  | 4043  | -22-4  | -565–113  | 0.0-15.7   | - | 0.0-9.5 |
| 90   | 2286  | 76    | 1939   | 48   | 1212 | 0-29 | 0-727  | 102  | 2591 | - | 171  | 4336  | -24-5  | -606–121  | 0.0-15.7   | - | 0.0-9.5 |
| 100  | 2540  | 85    | 2154   | 53   | 1346 | 0-32 | 0-808  | 114  | 2885 | - | 190  | 4823  | -26-5  | -673–135  | 0.0-15.6   | - | 0.0-9.5 |
| 120  | 3048  | 102   | 2585   | 64   | 1615 | 0-38 | 0-969  | 137  | 3472 | - | 228  | 5799  | -32-6  | -808–162  | 0.0-15.6   | - | 0.0-9.5 |
| 150  | 3810  | 127   | 3231   | 79   | 2019 | 0-48 | 0-1212 | 171  | 4354 | - | 286  | 7261  | -40-8  | -1010–202 | 0.0-15.6   | - | 0.0-9.5 |
| 180  | 4572  | 153   | 3877   | 95   | 2423 | 0-57 | 0-1454 | 206  | 5235 | - | 343  | 8724  | -48-10 | -1212–242 | 0.0-15.5   | - | 0.0-9.5 |
| 200  | 5080  | 170   | 4308   | 106  | 2692 | 0-64 | 0-1615 | 229  | 5822 | - | 382  | 9699  | -53-11 | -1346–269 | 0.0-15.5   | - | 0.0-9.5 |
| 210  | 5334  | 178   | 4523   | 111  | 2827 | 0-67 | 0-1696 | 241  | 6116 | - | 401  | 10187 | -56-11 | -1414–283 | 0.0-15.5   | - | 0.0-9.5 |
| 240  | 6096  | 204   | 5169   | 127  | 3231 | 0-76 | 0-1939 | 275  | 6997 | - | 459  | 11649 | -64-13 | -1615-323 | 0.0 - 15.5 | - | 0.0-9.4 |
| 270  | 6858  | 229   | 5816   | 143  | 3635 | 0-86 | 0-2181 | 310  | 7878 | - | 516  | 13112 | -72-14 | -1817–363 | 0.0 - 15.5 | - | 0.0-9.4 |
| 300  | 7620  | 254   | 6462   | 159  | 4039 | 0–95 | 0-2423 | 345  | 8759 |   | 574  | 14575 | -79–16 | -2019–404 | 0.0-15.5   | - | 0.0-9.4 |

#### WARNING

- Installing your projector on the ceiling must be done by a qualified technician. Contact your Ricoh dealer for more information.
- \* Do not attempt to install the projector yourself.
- Only use your projector on a solid, level surface. If the projector falls to the ground, you can be injured and the projector severely damaged.
- Do not use the projector where temperatures vary greatly. The projector must be used at temperatures between 41°F (5°C) and 104°F (40°C) (Eco mode selected automatically at 95°F to 104°F/35°C to 40°C).
- Do not expose the projector to moisture, dust, or smoke. This will harm the screen image.
- Ensure that you have adequate ventilation around your projector so heat can dissipate. Do not cover the vents on the side or the front of the projector.

# Reflecting the Image

Using a mirror to reflect your projector's image enables you to enjoy a much larger image when a smaller space is required. Contact your Ricoh dealer if you need a mirror system. If you're using a mirror system and your image is inverted, use the Menu and ▲▼◀▶ buttons on your projector cabinet or your remote control to correct the orientation. (→ page 101)

# **2** Making Connections

NOTE: When using with a notebook PC, be sure to connect the projector and notebook PC while the projector is in standby mode and before turning on the power to the notebook PC.

In most cases the output signal from the notebook PC is not turned on unless connected to the projector before being powered up.

\* If the screen goes blank while using your remote control, it may be the result of the computer's screen-saver or power management software.

## Enabling the computer's external display

Displaying an image on the notebook PC's screen does not necessarily mean it outputs a signal to the projector. When using a PC compatible laptop, a combination of function keys will enable/disable the external display. Usually, the combination of the "Fn" key along with one of the 12 function keys gets the external display to come on or off. For example, NEC laptops use Fn + F3, while Dell laptops use Fn + F8 key combinations to toggle through external display selections.

# **Connecting Your Computer**

NOTE: Signals supported by Plug & Play (DDC2B)

| INPUT       |           |           |  |  |  |  |
|-------------|-----------|-----------|--|--|--|--|
| Computer In | HDMI 1 In | HDMI 2 In |  |  |  |  |
| analog      | digital   | digital   |  |  |  |  |
| Yes         | Yes       | Yes       |  |  |  |  |

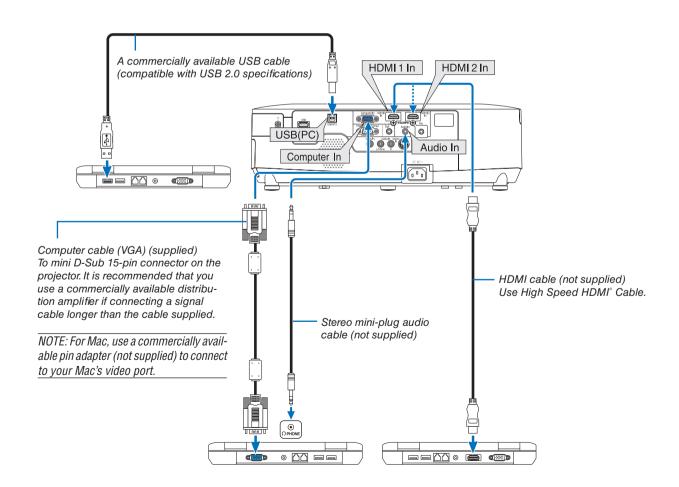

• Select the source name for its appropriate input connector after turning on the projector.

| Input connector | Input button on the projector cabinet | Button on the remote control |
|-----------------|---------------------------------------|------------------------------|
| Computer In     | COMPUTER                              | Computer 1                   |
| HDMI 1 In       | ■ HDMI1                               | HDMI                         |
| HDMI 2 In       | ■ HDMI2                               | HDMI                         |
| USB (PC)        | ■ USB DISPLAY                         | USB Display                  |

NOTE: An image may not be displayed correctly when a Video or S-Video source is played back via a commercially available scan converter.

This is because the projector will process a video signal as a computer signal at the default setting. In that case, do the following.

\* When an image is displayed with the lower and upper black portion of the screen or a dark image is not displayed correctly:

Project an image to fill the screen and then press the Auto Set button on the remote control or the projector cabinet.

## NOTE: When Viewing a DVI Digital Signal

- Use a DVI-to-HDMI cable compliant with DDWG (Digital Display Working Group) DVI (Digital Visual Interface) revision 1.0 standard. The cable should be within 197"/5 m long.
- Turn off the projector and the PC before connecting the DVI-to-HDMI cable.
- To project a DVI digital signal: Connect the cables, turn the projector on, then select the HDMI input. Finally, turn on your PC.
   Failure to do so may not activate the digital output of the graphics card resulting in no picture being displayed. Should this happen, restart your PC.
- Some graphics cards have both analog RGB (15-pin D-Sub) and DVI (or DFP) outputs. Use of the 15-pin D-Sub connector may result in no picture being displayed from the digital output of the graphics card.
- Do not disconnect the DVI-to-HDMI cable while the projector is running. If the signal cable has been disconnected and then reconnected, an image may not be correctly displayed. Should this happen, restart your PC.

NOTE: When [VIEWER], [NETWORK], or [USB DISPLAY] is selected for [INPUT], sound from the Computer Audio In mini jack will be output through the speaker.

# NOTE: HDMI input signal

Disconnecting and connecting the HDMI cable may result in no picture being displayed from the HDMI equipment while the projector is running.

Should this happen, select the HDMI input again.

<Two ways to select the HDMI input>

- · Press the HDMI button on the remote control.
- Press the Menu button on the projector cabinet, then select [HDMI] from [INPUT].

# **Connecting an External Monitor**

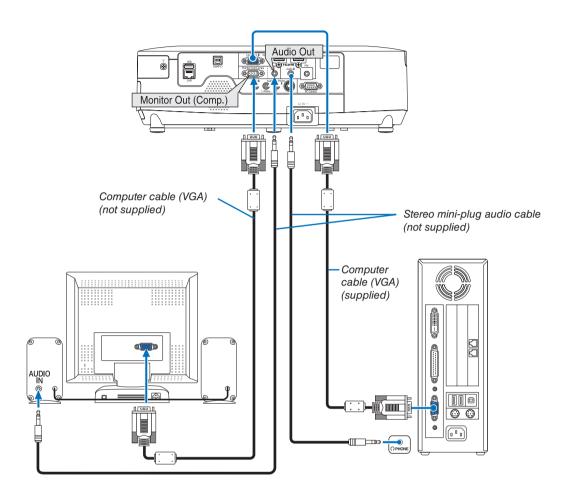

You can connect a separate, external monitor to your projector to simultaneously view on a monitor the computer analog image you're projecting.

### NOTE:

- · Daisy chain connection is not possible.
- When audio equipment is connected, the projector speaker is disabled.

# **Connecting Your DVD Player or Other AV Equipment**

Connecting Video/S-Video Input

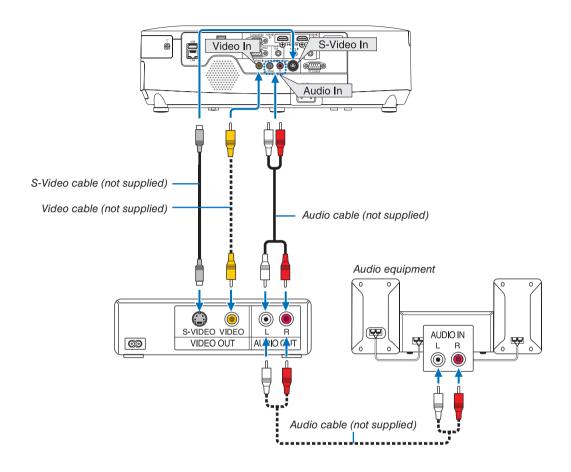

Select the source name for its appropriate input connector after turning on the projector.

| Input connector | Input button on the projector cabinet | Button on the remote control |
|-----------------|---------------------------------------|------------------------------|
| Video In        | ● VIDEO                               | Video                        |
| S-Video In      | S-VIDEO                               | S-Video                      |

NOTE: The Audio In L and R jacks (RCA) are shared between the Video and S-Video inputs.

NOTE: Refer to your owner's manual for more information about your equipment's video output requirements.

NOTE: An image may not be displayed correctly when a Video or S-Video source is played back in fast-forward or fast-rewind via a scan converter.

# **Connecting Component Input**

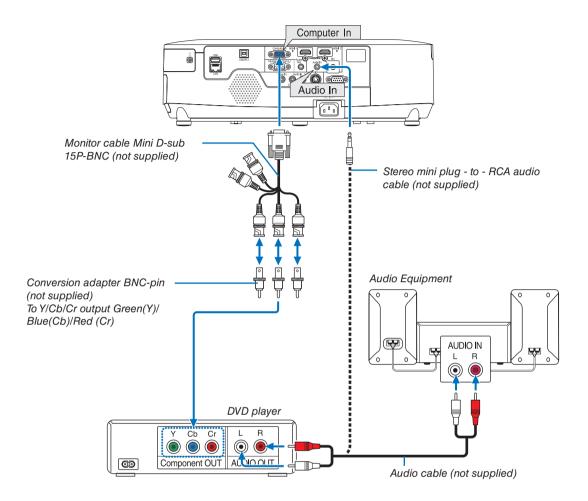

A component signal will be automatically displayed. If not, from the menu, select [SETUP]  $\rightarrow$  [OPTIONS(1)]  $\rightarrow$  [SIGNAL SELECT]  $\rightarrow$  [COMPUTER], and then place a check mark in the Component radio button.

Select the source name for its appropriate input connector after turning on the projector.

| Input connector | Input button on the projector cabinet | Button on the remote control |
|-----------------|---------------------------------------|------------------------------|
| Computer In     | COMPUTER                              | Computer 1                   |

NOTE: Refer to your DVD player's owner's manual for more information about your DVD player's video output requirements.

# **Connecting HDMI Input**

You can connect the HDMI output of your DVD player, hard disk player, Blu-ray player, or notebook type PC to the HDMI In connector of your projector.

NOTE: The HDMI 1 In/HDMI 2 In connector supports Plug & Play (DDC2B).

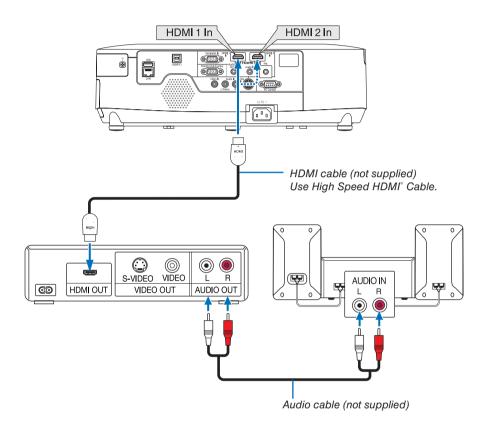

| Input connector | Input button on the projector cabinet | Button on the remote control |
|-----------------|---------------------------------------|------------------------------|
| HDMI 1 In       | ■ HDMI1                               | HDMI                         |
| HDMI 2 In       | ■ HDMI2                               | HDMI                         |

TIP: For users of audio video equipment with an HDMI connector:

Select "Enhanced" rather than "Normal" if HDMI output is switchable between "Enhanced" and "Normal".

This will provide improved image contrast and more detailed dark areas.

For more information on settings, refer to the instruction manual of the audio video equipment to be connected.

- When connecting the HDMI 1 In (or HDMI 2 In) connector of the projector to the DVD player, the projector's video level can be made settings in accordance with the DVD player's video level. In the menu select [HDMI SETTINGS]
   → [HDMI1] (or [HDMI2]) → [RGB INPUT RANGE] and make necessary settings.
- If the HDMI input sound cannot be heard, in the menu select [AUDIO SELECT] → [HDMI1] (or [HDMI2]).

# **Connecting to a Wired LAN**

The projector comes standard with a LAN port (RJ-45) which provides a LAN connection using a LAN cable. To use a LAN connection, you are required to set the LAN on the projector menu. Select [APPLICATION MENU]  $\rightarrow$  [NETWORK SETTINGS]  $\rightarrow$  [WIRED LAN]. ( $\rightarrow$  page 117)

# **Example of LAN connection**

Example of wired LAN connection

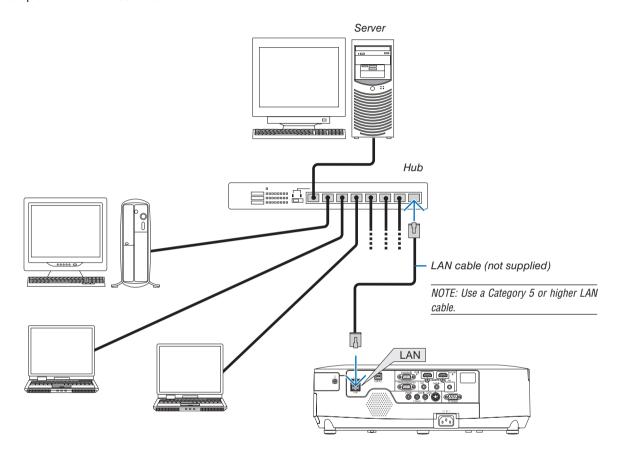

# **Connecting to a Wireless LAN (sold separately)**

The separately sold wireless LAN unit allows you to use a wireless LAN environment. When using the projector in a wireless LAN environment, the IP address and other settings must be made on the projector.

#### **Important:**

- If you use the projector with the USB Wireless LAN Unit in the area where the use of wireless LAN equipment is prohibited, remove the USB Wireless LAN Unit from the projector.
- Buy the appropriate USB Wireless LAN Unit for your country or area.

#### NOTE:

- The green LED on the USB Wireless LAN Unit flashes to show that the USB Wireless LAN Unit is working.
- Your computer's wireless LAN adapter (or unit) must be complied with Wi-Fi (IEEE802.11b/g/n) standard.

## Flow of Setting Wireless LAN

- Step 1: Attach the USB Wireless LAN Unit to the projector.
- Step 2: Connect the computer to the projector via wired LAN. (→ page 147)

  Use the computer's browser to display the projector's HTTP server. (→ page 42)
- Step 3: Use an HTTP server to set the wireless LAN. (→ page 45)

  Access the HTTP server function to set [NETWORK SETTINGS] → [SETTINGS] → [WIRELESS] → [EASY CONNECTION], [SIMPLE ACCESS POINT], [PROFILE1] or [PROFILE2].

#### NOTE:

- To use the HTTP server function, the projector must be connected to a network.

  First use the wired LAN to connect the projector to a network and then use the HTTP server to set the wireless LAN.
- After setting the wireless LAN by using the HTTP server, set [NETWORK SETTINGS] → [SETTINGS] → [WIRED] → [DISABLE].

# When switching to set on the projector after connecting to the wireless LAN: Use the menu to set the wireless LAN connection for the projector.

(→ page 116)

Select [DISABLE], [EASY CONNECTION], [SIMPLE ACCESS POINT], [PROFILE1] or [PROFILE2] you set from the HTTP server.

#### Attaching the USB Wireless LAN Unit

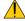

# CAUTION

The wireless LAN unit is mounted inside the projector. Before mounting it, turn off the power, unplug the power
cord and let the projector cool down completely. Removing the filter unit while the projector is running could
result in burns or electric shocks from touching internal parts.

#### NOTE:

- The USB Wireless LAN Unit must be inserted into the USB Wireless LAN Unit port in the correct direction. It cannot be inserted in the reverse direction with excessive force applied, the USB port may break.
- Before touching the USB Wireless LAN Unit, touch a metallic object (such as a door knob or aluminum window frame) to discharge
  the static electricity from your body.
- Always insert or remove the USB Wireless LAN unit when the main power is turned off. Failure to do so may cause projector
  malfunction or damage to the USB wireless LAN unit. If the projector will not work correctly, turn off the projector, disconnect
  the power cord, and then connect it again.
- Do not insert other USB devices into the USB Wireless LAN unit port. Do not insert the USB Wireless LAN unit into the USB (PC)
  port (Type B).

Prepare a Phillips screw driver beforehand.

- 1. Press the Power button to turn off the projector and set it into standby condition, and disconnect the power cord.
- 2. Remove the USB (LAN) port cover.

Loosen the screw securing the port cover.

• The screw is not removable.

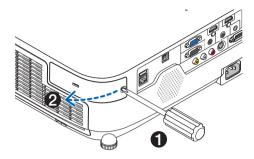

# 3. Slowly insert the USB Wireless LAN Unit into the USB (LAN) port.

 Remove the wireless LAN unit's cap, set the unit with the front (the side with the indicator) facing upwards, hold the back edge and insert the unit gently.

Next, press the wireless LAN unit in with a finger.

- The cap you have removed will be used when the wireless LAN unit is removed, so store it in a safe place.

NOTE: If the wireless LAN unit is hard to insert, do not push it in by force.

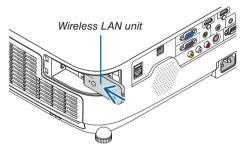

### 4. Put the USB (LAN) port cover back into place.

Insert the catch of the USB (LAN) port cover into the groove of the projector cabinet, and then tighten the screw to secure the port cover.

To remove the USB Wireless LAN Unit, disconnect the power cord and use the above procedure.

#### NOTE:

- The green LED on the USB Wireless LAN Unit flashes to show that Wireless LAN Unit is working. If the USB Wireless LAN Unit is incorrectly attached, the blue LED will not flash.
- Do not press the button on the USB Wireless LAN Unit. The button will not work with this model.

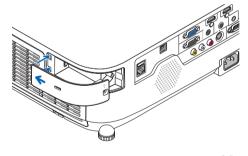

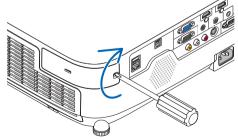

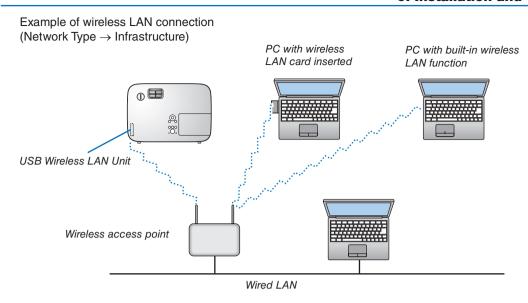

Use the HTTP server function to make the settings. ( $\rightarrow$  page 42)

Example of wireless LAN connection (Network Type → Ad Hoc)

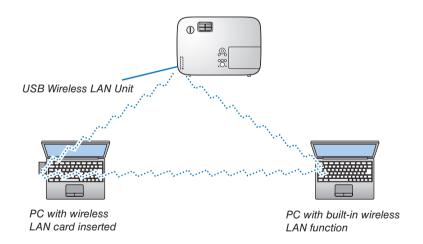

To enable direct communication (i.e., peer-to-peer) between computers and projectors, you need to select the Ad Hoc mode.

Use the HTTP server function to make the settings. ( $\rightarrow$  page 42)

# 7. Maintenance

This section describes the simple maintenance procedures you should follow to clean the filters, the lens, the cabinet, and to replace the lamp and the filters.

# Cleaning the Filters

The air-filter sponge keeps dust and dirt from getting inside the projector and should be frequently cleaned. If the filter is dirty or clogged, your projector may overheat.

NOTE: The message for filter cleaning will be displayed for one minute after the projector is turned on or off. When the message is displayed, clean the filters. The time to clean the filters is set to [OFF] at time of shipment.

To cancel the message, press any button on the projector cabinet or the remote control.

The two-layer filter on the projector improves cooling and dust-proof capabilities compared with the conventional models. The outsides (intake side) of the first and second layer filters remove dust.

To clean the filter, detach the filter unit and the filter cover.

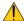

# L CAUTION

- Before cleaning the filters, turn off the projector, disconnect the power cord and then allow the cabinet to cool. Failure to do so can result in electric shock or burn injuries.
- 1. Push up the buttons on the left and right to release the filter unit and pull it out.

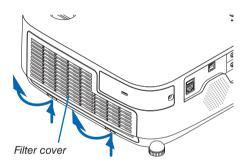

2. Remove the filter unit by pulling out the tab.

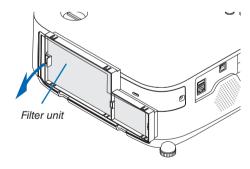

- 3. Remove the four filters.
  - (1) Turn the filter unit over and pull out the two soft accordion filters (large and small).

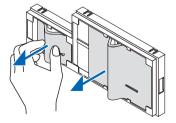

- (2) Push the left end of each filter and remove the hard two honeycomb filters (large and small).
  - The large filter cannot be removed by pushing on its right end.

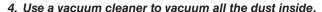

Get rid of dust in the accordion filter.

### NOTE:

- Whenever you vacuum the filter, use the soft brush attachment to vacuum. This is to avoid damage to the filter.
- Do not wash the filter with water. Doing so can result in filter clogaina.

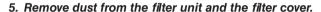

Clean both outside and inside.

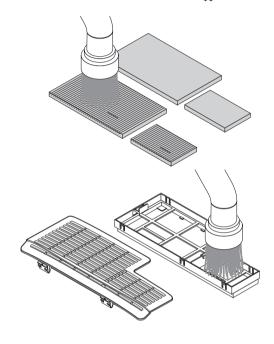

#### 6. Attach the four filters to the filter unit.

- (1) Insert the left end of each hard honeycomb filter (large and small) first and then the right end of each hard honeycomb filter to the filter unit.
  - The large filter cannot be fitted if its right end is inserted.
- (2) Turn the filter unit over.
  - Attach the two soft accordion filters (large and small). Each accordion filter has a slit on it. Align the slit with each protrusion of the filter unit.

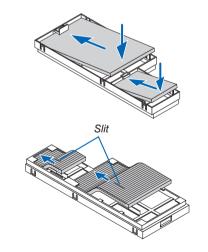

### 7. Put the filter unit back to the projector cabinet.

Make sure that the filter unit is placed in the correct orientation.

### 8. Put the filter cover back to the projector cabinet.

Insert two catches of the top side of the filter cover into the groove of the cabinet, and push the buttons on the left and right to close the filter cover.

• Push the filter cover until it clicks into place.

# 9. Clear the filter usage hours.

Plug the power cord into the wall outlet, and then turn on the projector.

From the menu, select [RESET]  $\rightarrow$  [CLEAR FILTER HOURS]. ( $\rightarrow$  page 113)

The interval time to clean the filters is set to [OFF] at time of shipment. When using the projector as it is, you do not clear the filter usage.

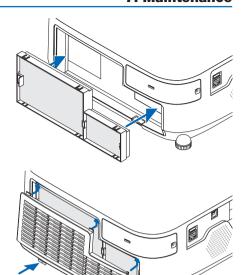

# **Q** Cleaning the Lens

- Turn off the projector before cleaning.
- The projector has a plastic lens. Use a commercially available plastic lens cleaner.
- Do not scratch or mar the lens surface as a plastic lens is easily scratched.
- Never use alcohol or glass lens cleaner as doing so will cause damage to the plastic lens surface.

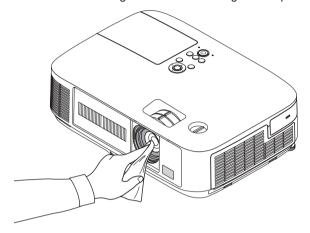

# Cleaning the Cabinet

Turn off the projector, and unplug the projector before cleaning.

- Use a dry soft cloth to wipe dust off the cabinet.
  - If heavily soiled, use a mild detergent.
- · Never use strong detergents or solvents such as alcohol or thinner.
- When cleaning the ventilation slits or the speaker using a vacuum cleaner, do not force the brush of the vacuum cleaner into the slits of the cabinet.

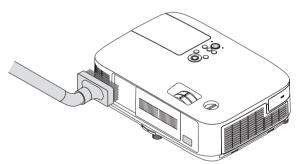

Vacuum the dust off the ventilation slits.

- Clogged ventilation slits may cause a rise in the internal temperature of the projector, resulting in malfunction.
- Do not scratch or hit the cabinet with your fingers or any hard objects.
- Contact your dealer for cleaning the inside of the projector.

NOTE: Do not apply volatile agent such as insecticide on the cabinet, the lens, or the screen. Do not leave a rubber or vinyl product in prolonged contact with it. Otherwise the surface finish will be deteriorated or the coating may be stripped off.

# A Replacing the Lamp and the Filters

When the lamp reaches the end of its life, the Lamp indicator in the cabinet will blink red and the message "THE LAMP HAS REACHED THE END OF ITS USABLE LIFE. PLEASE REPLACE THE LAMP. USE THE SPECIFIED LAMP FOR SAFETY AND PERFORMANCE." will appear (\*). Even though the lamp may still be working, replace the lamp to maintain the optimal projector performance. After replacing the lamp, be sure to clear the lamp hour meter. (→ page 113)

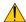

### CAUTION

DO NOT TOUCH THE LAMP immediately after it has been used. It will be extremely hot. Turn the projector off
and then disconnect the power cord. Allow at least one hour for the lamp to cool before handling.

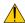

### CAUTION

- Contact your sales or service representative to clean or replace parts for a projector that is installed on a ceiling.
  - Do not attempt to clean or replace parts for a projector that is installed in a high location on a ceiling. Doing so may cause it to fall down, resulting in an injury.
  - Do not open the lamp cover of a projector that is installed on a ceiling. Doing so may cause the lamp cover to fall down. If the lamp is broken, pieces of glass may fall and cause an injury.

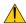

# CAUTION

DO NOT REMOVE ANY SCREWS except one lamp cover screw and two lamp unit screws. You could receive
an electric shock.

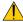

# CAUTION

 Be sure to always use a dedicated replacement lamp that is new when replacing the lamp. If you use a lamp that is not dedicated, it may result in an explosion and injury.

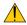

### CAUTION

- · What to do if a lamp has exploded
  - If the lamp explodes, remove the power cord from the product, leave the room while making sure it is thoroughly ventilated.
  - If the lamp explodes and you think that you have gotten glass particles or mercury vapor in your eyes or have inhaled either, contact a doctor immediately.
  - Clean up the area around the product completely while being careful not to get injured from any broken glass pieces.
  - Throw away any food that was near the product.
  - Ask your service representative to replace the lamp and inspect the product.
- To order the replacement lamp, specify your lamp type.

Replacement lamp:

Replacement Lamp Type12

The replacement lamp comes with filters.

- Do not break the glass on the lamp unit.
  - Keep finger prints off the glass surface on the lamp unit. Leaving finger prints on the glass surface might cause an unwanted shadow and poor picture quality.
- The projector will turn off and go into standby mode when you continue to use the projector for another 100 hours after the lamp has reached the end of its life. If this happens, be sure to replace the lamp. If you continue to use the lamp after the lamp reaches the end of its life, the lamp bulb may shatter, and pieces of glass may be scattered in the lamp case. Do not touch them as the pieces of glass may cause injury. If this happens, contact your Ricoh dealer for lamp replacement.

\*NOTE: This message will be displayed under the following conditions:

- · for one minute after the projector has been powered on
- when the (b) (Power) button on the projector cabinet or the Power Standby button on the remote control is pressed

To turn off the message, press any button on the projector cabinet or the remote control.

Optional lamp and tools needed for replacement:

- · Phillips screwdriver (plus-head)
- Replacement lamp

### Flow of Replacing the Lamp and the Filters

- Step 1. Replace the lamp
- **Step 2.** Replace the filters ( $\rightarrow$  page 159)
- **Step 3.** Clear the lamp usage hours and the filter usage hours ( $\rightarrow$  page 113)

# To replace the lamp:

#### 1. Remove the lamp cover.

- (1)Loosen the lamp cover screw.
  - The lamp cover screw is not removable.
- (2) Push and slide the lamp cover off.

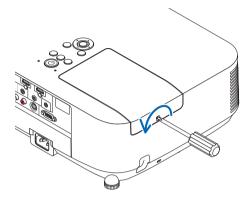

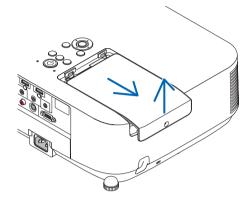

### 2. Remove the lamp unit.

- (1) Loosen the two screws securing the lamp unit until the phillips screwdriver goes into a freewheeling condition.
  - The two screws are not removable.
  - There is an interlock on this case to prevent the risk of electrical shock. Do not attempt to circumvent this interlock.
- (2) Remove the lamp unit by holding it.

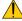

# CAUTION:

Make sure that the lamp unit is cool enough to before removing it.

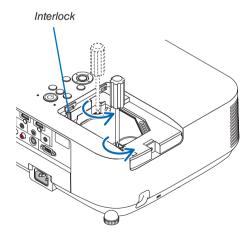

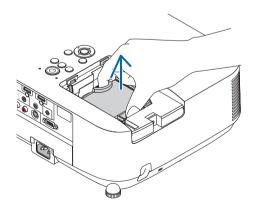

#### 3. Install a new lamp unit.

- (1) Insert a new lamp unit until the lamp unit is plugged into the socket.
- (2) Push the top center of the lamp unit to secure it.
- (3) Secure it in place with the two screws.
  - Be sure to tighten the screws.

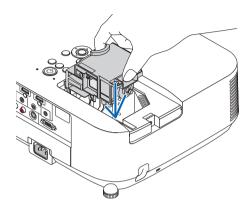

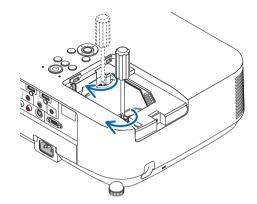

#### 4. Reattach the lamp cover.

- (1) Slide the lamp cover back until it snaps into place.
- (2) Tighten the screw to secure the lamp cover.
  - Be sure to tighten the screw.

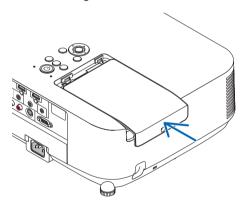

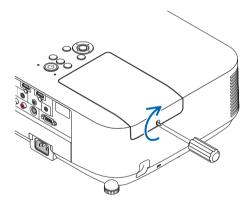

This completes the lamp replacement. Go on to the filter replacement.

NOTE: When you continue to use the projector for another 100 hours after the lamp has reached the end of its life, the projector cannot turn on and the menu is not displayed.

If this happens, press the Help button on the remote control for 10 seconds to reset the lamp clock back to zero. When the lamp time clock is reset to zero, the Lamp indicator goes out.

# To replace the filters:

Four filters are packaged with the replacement lamp.

Honeycomb filter (coarse mesh): Large and small sizes (attached to the outside of the filter unit) Accordion filter (fine mesh): Large and small sizes (attached to the inside of the filter unit)

### NOTE:

- · Replace all four filters at the same time.
- Before replacing the filters, wipe off dust and dirt from the projector cabinet.
- The projector is precision equipment. Keep out dust and dirt during filter replacement.
- Do not wash the filters with soap and water. Soap and water will damage the filter membrane.
- Put filters into place. Incorrect attachment of a filter may cause dust and dirt to get into the inside of the projector.

Before replacing the filters, replace the lamp. ( $\rightarrow$  page 157)

1. Push up the buttons on the left and right to release the filter unit and pull it out.

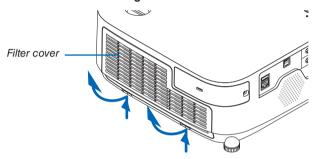

2. Remove the filter unit by pulling out the tab.

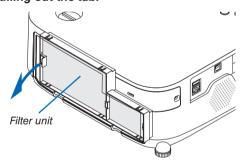

#### 3. Remove the four filters.

(1) Turn the filter unit over and pull out the two soft accordion filters (large and small).

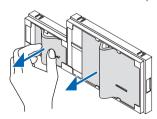

(2) Push the left end of each filter and remove the hard two honeycomb filters (large and small).

• The large filter cannot be removed by pushing on its right end.

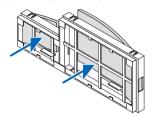

4. Remove dust from the filter unit and the filter cover.

Clean both outside and inside.

- 5. Attach four new filters to the filter unit.
  - (1)Insert the left end of each hard honeycomb filter (large and small) first and then the right end of each hard honeycomb filter to the filter unit.
    - The large filter cannot be fitted if its right end is inserted.
  - (2) Turn the filter unit over.
    - Attach the two soft accordion filters (large and small). Each accordion filter has a slit on it. Align the slit with each protrusion of the filter unit.
- 6. Put the filter unit back to the projector cabinet.

Make sure that the filter unit is placed in the correct orientation.

7. Put the filter cover back to the projector cabinet.

Insert two catches of the top side of the filter cover into the groove of the cabinet, and push the buttons on the left and right to close the filter cover.

Push the filter cover until it clicks into place.

This completes the filter replacement.

Go on to the clearing lamp and filter hour meters.

# To clear the lamp usage hours and the filter usage hours:

- 1. Place the projector where you use it.
- 2. Plug the power cord into the wall outlet, and then turn on the projector.
- 3. Clear the lamp usage hours and the filter usage hours.
  - 1. From the menu, select [RESET] → [CLEAR LAMP HOURS] and reset the lamp usage hours.
  - 2. Select [CLEAR FILTER HOURS], and reset the filter usage hours. ( $\rightarrow$  page 113)

# 8. User Supportware

# 1 Installing Software Program

#### Installation for Windows software

The software programs except Projection Utility for Mac OS support Windows 8, Windows 7, Windows Vista, and Windows XP.

Support for Windows XP
 Our projector's will no longer support Windows XP, in line with Microsoft's end of support for Windows XP.

### NOTE:

- To install or uninstall each software program, the Windows user account must have "Administrator" privilege (Windows 8, Windows 7, Windows Vista) or "Computer Administrator" privilege (Windows XP).
- Exit all running programs before installation. If another program is running, the installation may not be completed.
- Projection Utility will be installed to the system drive of your computer.
   If the message "There is not enough free space on destination" is displayed, free up enough space (about 100 MB) to install the program.

### 1 Insert the accompanying utility CD-ROM into your CD-ROM drive.

The menu window will be displayed.

#### TIP

If the menu window will not be displayed, try the following procedure. For Windows 7

- 1. Click "Start" on Windows.
- 2. Click "All Programs" → "Accessories" → "Run".
- 3. Type your CD-ROM drive name (example:"Q:\") and "LAUNCHER.EXE" in "Name". (example: Q:\LAUNCHER. EXE)
- 4. Click "OK".

The menu window will be displayed.

#### 2 Click a software program you wish to install on the menu window.

The installation will start.

• Follow the instructions on the installer screens to complete the installation.

TIP:

## **Uninstalling a Software Program**

#### Preparation:

Exit the software program before uninstalling. To uninstall the software program, the Windows user account must have "Administrator" privilege (Windows 8, Windows 7, and Windows Vista) or "Computer Administrator" privilege (Windows XP).

#### • For Windows 7/Windows Vista

#### 1 Click "Start" and then "Control Panel".

The Control Panel window will be displayed.

# 2 Click "Uninstall a program" under "Programs".

The "Programs and Features" window will be displayed.

- 3 Select the software program and click it.
- 4 Click "Uninstall/Change" or "Uninstall".
  - When the "User Account Control" windows is displayed, click "Continue".

Follow the instructions on the screens to complete the uninstallation.

#### For Windows XP

#### 1 Click "start" and then "Control Panel".

The Control Panel window will be displayed.

#### 2 Double-click "Add or Remove Programs".

The Add or Remove Programs window will be displayed.

### 3 Click the software program from the list and then click "Remove".

Follow the instructions on the screens to complete the uninstallation.

#### **Using on Mac OS**

# Step 1: Install Projection Utility for Mac OS on the computer.

1. Insert the accompanying utility CD-ROM into your CD-ROM drive.

The CD-ROM icon will be displayed on the desktop.

2. Double-click the CD-ROM icon.

The CD-ROM window will be displayed.

- 3. Double-click the "Mac OS X" folder.
- 4. Double-click "Projection Utility.dmg".

The installer will start.

5. Click "Next".

"END USER LICENSE AGREEMENT" screen will be displayed.

6. Read "END USER LICENSE AGREEMENT" and click "Next".

The confirmation window will be displayed.

7. Click "I accept the terms in the license agreement".

Follow the instructions on the installer screens to complete the installation.

#### TIP:

### Uninstalling a software program

- 1. Put the "Projection Utility" folder to the Trash icon.
- 2. Put the configuration file of Projection Utility for Mac OS to the Trash icon.
  - The configuration file of Projection Utility for Mac OS is located in "/Users/your user name/Library/Preferences/jp.co.Ricoh.Projection-Utility.plist".

# ② Projecting Your Computer's Screen Image or Video from the Projector over a LAN (Projection Utility)

Using Projection Utility allows you to send the computer's screen image to the projector over a USB cable or a wired or wireless LAN.

Projection Utility is a program compatible with Windows.

Projection Utility for Mac OS is a program compatible with Mac OS. (→ page 170)

This section will show you an outline about how to connect the projector to a LAN and to use Projection Utility. For the operation of Projection Utility, see the help of Projection Utility.

- Step 1: install Projection Utility on the computer.
- Step 2: Connect the projector to a LAN.
- Step 3: Start Projection Utility.

#### TIP:

Projection Utility (for Windows) can be started from most commercially available removable media such as USB memory devices
or SD cards without the need to install on your computer. (→ page 169)

## What You can Do with Projection Utility

# Image transmission (for Windows and Mac OS)

- The screen of your computer can be sent to the projector via a wired or wireless network without a computer cable (VGA).
- By using "EASY CONNECTION" function, the complicated network settings can be simplified and the computer will automatically connect to the projector.
- The screen of your computer can be sent to up to four projectors at the same time.

#### Audio transfer capability (for Windows only)

- Projection Utility allows you to send the computer's screen image and audio to the projector over wired/wireless LAN or USB connection.
- Audio transfer capability is available only when the computer connects with the projector in peer-to-peer network.

#### Playing streaming video (for Windows only)

 Projection Utility allows you to send streaming video from the computer to a single projector over wired or wireless LAN without the need of connecting a computer cable. For list of supported movie files and playback requirements, see page 59 of "4. Using the Viewer".

### USB Display (for Windows only)

- Computer's screen image and audio can be projected via a USB cable, without connecting a computer cable (VGA).
- Just connecting the computer and the projector over a USB cable will make the USB Display function available (Plug & Play) even without installing Projection Utility on the computer. (→ page 40)

#### Geometric Correction Tool [GCT] (for Windows only)

See "3 Projecting an Image from an Angle (Geometric Correction Tool in Projection Utility)". (→ page 171)

### NOTE:

 When Projection Utility is used, the audio from the Computer Audio In Mini Jack (Stereo Mini) may not be synchronized with the video.

#### **Using on Windows**

### Step 1: Install Projection Utility on the computer.

#### NOTE:

- To install or uninstall the program, the Windows user account must have "Administrator" privilege (Windows 8, Windows 7, Windows Vista and Windows XP).
- Exit all running programs before installation. If another program is running, the installation may not be completed.
- Projection Utility will be installed to the system drive of your computer.
   If the message "There is not enough free space on destination" is displayed, free up enough space (about 100 MB) to install the program.
- Support for Windows XP
   Our projector's will no longer support Windows XP, in line with Microsoft's end of support for Windows XP.

#### 1. Insert the accompanying utility CD-ROM into your CD-ROM drive.

The menu window will be displayed.

TIP:

If the menu window will not be displayed, try the following procedure.

For Windows 7:

- 1. Click "Start" on Windows.
- 2. Click "All Programs" → "Accessories" → "Run".
- 3. Type your CD-ROM drive name (example:"Q:\") and "LAUNCHER.EXE" in "Name". (example: Q:\LAUNCHER. EXE)
- 4. Click "OK".

The menu window will be displayed.

### 2. Click a software program on the menu window.

The installation will start.

• Follow the instructions on the installer screens to complete the installation.

#### Step 2: Connect the projector to a LAN.

Connect the projector to the LAN by following the instructions in "Connecting to a Wired LAN" ( $\rightarrow$  page 147), "Connecting to a Wireless LAN (sold separately)" ( $\rightarrow$  page 148) and " $\bigcirc$  Controlling the Projector by Using an HTTP Browser" ( $\rightarrow$  page 42)

#### Step 3: Start Projection Utility.

1. On Windows, click "Start" → "All programs" → "Ricoh Projector User Supportware" → "Projection Utility" → "Projection Utility".

Projection Utility will start.

The select window for network connection will be displayed.

#### 2. Select Network and click "OK".

The select window for destination will show a list of connectable projectors.

- When connecting the computer directly to the projector by one-to-one, "Easy Connection" is recommended.
- When one or more networks for "EASY CONNECTION" are found, the "Easy Connection Selection Screen" window will be displayed.
- To check for the network available for connected projectors, from the menu, select [INFO.] → [WIRELESS LAN] → [SSID].
- 3. Select the network you wish to connect, and click "Select".

The target selection window will be displayed.

- 4. Place a check mark for projectors to be connected, and then click "Connect".
  - When one or more projectors are displayed, from the menu on the projector, select [INFO.] → [WIRELESS LAN]
     → [IP ADDRESS].

When connecting with the projector is establised, you can operate the control window to control the projector. (→ page 41, 167)

#### NOTE:

When [POWER-SAVING] or [NETWORK STANDBY] is selected for [STANDBY MODE] from the menu, the projector that is turned
off will not be displayed in the select window for destination.

#### 5. Operate the control window.

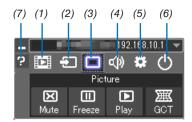

- (1) [III] (Streaming) Displays the streaming window. Movie files on the PC can be transferred to the projector via the network and played on the projector. Refer to "Movie streaming function" in the help file of Projection Utility.
- (2) (Source)..... Selects an input source of the projector.
- (3) (Picture) .... Turns on or off AV-MUTE (Picture mute), and turns on or off FREEZE (Freeze a picture).
- (4) (Sound) ..... Turns on or off AV-MUTE (Sound mute), play the sound and turns up or down the volume.
- (5) (Others) ..... Uses "Update", "HTTP Server"\*, "Settings" and "Information".
  - \* The HTTP Server cannot be selected when a USB cable is connected.
- (6) (Exit)...... Exit Projection Utility. You can also turn off the projector at the same time.
- (7) (Help)...... Displays the help of Projection Utility.

TIP:

#### Viewing the "Help" file of Projection Utility

• Displaying the Help file of Projection Utility while it is running.

Click the [?] (help) icon on the control window.

The Help screen will be displayed.

• Displaying the Help file of GCT while it is running.

Click"Help"→"Help"on the edit window.

The Help screen will be displayed.

• Displaying the help file using the Start Menu.

Click "Start"  $\rightarrow$  "All programs"  $\rightarrow$  "Ricoh Projector User Supportware"  $\rightarrow$  "Projection Utility"  $\rightarrow$  "Projection Utility Help". The Help screen will be displayed.

#### Starting Projection Utility from a USB Memory or SD Card

Projection Utility can be started from commercially available removable media such USB memory or SD cards if it is copied beforehand. This will eliminate the trouble of installing Projection Utility to your computer.

#### 1. Copy Projection Utility to removable media.

Copy all the folders and files (total size approx. 6MB) from the "Projection\_Utility (removable-media)" folder in the supplied RICOH Projector CD-ROM to the root directory of your removable media.

#### 2. Insert your removable media into your computer.

The "AutoPlay" screen will be displayed on your computer. TIP:

- If the "AutoPlay" screen is not displayed, open the folder from "Computer" ("My Computer" for Windows XP).
- 3. Click "Open folder to view files".

The RPU.exe, other folder, and files will be displayed.

4. Double-click the "RPU.exe" ( 24) icon.

Projection Utility will start.

#### NOTE:

The "EASY CONNECTION" function is not supported when Projection Utility is started from removable media.

#### **Using on Mac OS**

#### Step 1: Install Projection Utility for Mac OS on the computer

1. Insert the accompanying utility CD-ROM into your CD-ROM drive.

The CD-ROM icon will be displayed on the desktop.

2. Double-click the CD-ROM icon.

The CD-ROM window will be displayed.

- 3. Double-click the "Mac OS X" folder.
- **4. Double-click "Projection Utility.dmg".**The "Projection Utility" window will be displayed.
- 5. Drag and drop the "Projection Utility" folder to your Applications folder in Mac OS.

#### Step 2: Connect the projector to a LAN

Connect the projector to the LAN by following the instructions in "Connecting to a Wired LAN" ( $\rightarrow$  page 147), "Connecting to a Wireless LAN (sold separately)" ( $\rightarrow$  page 148) and "② Controlling the Projector by Using an HTTP Browser" ( $\rightarrow$  page 42)

#### Step 3: Start Projection Utility for Mac OS

- 1. Open your Applications folder in Mac OS.
- 2. Double-click the "Projection Utility" folder.
- 3. Double-click the "Projection Utility" icon.

When Projection Utility for Mac OS starts, the select window for destination will be displayed.

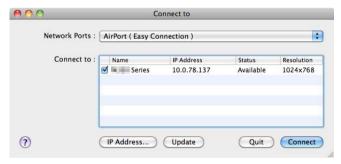

 At the first time of startup, "END USER LICENSE AGREEMENT" screen will be displayed before the select window for destination is displayed.

Read "END USER LICENSE AGREEMENT" and select "I accept the terms in the license agreement", and click "OK"

4. Select a projector to be connected, and then click "Connect".

Your desktop screen will be displayed on the projector.

TIP:

Viewing the Help of Projection Utility for Mac OS

ullet From the menu bar, click "Help" o "Projection Utility Help" while Projection Utility is running.

The Help screen will be displayed.

# Projecting an Image from an Angle (Geometric Correction Tool in Projection Utility)

The Geometric Correction Tool (GCT) function allows you to correct distortion of images projected even from an angle.

#### What you can do with GCT

- The GCT feature includes the following three functions
  - 4-point Correction: You can fit a projected image within the border of the screen easily by align the four corners
    of an image to the ones of the screen.
  - Multi-point Correction: You can correct a distorted image on the corner of a wall or irregular shaped screen by using many separated screens to correct the image as well as 4-point Correction.
  - Parameters Correction: You can correct a distorted image by using a combination of transformational rules
    prepared in advance.

This section will show an example for use with 4-point Correction.

For information about "Multi-point Correction" and "Parameters Correction", see the help file of Projection Utility. (→ page 168)

- Your correction data can be stored in the projector or your computer which can be restored when necessary.
- The GCT function is available with a USB cable, wired or wireless LAN connection, and video cable.

#### Projecting an Image from an Angle (GCT)

This section will show an example for use with USB Display (using a USB cable to connect a computer and the projector).

- The USB Display function will automatically display the control window.
- For a video cable or LAN connection, install and start Projection Utility in your computer beforehand. (→ page 40)

Preparation: Adjust the projector position or the zoom so that the projected image can cover the whole screen area.

1. Click the " . "(Picture) icon and then the " . "button.

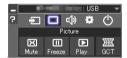

The "4-point Correction" window will be displayed.

2. Click the "Start Correction" button and then "Start 4-point Correction" button.

A green frame and a mouse pointer ( - ) will be displayed.

Four [ ● ] marks will be appeared at four corners of the green frame.

#### 3. Use the mouse to click the [ ● ] mark of which corner you wish to move.

The currently selected [ ● ] mark will turn red.

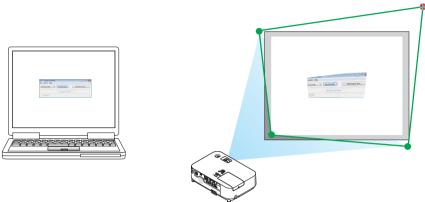

(In the above example, Windows screens are omitted for clarification.)

#### 4. Drag the selected [ ● ] mark to the point you wish to correct and drop it.

When you click somewhere within the project image area, the nearest [ ● ] mark will go to the position where
the mouse cursor is.

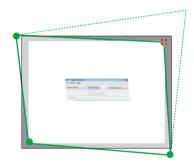

5. Repeat Step 3 and 4 to correct the distortion of the projected image.

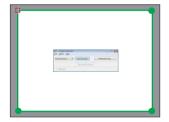

#### 6. After completing, right-click the mouse.

The green frame and the mouse pointer will disappear from the projected image area. This will complete the correction.

#### 7. Click the "X" (close) button on the "4-point Correction" window.

The "4-point Correction" window will disappear and the 4-point correction will take effect.

8. Click the " U "button on the control window to exit the GCT.

#### TIP:

- After performing the 4-point correction, you can save the 4-point correction data to the projector by clicking "File" → "Export to the projector..." on the "4-point Correction" window.
- See the Help of Projection Utility for operating "4-point Correction" window and other functions than GCT. (→ page 168)

## Projecting Images from the Projector over a LAN (Advanced Network Utility)

#### What you can do with Advanced Network Utility

 Using Advanced Network Utility allows you to send the screens of your computers to the projector via wired/wireless LAN.

The difference from Projection Utility is that projected images can be sent from a computer to not only one projector but also to two or more projectors at the same time.

When "Meeting Mode" is used, projected images can be sent and received between two or more computers.

High-speed, high-quality image transmissions based on compression technology adoption

Compression technology adoption allows high-quality images to be sent over the network at high speed, from your computer to the projector.

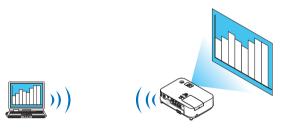

Simultaneous projection by multiple projectors

Images can be sent from a computer to not only one projector but also to two or more projectors at the same time.

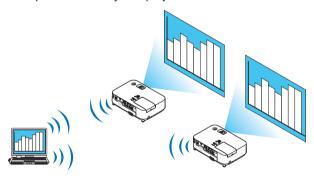

• "Easy Connection" function for connecting wireless LAN

By using "Easy Connection" function\*1, the complicated setting of wireless LAN can be simplified.

\*1 This function can be used when Windows XP is used as the OS and when you have a "Computer Administrator" privilege. If the OS is Windows 7/Windows Vista, input of logon password as "Administrator" may be prompted.

#### Projected images can be transferred and saved to computers.

When "Meeting Mode" is used, projected images can be sent to the computers of all the participants (attendants) of a "Meeting." The received images can be saved to your computer with a memo (text data) attached.

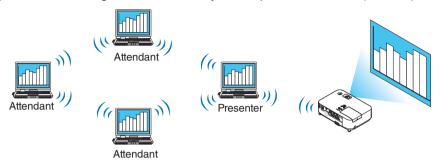

#### 1-click switching of presenter

When switching to another presenter during the conference, the participants (attendants) can simply click a button to switch over to the new presenter.

#### Central management of the projecting computer

Using the Training Mode allows you to use a single computer (Manager) to manage which computer (Attendant) projects. Possible operation includes switching projecting computers to project from, as well as temporarily terminating communication with the projector.

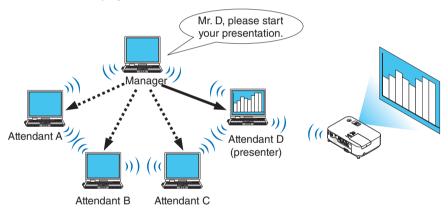

#### NOTE:

The Training Mode is not installed via the "Typical" installation option when Advanced Network Utility is installed. To use Training Mode, select "Extension" installation option on the install selection screen that is displayed while Advanced Network Utility installation is in progress, and select "Training Mode (Attendant)" or "Training Mode (Manager)".

#### Connecting the projector to a LAN

Connect the projector to the LAN by following the instructions in "Connecting to a Wired LAN" ( $\rightarrow$  page 147), "Connecting to a Wireless LAN (sold separately)" ( $\rightarrow$  page 148) and "② Application Menu" ( $\rightarrow$  page 114).

#### **Basic Operation of Advanced Network Utility**

This section explains the following three cases as examples of operating Advanced Network Utility.

- (1) Transferring images to the projector
- (2) Holding a conference
- (3) Participating in a conference

#### **Sending Images to Projector**

- Connecting projector
- 1 Turn on the power to the projector for which LAN has been set.
- 2 Click Windows [Start] → [All Programs] → [Ricoh Projector User Supportware] → [Advanced Network Utility] → [Advanced Network Utility], in that order.

The "Selection Of Network Connections" window will be displayed.

A list of the network equipment connected to your computer will be displayed.

3 Select the network equipment that is to be used and click [OK].

Select the network device displaying "Easy Connection" if the product LAN setting is for "Easy Connection." This will call up the "Projector List" window.

4 Check() the projector to connect and click [Connect].

If the name of the projector to connect is not on the list or if it is hidden, click [Update].

The screen of your computer will be projected from the projector.

At this time, the input signal of the projector will automatically change to "NETWORK".

#### • Transferring images

When your computer is connected to the projector, the screen of the computer is projected from the projector as is. To make your presentation by using a PowerPoint file, open the PowerPoint file and start your presentation.

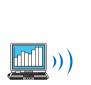

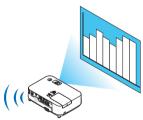

#### Stopping or resuming the transmission of images

The transmission of the screen of the computer to the projector can be temporarily stopped and then resumed.

1 Click the projector icon ( on the Windows taskbar.

A pop-up menu will be displayed.

2 Click [Stop Sending].

The projector icon on the taskbar will change ( $\stackrel{\frown}{l}$   $\rightarrow$   $\stackrel{\frown}{l}$ ).

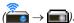

#### NOTE:

Even if the screen of the computer is changed in this status, the image projected from the projector does not change. To manipulate the screen that should not be disclosed (projected from the projector), stop transmission.

3 Click the projector icon ( on the Windows taskbar.

A pop-up menu will be displayed.

4 Click [Start Sending].

The projector icon on the taskbar will change ( $\blacksquare$   $\rightarrow$   $\blacksquare$ ).

The transmission of the screen for the computer will be resumed, and the current screen of the computer will be projected from the projector.

#### • End the transmission of images

Exit Advanced Network Utility.

1 Click the projector icon ( on the Windows taskbar.

A pop-up menu will be displayed.

2 Click [Exit].

#### **Holding Conferences**

- Holding conferences
- 1 Follow steps 1 through 4 in "Connecting projector" of "Sending Images to Projector" ( $\rightarrow$  page 175).

The screen of your computer will be projected from the projector.

Disclose a file to the participants of the conference.

#### NOTE:

To disclose a file to the participants, selection can be made only in folder units. Therefore, a folder only having files that can be disclosed to the participants must be created in advance.

1 Click the projector icon ( on the Windows taskbar.

A pop-up menu will be displayed.

- 2 Before clicking [Send To PC And Projector], check that there is a " "mark applied.
- 3 Click the Advanced Network Utility icon ( on the taskbar.

The presenter window will be opened.

- 4 Click [Select Folder].
- 5 Select a folder saving the file to be disclosed to the participants, and click [OK].

The file in the selected folder will be displayed in the list of files to transfer.

6 Click [Download].

The file will be shown to the participants.

#### NOTE:

When the computer is connected to the projector, the computer screen that is in of being progress is also projected from the projector. To manipulate a screen that should not be shown (not projected), temporarily stop the transmission ( $\rightarrow$  page 176).

- Ending conference
- 1 Click [File] in the presenter window, and click [Exit].

You can also end the conference by clicking [x] at the upper right of the presenter window.

#### **Participating in Conference**

- Participating in conferences
- 1 Click Windows [Start] → [All Programs] → [Ricoh Projector User Supportware] → [Advanced Network Utility] → [Advanced Network Utility], in that order.

The "Selection Of Network Connections" window will be displayed.

A list of the network equipment connected to your computer will be displayed.

2 Select the network equipment that is to be used and click [OK].

Select the network device displaying "Easy Connection" if the product LAN setting is for "Easy Connection." This will call up the "Meeting List" window.

3 Click the Meeting Name to participate, and click [Connect].

The computer will be connected to the selected conference and the attendant window will be displayed.

If the presenter selects "Send to PC And Projector", the image projected from the projector is displayed in the attendant window.

#### Saving received images

#### 1 Click [Memo] in the attendant window.

A memo pane will be displayed.

#### 2 Click [Save Image] in the attendant window.

The image displayed in the attendant window will be saved.

- The saved image is added to the memo list and a thumbnail is displayed.
- A memo can be attached to the saved image.

#### REFERENCE:

- In case of Windows XP, a created file is saved to "My Documents\Advanced Network\" under the default settings. In case of Windows 7/Windows Vista, ""Document\Advanced Network\"" is the default folder to save a created file.
- A folder is created below the default folder based on the time and date of the conference, and the image is saved to a file in the created folder.

For example, if a conference is held at 11:20 on May 14, 2009, the default folder name on Windows XP will be "My Documents\" Advanced Network\2009-05-14\_11-20\_Meeting Records".

In this folder, an HTML file named "Meeting Records" is created.

The saved image is saved in "Images" folder.

#### Downloading disclosed file

#### 1 Click [File Transfer] in the attendant window.

The "File Transfer" window will be opened.

#### 2 Select a file to download, and click [Download].

Downloading will begin.

The progress of the downloading is displayed at the lower left of the window.

3 When downloading is complete, click [File] in the "File Transfer" window, and click [Exit].

The "File Transfer" window will be closed.

#### RFFFRFNCF:

- If "Open After Downloading" is checked, the file is opened by specified Windows application software after downloading is complete.
- In case of Windows XP, a created file is saved to "My Documents\Advanced Network\" under the default settings. In case of Windows 7/Windows Vista, "Document\Advanced Network\" is the default folder to save a created file.
- A folder is created below the default folder based on the time and date of the conference, and the image is saved to a file in the created folder.

For example, if a conference is held at 11:20 on May 14, 2009, the default folder name on Windows XP will be "My Documents\ Advanced Network\2009-05-14\_11-20\_Meeting Records".

#### Changing presenter

Three types of settings may be made to change the presenter: "Not Approved," "Approved," and "Changing Prohibited" (these can be selected only by the presenter).

In the following example, "Not Approved" is selected.

• Click [Become A Presenter] in the attendant window.

You will change from a participant to a presenter.

#### Leaving conference

Leave the conference and exit Advanced Network Utility.

• Click [File] in the attendant window, and click [Exit].

You can also leave the conference by clicking [x] at the upper right of the attendant window.

## 6 Converting Presentation Files to JPEG Files Using JPEG Conversion Tool

Microsoft PowerPoint presentation files can be converted to JPEG files, which are compatible with the projector. You can do presentations without a computer if you save converted JPEG files to a USB memory device and then display the slides using the projector.

The converted files can also be transferred to a server.

#### **Operating environment**

#### **Supported OS**

Windows XP Professional, Home Edition, SP3 or later (32-bit version)

Windows XP Professional x64 Edition SP2 or later (64-bit version)

Windows Vista Ultimate, Business, Home Premium, Home Basic, SP2 or later (32-bit and 64-bit versions)

Windows 7 Home Premium, Professional, Ultimate, Enterprise (32-bit and 64-bit versions)

Windows 8, Pro, Enterprise (32-bit and 64-bit versions)

#### **Memory**

Recommended memory size for the operating system of the computer you are using

Support for Windows XP

Our projector's will no longer support Windows XP, in line with Microsoft's end of support for Windows XP.

#### **Installing JPEG Conversion Tool**

#### NOTE:

- To install or uninstall each software program, the Windows user account must have "Administrator" privilege (Windows 8, Windows 7, Windows Vista) or "Computer Administrator" privilege (Windows XP).
- Exit all running programs before installation. If another program is running, the installation may not be completed.
- JPEG Conversion Tool will be installed to the system drive of your computer.
   If the message "There is not enough free space on destination" is displayed, free up enough space (about 100 MB) to install the program.

#### 1 Insert the accompanying utility CD-ROM into your CD-ROM drive.

The menu window will be displayed.

TIP:

If the menu window will not be displayed, try the following procedure.

For Windows 7

- 1. Click "Start" on Windows.
- 2. Click "All Programs" → "Accessories" → "Run".
- 3. Type your CD-ROM drive name (example:"Q:\") and "LAUNCHER.EXE" in "Name". (example: Q:\LAUNCHER. EXE)
- 4. Click "OK".

The menu window will be displayed.

#### 2 Click "JPEG Conversion Tool" on the menu window.

The installation will start.

- Follow the instructions on the installer screens to complete the installation.
- To start JPEG Conversion Tool, double-click the shortcut icon on the desktop or "RICOH JPEG Conversion Tool TypeA.exe" in the folder.
- See the JPEG Conversion Tool Help for how to use JPEG Conversion Tool.

#### TIP:

- To convert PowerPoint files, Microsoft PowerPoint 2003, 2007, 2010, or 2013 must be installed on the computer to you are using.
- JPEG Conversion Tool is compatible with still images that have a ".ppt" or ".pptx" extension. Animations and audio are not compatible.
- To convert PowerPoint files with the ".pptx" extension, Microsoft PowerPoint 2007 or later must be installed on the computer you are using.
- The number of JPEG files created is equivalent to the number of slides. The file name after conversion is "slide + File Number + .jpg".
- For the settings method when saving converted files to the server, refer to the JPEG Conversion Tool Help.

### Managing the Projector Using Projector Management Utility

Projector Management Utility conforms to the PJLink class 1 standards, and is compatible with all class 1 commands. A maximum of 100 projectors connected to the network can be managed using one computer.

#### **Operating environment**

#### **Supported OS**

Windows XP Professional, Home Edition, SP3 or later (32-bit version)

Windows Vista Ultimate, Business, Home Premium, Home Basic, SP2 or later (32-bit and 64-bit versions)

Windows 7 Home Premium, Professional, Ultimate, Enterprise (32-bit and 64-bit versions)

Windows 8, Pro, Enterprise (32-bit and 64-bit versions)

Windows Server 2008 Standard SP2 or later (32-bit and 64-bit versions)

Windows Server 2008 R2 Standard SP1 or later (64-bit version)

#### Memory

Recommended memory size for the operating system of the computer you are using

#### Resolution

800 × 600 pixels or more

#### **Installing Projector Management Utility**

Projector Management Utility is included on the supplied utility CD-ROM.

#### NOTE:

- This software is to control and monitor projectors manufactured by our company. The software may not work properly when used to control other projectors.
- To install or uninstall each software program, the Windows user account must have "Administrator" privilege (Windows 8, Windows 7, Windows Vista) or "Computer Administrator" privilege (Windows XP).
- Exit all running programs before installation. If another program is running, the installation may not be completed.
- This software will be installed to the system drive of your computer.
   If the message "There is not enough free space on destination" is displayed, free up enough space (about 100 MB) to install the program.
- 1. Close all applications.
- 2. Insert the CD-ROM in the CD-ROM drive of your computer.
- 3. Specify a language.

The launcher screen appears.

- 4. Click [Projector Management Utility].
- 5. Install the application by following the on-screen instruction.
- 6. When the installation is complete, exit the installer.

A shortcut icon is created on the desktop.

#### TIP:

- To uninstall Projector Management Utility, use the program delete function in "Control Panel" to delete "Projector Management Utility".
- See the Projector Management Utility Help for how to use Projector Management Utility.

## 9. Appendix

### Troubleshooting

This section helps you resolve problems you may encounter while setting up or using the projector.

#### **Indicator Messages**

#### Power Indicator

| Indicator Condition |                                 | ndition     | Projector Condition                        | Note               |
|---------------------|---------------------------------|-------------|--------------------------------------------|--------------------|
|                     | Off                             |             | The main power is off                      | _                  |
| Blinking light      | Blinking light Blue 0.5 sec On, |             | The projector is getting ready to turn on. | Wait for a moment. |
|                     |                                 | 0.5 sec Off |                                            |                    |
|                     |                                 | 2.5 sec On, | Off Timer is enabled.                      | _                  |
|                     |                                 | 0.5 sec Off |                                            |                    |
|                     | Orange                          | 2.5 sec On, | On Timer is working.                       | _                  |
|                     |                                 | 0.5 sec Off | -                                          |                    |
|                     |                                 | 0.5 sec On, | After cooling.                             | _                  |
|                     |                                 | 0.5 sec Off | -                                          |                    |
| Steady light        | Blue                            |             | The projector is turned on.                | _                  |
|                     | Orange                          |             | [NORMAL] or [NETWORK STANDBY] is selected  | _                  |
|                     |                                 |             | for [STANDBY MODE]                         |                    |
|                     | Red                             |             | [POWER-SAVING] is selected for [STANDBY    | _                  |
|                     |                                 |             | MODE]                                      |                    |

#### **Status Indicator**

| Indic          | Indicator Condition                                     |                                      | Projector Condition                                                         | Note                                                                                                    |
|----------------|---------------------------------------------------------|--------------------------------------|-----------------------------------------------------------------------------|----------------------------------------------------------------------------------------------------|
| Off            |                                                         |                                      | Normal or Standby ([POWER-SAVING] or [NET-WORK STANDBY] for [STANDBY MODE]) | -                                                                                                    |
| Blinking light | Blinking light Red 1 cycle (0.5 sec<br>On, 2.5 sec Off) |                                      | Lamp cover error or lamp unit error                                         | Replace the lamp cover or lamp unit correctly.                                                                                                    |
|                |                                                         | 2 cycle (0.5 sec<br>On, 0.5 sec Off) | Temperature error                                                           | The projector is overheated. Move the projector to a cooler location.                                                                                                    |
|                |                                                         | 3 cycle (0.5 sec<br>On, 0.5 sec Off) |                                                                             | Power unit is not working properly. Contact your dealer.                                                                                                    |
|                |                                                         | 4 cycle (0.5 sec<br>On, 0.5 sec Off) | Fan error                                                                   | Fans will not work correctly.                                                                                                    |
|                |                                                         | 6 cycle (0.5 sec<br>On, 0.5 sec Off) | Lamp error                                                                  | Lamp fails to light. Wait a full minute and then turn on again.                                                                                                    |
|                | Orange                                                  | 1 cycle (0.5 sec<br>On, 2.5 sec Off) |                                                                             | Both the built-in wired LAN and the wireless LAN cannot be connected to the same network at the same time.  To use both built-in wired LAN and wireless LAN at the same time, connect them to different networks. |
|                | Green                                                   |                                      | Re-firing the lamp (The projector is cooling down.)                         | The projector is re-firing.<br>Wait for a moment.                                                                                                    |
| Steady light   | Green                                                   |                                      | Standby ([NORMAL] for [STANDBY MODE])                                       | _                                                                                                    |
|                | Orange                                                  |                                      | CONTROL PANEL LOCK is on.                                                   | You have pressed cabinet button when Control Panel Lock is on.                                                                                                    |
|                |                                                         |                                      |                                                                             | Remote control ID and projector ID are not matched.                                                                                                    |

#### **Lamp Indicator**

| Indicator Condition |       | Projector Condition                                | Note              |
|---------------------|-------|----------------------------------------------------|-------------------|
| Off                 |       | Normal                                             | _                 |
| Blinking light Red  |       | Lamp has reached its end of life. Lamp replace-    | Replace the lamp. |
|                     |       | ment message will be displayed.                    |                   |
| Steady light Red    |       | Lamp has been used beyond its limit. The projector | Replace the lamp. |
|                     |       | will not turn on until the lamp is replaced.       |                   |
|                     | Green | [LAMP POWER] is set to [ECO1] or [ECO2]            | _                 |

#### **Over-Temperature Protection**

If the temperature inside the projector rises too high, the over-temperature protector will automatically turn off the lamp with the Status indicator blinking (2-cycle On and Off.)

Should this happen, do the following:

- Unplug the power cord after the cooling fans stop.
- · Move the projector to a cooler location if the room where you are presenting is particularly too warm.
- · Clean the vents if they are clogged with dust.
- Wait about 60 minutes until the inside of the projector becomes cool enough.

#### **Common Problems & Solutions**

(→ "Power Indicator"/"Status Indicator"/"Lamp Indicator" on page 182.)

| Problem                                                   | Check These Items                                                                                                    |
|-----------------------------------------------------------|----------------------------------------------------------------------------------------------------|
| Does not turn on or shut down                             | <ul> <li>Check that the power cord is plugged in and that the Power button on the projector cabinet or the remote control is on. (→ pages 14, 15)</li> <li>Ensure that the lamp cover is installed correctly. (→ page 158)</li> <li>Check to see if the projector has overheated. If there is insufficient ventilation around the projector or if the room where you are presenting is particularly warm, move the projector to a cooler location.</li> <li>Check to see if you continue to use the projector for another 100 hours after the lamp has reached the end of its life. If so, replace the lamp. After replacing the lamp, reset the lamp hours used. (→ page 113)</li> <li>The lamp may fail to light. Wait a full minute and then turn on the power again.</li> <li>Set [FAN MODE] to [HIGH ALTITUDE] when using the projector at altitudes approximately 5500 feet/1700 meters or higher. Using the projector at altitudes approximately 5500 feet/1700 meters or higher. Using the projector at altitudes approximately 5500 feet/1700 meters or higher without setting to [HIGH ALTITUDE] can cause the projector to overheat and the projector could shut down. If this happens, wait a couple minutes and turn on the projector. (→ page 103)  If you turn on the projector immediately after the lamp is turned off, the fans run without displaying an image for some time and then the projector will display the image. Wait for a moment.</li> </ul> |
| Will turn off                                             | Ensure that the [OFF TIMER] or [POWER OFF ON NO SIGNAL] is off. (→ page 99, 107)                                                                                                    |
| No picture                                                | <ul> <li>Use the Computer 1, the Computer 2, the Video or the S-Video button on the remote control to select your source (Computer, Video or S-Video). (→ page 17) If there is still no picture, press the button again.</li> <li>Ensure your cables are connected properly.</li> <li>Use menus to adjust the brightness and contrast. (→ page 91)</li> <li>Ensure that the lens cover is open. (→ page 5)</li> <li>Reset the settings or adjustments to factory preset levels using the [RESET] in the Menu. (→ page 113)</li> <li>Enter your registered keyword if the Security function is enabled. (→ page 33)</li> <li>Be sure to connect the projector and notebook PC while the projector is in standby mode and before turning on the power to the notebook PC.</li> <li>In most cases the output signal from the notebook PC is not turned on unless connected to the projector before being powered up.</li> <li>If the screen goes blank while using your remote control, it may be the result of the computer's screen-saver or power management software.</li> <li>See also the next page.</li> </ul>                                                                                                    |
| Picture suddenly becomes dark                             | Check if the projector is in the Forced ECO mode because of too high ambient temperature. If this is the case, lower the room temperature by turning down your air conditioner.                                                                                                    |
| Color tone or hue is unusual                              | <ul> <li>Check if an appropriate color is selected in [WALL COLOR MODE]. If so, select an appropriate option. (→ page 98)</li> <li>Adjust [TINT] in [PICTURE]. (→ page 91)</li> </ul>                                                                                                    |
| Image isn't square to the screen                          | <ul> <li>Reposition the projector to improve its angle to the screen. (→ page 19)</li> <li>Use the Keystone correction function to correct the trapezoid distortion. (→ page 24)</li> </ul>                                                                                                    |
| Picture is blurred                                        | <ul> <li>Adjust the focus. (→ page 21)</li> <li>Reposition the projector to improve its angle to the screen. (→ page 19)</li> <li>Ensure that the distance between the projector and screen is within the adjustment range of the lens. (→ page 139)</li> <li>Condensation may form on the lens if the projector is cold, brought into a warm place and is then turned on. Should this happen, let the projector stand until there is no condensation on the lens.</li> </ul>                                                                                                    |
| Flicker appears on screen                                 | • Set [FAN MODE] to other than [HIGH ALTITUDE] mode when using the projector at altitudes approximately 5500 feet/1700 meters or lower. Using the projector at altitudes less than approximately 5500 feet/1700 meters and setting to [HIGH ALTITUDE] can cause the lamp to overcool, causing the image to flicker. Switch [FAN MODE] to [AUTO]. (→ page 103)                                                                                                    |
| Image is scrolling<br>vertically, horizontally<br>or both | <ul> <li>Check the computer's resolution and frequency. Make sure that the resolution you are trying to display is supported by the projector. (→ page 189)</li> <li>Adjust the computer image manually with the Horizontal/Vertical in the [IMAGE OPTIONS]. (→ page 93)</li> </ul>                                                                                                    |
| Remote control does not work                              | <ul> <li>Install new batteries. (→ page 9)</li> <li>Make sure there are no obstacles between you and the projector.</li> <li>Stand within 22 feet (7 m) of the projector. (→ page 9)</li> </ul>                                                                                                    |
| Indicator is lit or<br>blinking                           | See the Power/Status/Lamp Indicator. (→ page 182)                                                                                                    |
| Cross color in RGB mode                                   | <ul> <li>Press the Auto Set button on the projector cabinet or the remote control. (→ page 26)</li> <li>Adjust the computer image manually with [FREQUENCY]/[PHASE] in [IMAGE OPTIONS] in the menu. (→ page 92)</li> </ul>                                                                                                    |

For more information contact your dealer.

#### If there is no picture, or the picture is not displayed correctly.

Power on process for the projector and the PC.

Be sure to connect the projector and notebook PC while the projector is in standby mode and before turning on the power to the notebook PC.

In most cases the output signal from the notebook PC is not turned on unless connected to the projector before being powered up.

NOTE: You can check the horizontal frequency of the current signal in the projector's menu under Information. If it reads "0kHz", this means there is no signal being output from the computer. ( $\rightarrow$  page 110 or go to next step)

Enabling the computer's external display.

Displaying an image on the notebook PC's screen does not necessarily mean it outputs a signal to the projector. When using a PC compatible laptop, a combination of function keys will enable/disable the external display. Usually, the combination of the "Fn" key along with one of the 12 function keys gets the external display to come on or off. For example, NEC laptops use Fn + F3, while Dell laptops use Fn + F8 key combinations to toggle through external display selections.

· Non-standard signal output from the computer

If the output signal from a notebook PC is not an industry standard, the projected image may not be displayed correctly. Should this happen, deactivate the notebook PC's LCD screen when the projector display is in use. Each notebook PC has a different way of deactivate/reactivate the local LCD screens as described in the previous step. Refer to your computer's documentation for detailed information.

· Image displayed is incorrect when using a Mac

When using a Mac with the projector, set the DIPswitch of the Mac adapter (not supplied with the projector) according to your resolution. After setting, restart your Mac for the changes to take affect.

For setting display modes other than those supported by your Mac and the projector, changing the DIP switch on a Mac adapter may bounce an image slightly or may display nothing. Should this happen, set the DIP switch to the 13" fixed mode and then restart your Mac. After that, restore the DIP switches to a displayable mode and then restart the Mac again.

NOTE: A Video Adapter cable manufactured by Apple Inc. is needed for a MacBook which does not have a mini D-Sub 15-pin connector.

- Mirroring on a MacBook
  - \* When using the projector with a MacBook, output may not be set to 1024 x 768 unless "mirroring" is off on your MacBook. Refer to owner's manual supplied with your Mac computer for mirroring.
- Folders or icons are hidden on the Mac screen

Folders or icons may not be seen on the screen. Should this happen, select [View]  $\rightarrow$  [Arrange By] from the Apple menu and arrange icons.

## 2 Specifications

This section provides technical information about projector's performance.

#### **Optical**

| Model Number             | RICOH PJ X5371N                                   | RICOH PJ WX5361N                                  |  |  |
|--------------------------|---------------------------------------------------|---------------------------------------------------|--|--|
| LCD Panel                | 0.63 inch LCD with Micro Lens Array (Aspect Ratio | 0.59 inch LCD with Micro Lens Array (Aspect Ratio |  |  |
|                          | 4:3)                                              | 16:10)                                            |  |  |
| Resolution*1             | 1024 × 768 pixels (XGA)                           | 1280 × 800 pixels (WXGA)                          |  |  |
| Lens                     | Manual zoom and focus                             |                                                   |  |  |
|                          | Zoom Ratio = 1.7                                  |                                                   |  |  |
|                          | F1.7–2.2 f = 17.4–29.0 mm                         |                                                   |  |  |
| Lens Shift (Vertical)    | 0-0.5V                                            | 0-0.6V                                            |  |  |
| Lamp                     | 270 W AC                                          |                                                   |  |  |
|                          | (214 W in ECO1)                                   |                                                   |  |  |
|                          | (163 W in ECO2)                                   |                                                   |  |  |
| Light Output*2*3         | 5000 lumens                                       | 4500 lumens                                       |  |  |
|                          | ECO1: 80%                                         | ECO1: 80%                                         |  |  |
|                          | ECO2: 60%*4                                       | ECO2: 60%*4                                       |  |  |
| Contrast Ratio*3         | 4000:1 with DYNMIC CONTRAST ON                    |                                                   |  |  |
| (full white: full black) |                                                   |                                                   |  |  |
| Image Size (Diagonal)    | 25-300 inches/0.64 m-7.6 m                        |                                                   |  |  |
| Projection Distance      | 26-543 inches/0.6-13.8 m                          | 27-573 inches/0.69-14.6 m                         |  |  |
| (MinMax.)                |                                                   |                                                   |  |  |
| Projection Angle         | 0°-16.5° (wide)/0°-9.8° (tele)                    |                                                   |  |  |

<sup>\*1</sup> Effective pixels are more than 99.99%.

#### **Electrical**

| Model Number          | RICOH PJ X5371N RICOH PJ WX5361N                                                              |          |  |  |  |
|-----------------------|-----------------------------------------------------------------------------------------------|----------|--|--|--|
| Inputs                | 1 × RGB/Component (D-Sub 15 P), 2 × HDMI Type A (19P, HDMI® Connector) HDCP supported*5,      |          |  |  |  |
|                       | 1 x S-Video (DIN 4 P), 1 x Video (RCA), 1 x (L/R) RCA Audio, 1 x Stereo Mini Audio            |          |  |  |  |
| Outputs               | 1 × RGB (D-Sub 15P), 1 × Stereo Mini Audio                                                    |          |  |  |  |
| PC Control            | 1 × PC Control Port (D-Sub 9P)                                                                |          |  |  |  |
| Wired LAN Port        | 1 × RJ-45 (10BASE-T/100BASE-TX)                                                               |          |  |  |  |
| Wireless LAN Port     | IEE 802.11 b/g/n (optional USB Wireless LAN Unit re                                           | equired) |  |  |  |
| (Optional)            |                                                                                               |          |  |  |  |
| USB Port              | 1 × Type A, 1 × Type B                                                                        |          |  |  |  |
| Mic Input             | 1 × Monaural Mini Audio (Dynamic michrophone only; not supported by plug-in mic)              |          |  |  |  |
| Color Reproduction    | 10-bit signal processing (1.07 billion colors) (VIEWER, NETWORK: Colors, 16.7 million colors) |          |  |  |  |
| Compatible Signals    | Analog: VGA/SVGA/XGA/WXGA/Quad-VGA/SXGA/SXGA+/WXGA+/WXGA++/UXGA/WSXGA+/HD/Full                |          |  |  |  |
|                       | HD/WUXGA/Mac13", 16", 21", 23"                                                                |          |  |  |  |
|                       | Component: 480i/480p/576i/576p/720p/1080i/1080p                                               |          |  |  |  |
|                       | HDMI: VGA/SVGA/XGA/WXGA/Quad-VGA/SXGA/SXGA+/WXGA+/WXGA++/WSXGA+/480p/576p/                    |          |  |  |  |
|                       | 720p/1080i/1080p                                                                              |          |  |  |  |
| Horizontal Resolution | 540 TV lines: NTSC/NTSC4.43/PAL/PAL-M/PAL-N/PAL60                                             |          |  |  |  |
|                       | 300 TV lines: SECAM                                                                           |          |  |  |  |

<sup>\*5</sup> HDMI® (Deep Color, Lip Sync) with HDCP

What is HDCP/HDCP technology?

HDCP is an acronym for High-bandwidth Digital Content Protection. High bandwidth Digital Content Protection (HDCP) is a system for preventing illegal copying of video data sent over a High-Definition Multimedia Interface (HDMI).

If you are unable to view material via the HDMI input, this does not necessarily mean the projector is not functioning properly. With the implementation of HDCP, there may be cases in which certain content is protected with HDCP and might not be displayed due to the decision/intention of the HDCP community (Digital Content Protection, LLC).

Video: Deep Color; 8/10/12-bit, LipSync

Audio: LPCM; up to 2 ch, sample rate 32/44.1/48 KHz, sample bit; 16/20/24-bit

<sup>\*2</sup> This is the light output value (lumens) when the [PRESET] mode is set to [BRIGHT]. If any other mode is selected as the [PRESET] mode, the light output value may drop slightly.

<sup>\*3</sup> Compliance with ISO21118-2005

<sup>\*4</sup> The maximum power becomes equivalent to power in ECO1 (ECO MODE).

| Model Nur                 | nber                          | RICOH PJ X5371N                                                                                       | RICOH PJ WX5361N |  |  |
|---------------------------|-------------------------------|----------------------------------------------------------------------------------------------------|------------------|--|--|
| Scan Rate*1               |                               | Horizontal: 15 kHz to 100 kHz (RGB: 24 kHz or over)  Vertical: 50 Hz to 120 Hz (HDMI: 50 Hz to 85 Hz) |                  |  |  |
| Sync Compatibility        |                               | Separate Sync                                                                                         | Separate Sync    |  |  |
| Built-in Spe              | aker                          | 16 W (monaural)                                                                                       |                  |  |  |
| Power Req                 | uirement                      | 100-240V AC, 50/60Hz                                                                                  |                  |  |  |
| Input Curre               | nt                            | 4.2 A-1.7 A                                                                                           |                  |  |  |
| Power<br>Consump-<br>tion | ECO<br>MODE<br>OFF            | 374 W (100-130 V)/357 W (200-240 V)                                                                   |                  |  |  |
| (Typical                  | ECO1                          | 304 W (100-130 V)/292 W (200-240 V)                                                                   |                  |  |  |
| value)                    | ECO2                          | 260 W (100-130 V)/248 W (200-240 V)                                                                   |                  |  |  |
|                           | STANDBY<br>(NOR-<br>MAL)      | 10 W (100-130 V/200-240 V)                                                                            |                  |  |  |
|                           | STANDBY<br>(NET-<br>WORK)     | 2.4 W (100-130 V)/2.8 W (200-240 V)                                                                   |                  |  |  |
|                           | STANDBY<br>(POWER-<br>SAVING) | 0.21 W (100-130 V)/0.43 W (200-240 V)                                                                 |                  |  |  |

<sup>\*1</sup> Some scan rates are not supported depending on the resolution of its input signal.

#### Mechanical

| Model Number                    | RICOH PJ X5371N RICOH PJ WX5361N                                                                                                    |                     |  |
|---------------------------------|----------------------------------------------------------------------------------------------------|---------------------|--|
| Installation<br>Orientation     | Desktop/Front, Desktop/Rear, Ceiling/Front, Ceiling/F                                                                                                    | Rear                |  |
| Dimensions                      | 15.7" (W) $\times$ 4.5" (H) $\times$ 10.9" (D)/398 mm (W) $\times$ 115 m (not including protrusions)                                                                                                    | nm (H) × 276 mm (D) |  |
| Weight                          | 9.1 lbs/4.1 kg                                                                                                    |                     |  |
| Environmental<br>Considerations | Operational Temperatures: 41° to 104°F (5° to 40°C), (ECO mode selected automatically at 95°F to 104°F/35°C to 40°C) 20% to 80% humidity (non-condensing) Storage Temperatures: 14° to 122°F (-10° to 50°C), 20% to 80% humidity (non-condensing) Operating altitude: 0 to 2700 m/8800 feet (1700 to 2700 m/5500 to 8800 feet: Set [FAN MODE] to [HIGH ALTITUDE]) |                     |  |
| Regulations                     | UL/C-UL Approved (UL 60950-1, CSA 60950-1) Meets DOC Canada Class B requirements Meets FCC Class B requirements Meets AS/NZS CISPR.22 Class B Meets EMC Directive (EN55022, EN55024, EN6100 Meets Low Voltage Directive (EN60950-1, TÜV Appr                                                                                                    |                     |  |

The specifications are subject to change without notice.

## **3** Cabinet Dimensions

Unit: mm (inch)

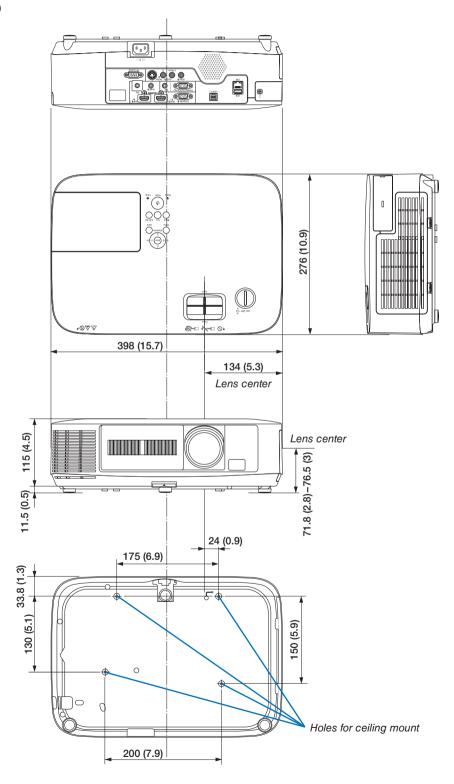

## **4** Pin Assignments of D-Sub Computer Input Connector Mini D-Sub 15 Pin Connector

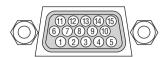

Signal Level

Video signal: 0.7Vp-p (Analog)

Sync signal : TTL level

| Pin No. | RGB Signal (Analog)          | YCbCr Signal |
|---------|------------------------------|--------------|
| 1       | Red                          | Cr           |
| 2       | Green or Sync on Green       | Υ            |
| 3       | Blue                         | Cb           |
| 4       | Ground                       |              |
| 5       | Ground                       |              |
| 6       | Red Ground                   | Cr Ground    |
| 7       | Green Ground                 | Y Ground     |
| 8       | Blue Ground                  | Cb Ground    |
| 9       | No Connection                |              |
| 10      | Sync Signal Ground           |              |
| 11      | No Connection                |              |
| 12      | Bi-directional DATA (SDA)    |              |
| 13      | Horizontal Sync or Composite |              |
|         | Sync                         |              |
| 14      | Vertical Sync                |              |
| 15      | Data Clock                   |              |

#### Computer In

NOTE: Pin Nos. 12 and 15 are required for DDC/CI.

### **6** Compatible Input Signal List

#### **Analog RGB**

| Signal   | Resolu   |         | Aspect Ratio | Refresh Rate    |
|----------|----------|---------|--------------|-----------------|
|          | ( dots   | ,       |              | ( Hz )          |
| VGA      | 640 ×    | 480     | 4:3          | 60/72/75/85/    |
| 01/04    |          |         |              | iMac            |
| SVGA     | 800 ×    | 600     | 4:3          | 56/60/72/75/85/ |
|          |          | 14      |              | iMac            |
| XGA      | 1024 ×   | 768 *1  | 4:3          | 60/70/75/85/    |
|          | <u> </u> |         |              | iMac            |
| XGA+     | 1152 ×   | 864     | 4:3          | 60/70/75/85     |
| WXGA     | 1280 ×   | 768 *2  | 15:9         | 60              |
|          | 1280 ×   | 800 *2  | 16:10        | 60              |
|          | 1360 ×   | 768 *3  | 16:9         | 60              |
|          | 1366 ×   | 768 *3  | 16:9         | 60              |
| Quad-VGA | 1280 ×   | 960     | 4:3          | 60/75           |
| SXGA     | 1280 ×   | 1024    | 5:4          | 60/75           |
| SXGA+    | 1400 ×   | 1050    | 4:3          | 60              |
| WXGA+    | 1440 ×   | 900     | 16:10        | 60              |
| WXGA++   | 1600 ×   | 900 *3  | 16:9         | 60              |
| UXGA     | 1600 ×   | 1200 *4 | 4:3          | 60/65/70/75     |
| WSXGA+   | 1680 ×   | 1050    | 16:10        | 60              |
| HD       | 1280 ×   | 720     | 16:9         | 60              |
| Full HD  | 1920 ×   | 1080    | 16:9         | 60              |
| WUXGA    | 1920 ×   | 1200 *5 | 16:10        | 60 *6           |
| MAC 13"  | 640 ×    | 480     | 4:3          | 67              |
| MAC 16"  | 832 ×    | 624     | 4:3          | 75              |
| MAC 19"  | 1024 ×   | 768     | 4:3          | 75              |
| MAC 21"  | 1152 ×   | 870     | 4:3 *        | 75              |
| MAC 23"  | 1280 ×   | 1024    | 5:4          | 65              |

#### Component

| •            |             |              |                      |
|--------------|-------------|--------------|----------------------|
| Signal       | Format      | Aspect Ratio | Refresh Rate<br>(Hz) |
| HDTV (1080p) | 1920 × 1080 | 16:9         | 50/60                |
| HDTV (1080i) | 1920 × 1080 | 16:9         | 50/60                |
| HDTV (720p)  | 1280 × 720  | 16:9         | 50/60                |
| SDTV (480p)  | 720 × 480   | 4:3/16:9     | 60                   |
| SDTV (576p)  | 720 × 576   | 4:3/16:9     | 50                   |
| SDTV (480i)  | 720 × 480   | 4:3/16:9     | 60                   |
| SDTV (576i)  | 720 × 576   | 4:3/16:9     | 50                   |

#### Composite Video/S-Video

| Signal | Aspect Ratio | Refresh Rate<br>( Hz ) |
|--------|--------------|------------------------|
| NTSC   | 4:3          | 60                     |
| PAL    | 4:3          | 50                     |
| PAL60  | 4:3          | 60                     |
| SECAM  | 4:3          | 50                     |

#### **HDMI**

|              |              |                         | Refresh Rate |
|--------------|--------------|-------------------------|--------------|
| Signal       |              | Resolution Aspect Ratio |              |
|              | ( dots )     | 7 topoot 1 tatio        | ( Hz )       |
| VGA          | 640 × 480    | 4:3                     | 60           |
| SVGA         | 800 × 600    | 4:3                     | 60           |
| XGA          | 1024 × 768 * | 4:3                     | 60           |
| WXGA         | 1280 × 768 * | 15:9                    | 60           |
|              | 1280 × 800 * | 16:10                   | 60           |
|              | 1366 × 768   | 16:9                    | 60           |
| Quad-VGA     | 1280 × 960   | 4:3                     | 60           |
| SXGA         | 1280 × 1024  | 5:4                     | 60           |
| SXGA+        | 1400 × 1050  | 4:3                     | 60           |
| WXGA+        | 1440 × 900   | 16:10                   | 60           |
| WXGA++       | 1600 × 900   | 16:9                    | 60           |
| WSXGA+       | 1680 × 1050  | 16:10                   | 60           |
| WUXGA        | 1920 × 1200  | 16:10                   | 60 *6        |
| HDTV (1080p) | 1920 × 1080  | 16:9                    | 50/60        |
| HDTV (1080i) | 1920 × 1080  | 16:9                    | 50/60        |
| HDTV (720p)  | 1280 × 720   | 16:9                    | 50/60        |
| SDTV (480p)  | 720 × 480    | 4:3/16:9                | 60           |
| SDTV (576p)  | 720 × 576    | 4:3/16:9                | 50           |
| SDTV (480i)  | 720 × 480    | 4:3/16:9                | 60           |
| SDTV (576i)  | 720 × 576    | 4:3/16:9                | 50           |

#### NOTE:

<sup>\*1</sup> Native resolution on XGA model (RICOH PJ X5371N)

<sup>\*2</sup> Native resolution on WXGA model (RICOH PJ WX5361N)

<sup>\*3</sup> The projector may fail to display these signals correctly when [NOR-MAL] is selected for [ASPECT] in the on-screen menu.

The factory default is [NORMAL] for [ASPECT]. To display these signals, select [16:9] for [ASPECT].

<sup>\*4</sup> WXGA MODE: OFF

<sup>\*5</sup> WXGA MODE: ON

<sup>\*6</sup> RB (Reduced Blanking): up to 154 MHz

<sup>•</sup> Sync on Green and Composite sync signals are not supported.

<sup>•</sup> Signals other than those specified in the table above may not be displayed correctly. If this should happen, change the refresh rate or resolution on your PC. Refer to Display Properties help section of your PC for procedures.

### **6** PC Control Codes and Cable Connection

#### **PC Control Codes**

| Function                 | Command     | Return      |
|--------------------------|-------------|-------------|
| Power On                 | #PON[CR]    | =PON[CR]    |
| Power Off                | #PDN[CR]    | =PDN[CR]    |
| Input Select Computer    | #INP:1[CR]  | =INP:1[CR]  |
| Input Select HDMI 1      | #INP:5[CR]  | =INP:5[CR]  |
| Input Select HDMI 2      | #INP:6[CR]  | =INP:6[CR]  |
| Input Select Video       | #INP:9[CR]  | =INP:9[CR]  |
| Input Select S-video     | #INP:10[CR] | =INP:10[CR] |
| Input Select Viewer      | #INP:13[CR] | =INP:13[CR] |
| Input Select Network     | #INP:12[CR] | =INP:12[CR] |
| Input Select USB Display | #INP:14[CR] | =INP:14[CR] |

#### NOTE:

- Do not leave a space between characters. Enter the characters continuously.
- Return: Reply this string of characters when the command is accepted successfully.
- [CR] represents the CR code.
- Contact your local dealer for a full list of the PC Control Codes if needed.

#### **Cable Connection**

Communication Protocol

| Baud rate                | 9600 bps    |
|--------------------------|-------------|
| Data length              | 8 bits      |
| Parity                   | No parity   |
| Stop bit                 | One bit     |
| X on/off                 | None        |
| Communications procedure | Full duplex |

NOTE: Depending on the equipment, a lower baud rate may be recommended for long cable runs.

#### **PC Control Connector (D-SUB 9P)**

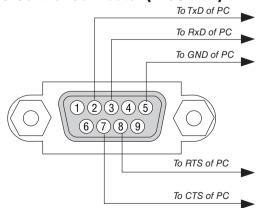

NOTE 1: Pins 1, 4, 6 and 9 are no used.

NOTE 2: Jumper "Request to Send" and "Clear to Send" together on both ends of the cable to simplify cable connection.

NOTE 3: For long cable runs it is recommended to set communication speed within projector menus to 9600 bps.